# **WorldEdit Documentation Documentation**

*Release 7.0*

**WorldEdit Team**

**Jan 28, 2020**

# **Contents**

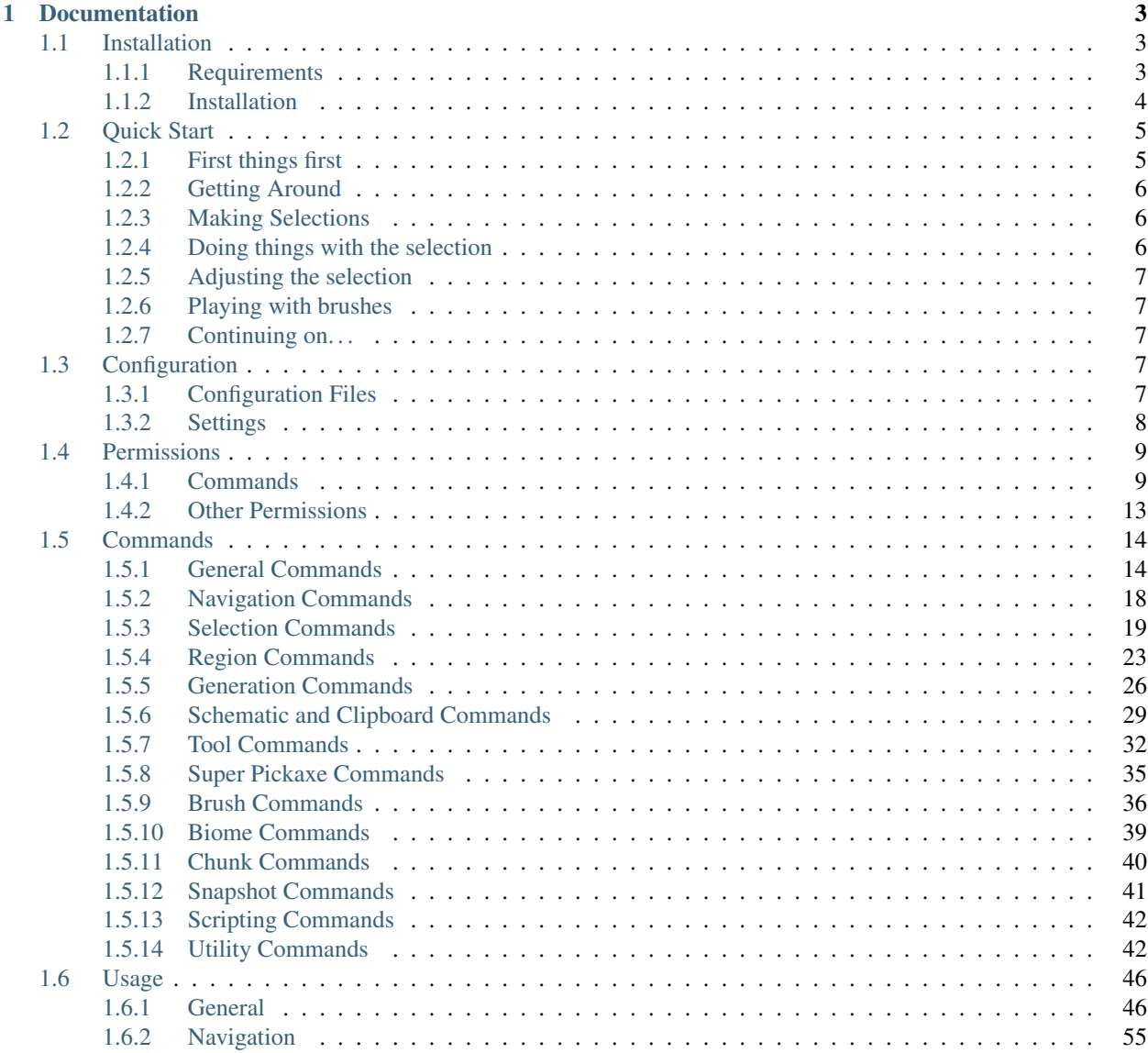

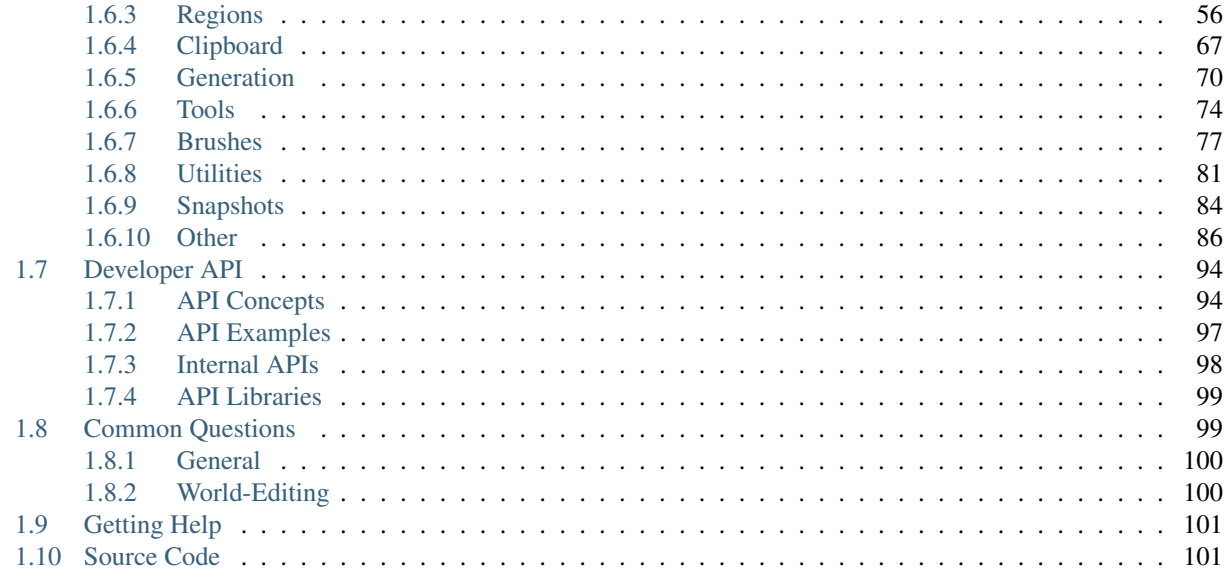

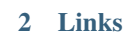

103

<span id="page-4-0"></span>WorldEdit is an easy-to-use in-game Minecraft map editor. Through a combination of commands and "brushes," you can sculpt your world or simply perform numerous terraforming tasks.

- Quickly create, replace or delete thousands of blocks in seconds
- No longer waste time doing mundane activities like fix badly flowing water!
- Quickly create basic shapes like spheres, cylinders, and so on
- Copy areas, paste them, load them, and save them as .schematics
- Do cool things like input mathematical expressions to generate terrain
- Use "brush tools" to carve out mountains, ravines, and so on
- Use your compass to quickly teleport to areas by left clicking or using /jumpto
- Choose an area and have it instantly restored from backups
- [Open source,](https://www.github.com/EngineHub/WorldEdit) and one of the oldest Minecraft projects (since Minecraft Alpha!)

# CHAPTER 1

## **Documentation**

### <span id="page-6-1"></span><span id="page-6-0"></span>**1.1 Installation**

- *[Requirements](#page-6-2)*
- *[Installation](#page-7-0)*
	- *[Bukkit](#page-7-1)*
	- *[Forge Single-Player](#page-7-2)*
	- *[Fabric Single-Player or Server](#page-7-3)*
	- *[Forge Server / Sponge](#page-7-4)*
	- *[Want to see selection lines?](#page-8-2)*

### <span id="page-6-2"></span>**1.1.1 Requirements**

WorldEdit runs on a variety of Minecraft platforms which support plugins or mods. The officially supported platforms are Bukkit, Forge, Fabric, and Sponge. You will need one of these platforms to run WorldEdit.

For single-player use, you'll need to download and install either [Minecraft Forge](https://files.minecraftforge.net/) or [Fabric,](https://fabricmc.net/) depending on what other mods you plan on using.

If you plan on running WorldEdit on a "vanilla" server, we recommend using a Bukkit implementation such as [Paper](https://papermc.io/) or optionally [Spigot.](https://www.spigotmc.org/) (Paper is a fork of the Spigot project which adds many improvements that WorldEdit can take advantage of.)

If you plan on running WorldEdit on a modded server, you can once again use Forge, or use [Sponge,](https://www.spongepowered.org/) which is generally compatible with Forge mods, and also supports a wide variety of other plugins.

Note that there are unofficial implementations of WorldEdit for other platforms.

### <span id="page-7-0"></span>**1.1.2 Installation**

#### <span id="page-7-1"></span>**Bukkit**

Once you've set up your Bukkit server (instructions can be found on the respective Paper/Spigot sites), [download](http://dev.bukkit.org/bukkit-plugins/worldedit/) [WorldEdit from the Bukkit dev site.](http://dev.bukkit.org/bukkit-plugins/worldedit/) Make sure you get the right WorldEdit download for your Minecraft version.

- 1. In your server folder, create a "plugins" folder if one does not yet exist. (It should be created when you first run the server).
- 2. Copy the WorldEdit .jar file into the plugins folder.
- 3. Start your server.

Check your server log for errors. If you encounter errors, see the *[FAQ](#page-102-1)* page.

### <span id="page-7-2"></span>**Forge Single-Player**

First, you'll have to install Minecraft Forge. There are many third-party launchers designed to easily install modpacks. If you're using one of those, you can add WorldEdit as a mod through the launcher interface. Otherwise, Forge will install a profile available through the official Minecraft Launcher. After installing Forge one way or the other, [download WorldEdit from the CurseForge site.](https://www.curseforge.com/minecraft/mc-mods/worldedit) Make sure you get the right WorldEdit download for your Minecraft version and platform (Fabric builds are also there - make sure you grab the right one).

- 1. If you've installed Forge as a profile in the official Minecraft launcher, follow [Mojang's instructions](https://help.mojang.com/customer/portal/articles/1480874-where-are-minecraft-files-stored-) for finding where your ".minecraft" folder is. If you're using a third-party launcher, this might be in a different location (consult the launcher's docs).
- 2. Create a "mods" folder inside the ".minecraft" folder if it doesn't yet exist (it should be created if you've run Forge once already).
- 3. Place the WorldEdit .jar file inside the mods folder. Start Forge from your launcher. WorldEdit should show up in the mods list.

If you encounter any errors, see the *[FAQ](#page-102-1)* page.

#### <span id="page-7-3"></span>**Fabric Single-Player or Server**

First, you'll have to install Fabric. They have instructions on [their website](https://fabricmc.net/wiki/install) depending on how you'd like to install. The MultiMC instructions are recommended for single-player.

Then, [download WorldEdit from the CurseForge site.](https://www.curseforge.com/minecraft/mc-mods/worldedit) Make sure you get the right WorldEdit download for your Minecraft version and platform (Forge builds are also there - make sure you grab the right one).

You'll also need the [Fabric API mod](https://www.curseforge.com/minecraft/mc-mods/fabric-api) and add that and the WorldEdit .jar to the "loader mods" section of your MultiMC instance and check to enable them, or add the jars to your mods folder (see Forge instructions above) if you're installing in the official Mojang launcher.

#### <span id="page-7-4"></span>**Forge Server / Sponge**

First, you'll have to install your server software of choice. For Forge, you can download the installer and run java -jar forge-installer.jar --installServer from a terminal or command prompt (search online for more comprehensive instructions). Sponge has [documentation on setting up a server.](https://docs.spongepowered.org/stable/en/server/quickstart.html) After installing your server software, download WorldEdit from [Curseforge, if using Forge](https://www.curseforge.com/minecraft/mc-mods/worldedit) or [Ore, if using Sponge.](https://ore.spongepowered.org/EngineHub/WorldEdit) If you are using SpongeForge, either version of WorldEdit will work (but don't use both) - the Forge version may perform better in some cases.

1. Create a "mods" folder if it doesn't exist (it will be created automatically after running the server once).

- 2. Add the WorldEdit .jar file to the mods folder.
- 3. Start the server.

Check your server log for errors. If you encounter errors, see the *[FAQ](#page-102-1)* page.

#### <span id="page-8-2"></span>**Want to see selection lines?**

To see lines that show what you have selected, then you need to install [WorldEditCUI,](https://github.com/mikroskeem/WorldEditCUI/releases) a client-side mod. Note that the mod requires [Fabric,](https://fabricmc.net/wiki/install) so you will need to install that first.

Note: If you would like to use an older version of Minecraft (1.12 or before), in addition to downloading an older WorldEdit (version 6), you will also need the older [WorldEditCUI mod](https://www.minecraftforum.net/forums/mapping-and-modding-java-edition/minecraft-mods/1292886-worldeditcui) by Mumfrey. Note that this version requires LiteLoader (installation instructions on that page) instead of Fabric.

Tip: Don't want to install client mods? You can access a limited version of the selection outlines server-side via the //drawsel command. It only works for cuboid selections less than 32x32x32 in size, and you must be in creative mode. These restrictions are due to how structure blocks work in Minecraft.

# <span id="page-8-0"></span>**1.2 Quick Start**

### <span id="page-8-1"></span>**1.2.1 First things first**

- If you are using Bukkit, then you need to have permissions to use WorldEdit. You can give yourself op (/op yourname) to give yourself permissions. Sponge servers will also need to use permissions, though Sponge does not use op to grant all permissions.
- If you are using Forge/Fabric and playing single player, then WorldEdit is only enabled if your world has cheats enabled.
- If you are using Forge/Fabric server, then only ops can use WorldEdit.

Tip: For Forge/Fabric, you can:

- Turn on "cheat-mode" in WorldEdit's settings (see *[Configuration](#page-10-3)*) file to let you use WorldEdit even in survival (and on a server, everyone is allowed)
- Or instead, turn on "use-in-creative" to let yourself use WorldEdit when you have creative mode (and on a server, when someone has creative)

#### **Want to see selection lines?**

To see lines that show what you have selected, then you need to install [WorldEditCUI,](https://github.com/mikroskeem/WorldEditCUI/releases) a client-side mod. Note that the mod requires [Fabric,](https://fabricmc.net/wiki/install) so you will need to install that first.

Note: If you would like to use an older version of Minecraft (1.12 or before), in addition to downloading an older WorldEdit (version 6), you will also need the older [WorldEditCUI mod](https://www.minecraftforum.net/forums/mapping-and-modding-java-edition/minecraft-mods/1292886-worldeditcui) by Mumfrey. Note that this version requires LiteLoader (installation instructions on that page) instead of Fabric.

Tip: Don't want to install client mods? You can access a limited version of the selection outlines server-side via the  $\frac{1}{\text{d}}$  and  $\frac{1}{\text{d}}$  command. It only works for cuboid selections less than 32x32x32 in size, and you must be in creative mode. These restrictions are due to how structure blocks work in Minecraft.

The selection lines mod works regardless of how you may have installed WorldEdit (on a Bukkit server, on singleplayer, etc).

### <span id="page-9-0"></span>**1.2.2 Getting Around**

First, let's figure out how you can get around quickly.

- 1. Look at a block not too far away and type  $/$  jumpto
- 2. Stand under a tree and type /ascend
- 3. While on top of the tree, type /descend
- 4. Stand behind a tree trunk, look straight ahead, make sure there's room on the other side, and type /thru

Or whip out your compass (or type  $//$  wand  $-n$ ), look at a nearby block, and left click. Want to go through walls? Right click on a wall.

### <span id="page-9-1"></span>**1.2.3 Making Selections**

A cuboid is like 3D rectangle. In WorldEdit, you select the region that you want by setting two points of a cuboid.

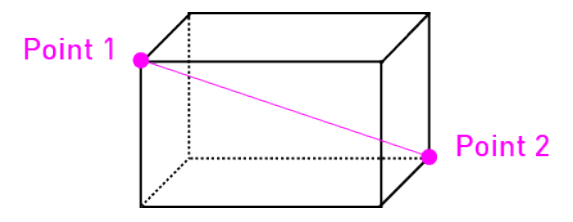

How do you choose the two points? You can either:

- Left and right click blocks while holding a wooden axe (use //wand to get a wooden axe)
- Stand somewhere and type //pos1 and //pos2
- Look at a block and type //hpos1 and //hpos2

Tutorial: Make an approximate selection of a 15x15x15 area to test with and go to the next section.

### <span id="page-9-2"></span>**1.2.4 Doing things with the selection**

- 1. Set the entire thing to bedrock: //set minecraft:bedrock (minecraft is implicit. If you're playing on a platform with mods, you'll need the mod's namespace to identify blocks, eg //set ic2:stone.)
- 2. Set the entire thing to stone: //set 1 (these are legacy IDs used in Minecraft 1.12 and before. You can use them if you know them already, but it's recommended (and easier) to learn the names of blocks - new blocks in 1.13+ don't have these ids!)
- 3. Set the selection to 50% sandstone, 50% glass: //set sandstone,glass
- 4. Replace the sandstone with dirt: //replace sandstone dirt
- 5. Clear the area: //set air
- 6. Generate an interesting shape:  $//q 35 data = (32+15/2/pi * \text{atan2}(x,y))$  816; (0. 75-sqrt(x^2+y^2))^2+z^2<0.25^2
- 7. Look in a cardinal direction (not diagonal) and repeat your selection: //stack 4

Let's undo your changes!

• Undo 7 times: //undo 7

### <span id="page-10-0"></span>**1.2.5 Adjusting the selection**

So you've got a cuboid. Let's change it!

- 1. Make the cuboid 10 blocks taller, going up: //expand 10 up
- 2. Make the cuboid 5 blocks longer in the direction that you are looking:  $//expand 5$
- 3. Make the cuboid 10 blocks shorter, going down: //contract 10 down

### <span id="page-10-1"></span>**1.2.6 Playing with brushes**

- 1. Grab a pickaxe (or any item of choice) and have it as your active slot.
- 2. Turn on a stone brush of radius 5: /br sphere stone 5
- 3. Aim at ground not near you and right click to place large stone spheres.
- 4. Make it so the brush only affects grass: /mask grass
- 5. Instead of placing stone, let's place wool: /mat red\_wool,green\_wool
- 6. Right click more areas.
- 7. Disable the brush: /none

### <span id="page-10-2"></span>**1.2.7 Continuing on. . .**

Checkout out the rest of the *[docs](#page-4-0)*.

# <span id="page-10-3"></span>**1.3 Configuration**

Although WorldEdit is primarily command driven, there are some configuration options which may change or limit the behavior of WorldEdit's commands and tools.

### <span id="page-10-4"></span>**1.3.1 Configuration Files**

Once you have run your server with WorldEdit installed, you will find the main configuration file generated in a location which depends on your platform.

#### **Bukkit Server**

Configuration options for the Bukkit version of WorldEdit are found in plugins/WorldEdit/config.yml, relative to the server root.

Note that the YAML format which Bukkit uses is very sensitive to errors. You must use 4 spaces for indentation (tabs will break the file!), and adhere to YAML's syntax. If you are unfamiliar with editing YAML files, you can run your config through an online validator (like [this one\)](http://yaml-online-parser.appspot.com/) and ensure that it does not return an error.

#### **Forge/Fabric**

Configuration options in Forge/Fabric can be found in the config/worldedit/worldedit.properties file. On a server, this is relative to the server root (where the main server .jar is). On a single-player installation, this is in your ".minecraft" folder.

#### **Sponge Server**

Configuration options in Sponge servers (either SpongeForge or SpongeVanilla) can be found in the  $\text{config}}/$ worldedit/worldedit.conf file.

### <span id="page-11-0"></span>**1.3.2 Settings**

Note: Since the underlying platforms are often in various states of development, not all settings will work on all platforms. Please *[notify us](#page-104-0)* if you find this to be the case.

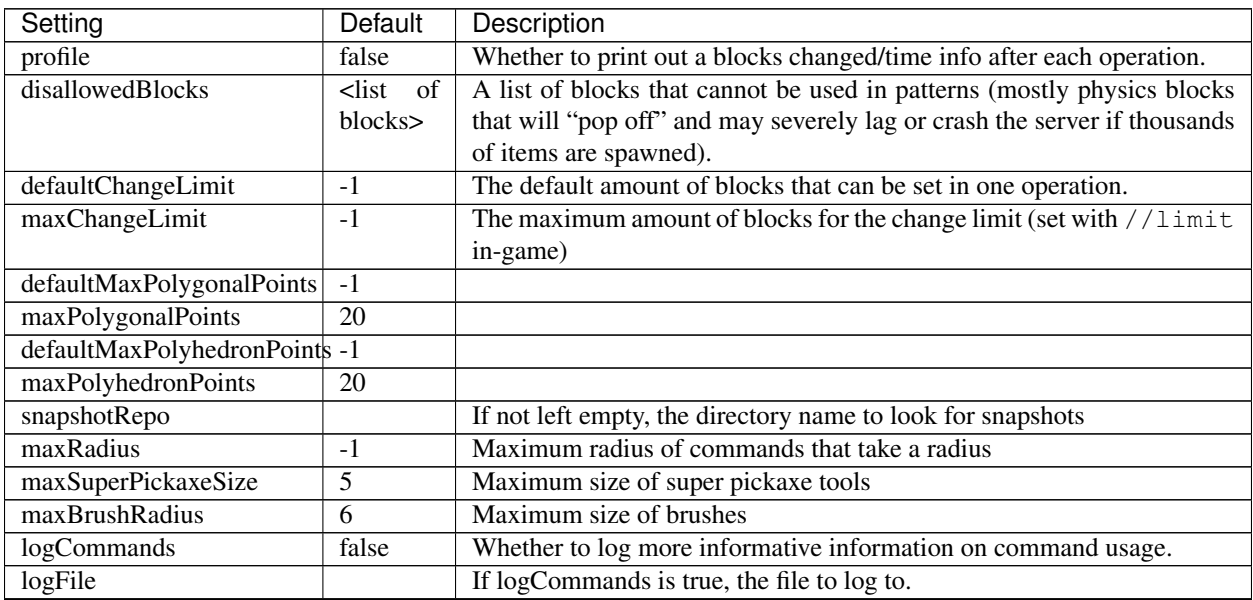

| Setting                           | <b>Default</b>   | <b>Description</b>                                                            |
|-----------------------------------|------------------|-------------------------------------------------------------------------------|
| logFormat                         | $\sqrt{61$ \$tY- | The format of command logging                                                 |
|                                   | $%1$ \$tm-       |                                                                               |
|                                   | %1\$td           |                                                                               |
|                                   |                  | %1\$tH:%1\$tM:%1\$tS                                                          |
|                                   | $%4$ \$s]:       |                                                                               |
|                                   | %5\$s%6\$s%n     |                                                                               |
| wandItem                          |                  | minecraft: woldtheitenxessed for selection regions                            |
| superPickaxeDrop                  | true             | Whether the single super pickaxe mode will drop items for blocks it           |
|                                   |                  | breaks                                                                        |
| superPickaxeManyDrop              | true             | Whether multi super pickaxe modes will drop items for blocks they             |
|                                   |                  | break                                                                         |
| useInventory                      | false            | Require players to have items in their inventory to make edits (this option   |
|                                   |                  | is not well supported and not recommended)                                    |
| useInventoryOverride              | false            | Allow a permission node to override the above setting                         |
| useInventoryCreativeOverridefalse |                  | Allow creative mode to override the above setting                             |
| navigationUseGlass                | true             | Whether the /up and /ceil commands should place a glass block for             |
|                                   |                  | the player to stand on if in mid-air                                          |
| navigationWand                    |                  | minecraft: compassem used for the navigation wand which allows / jumpto and / |
|                                   |                  | thru as left-click/right-click                                                |
| navigationWandMaxDistance 50      |                  | The max distance the navigation wand should trace to find a block to          |
|                                   |                  | jump to                                                                       |
| scriptTimeout                     | 3000             | The maximum time a craftscript can run before it is terminated                |
| calculationTimeout                | 100              | The default time an expression can run before it is terminated                |
| maxCalculationTimeout             | 300              | The maximum time an expression can run before termination (changed            |
|                                   |                  | in game with $//timeout)$                                                     |
| allowedDataCycleBlocks            |                  | If not empty, a whitelist of blocks which the data cycler tool can be used    |
|                                   |                  | on                                                                            |
| saveDir                           | schematics       | The directory in which to save schematics (relative to the worldedit          |
|                                   |                  | folder)                                                                       |
| scriptsDir                        | craftscripts     | The directory in which to look for craftscripts                               |
| allowSymlinks                     | false            | Whether to allow the above to be symlinked locations (useful for sharing      |
|                                   |                  | between servers)                                                              |
|                                   |                  |                                                                               |
| butcherDefaultRadius              | $-1$             | The default radius of the /butcher command (-1 for infinite)                  |
| butcherMaxRadius                  | $-1$             | The maximum radius of the /butcher command                                    |

Table 1 – continued from previous page

# <span id="page-12-0"></span>**1.4 Permissions**

By default, no one can use WorldEdit. In order for yourself, moderators, and players to use WorldEdit, you must provide the proper permissions. One way is to provide op to moderators and administrators (unless disabled in the *[configuration](#page-10-3)*), but providing the permission nodes on this page (through a permissions plugin) is the more flexible.

You can give the worldedit. \* permission to give yourself and other administrators full access to WorldEdit.

### <span id="page-12-1"></span>**1.4.1 Commands**

See the *[Commands](#page-17-0)* page for an explanation of some of these commands.

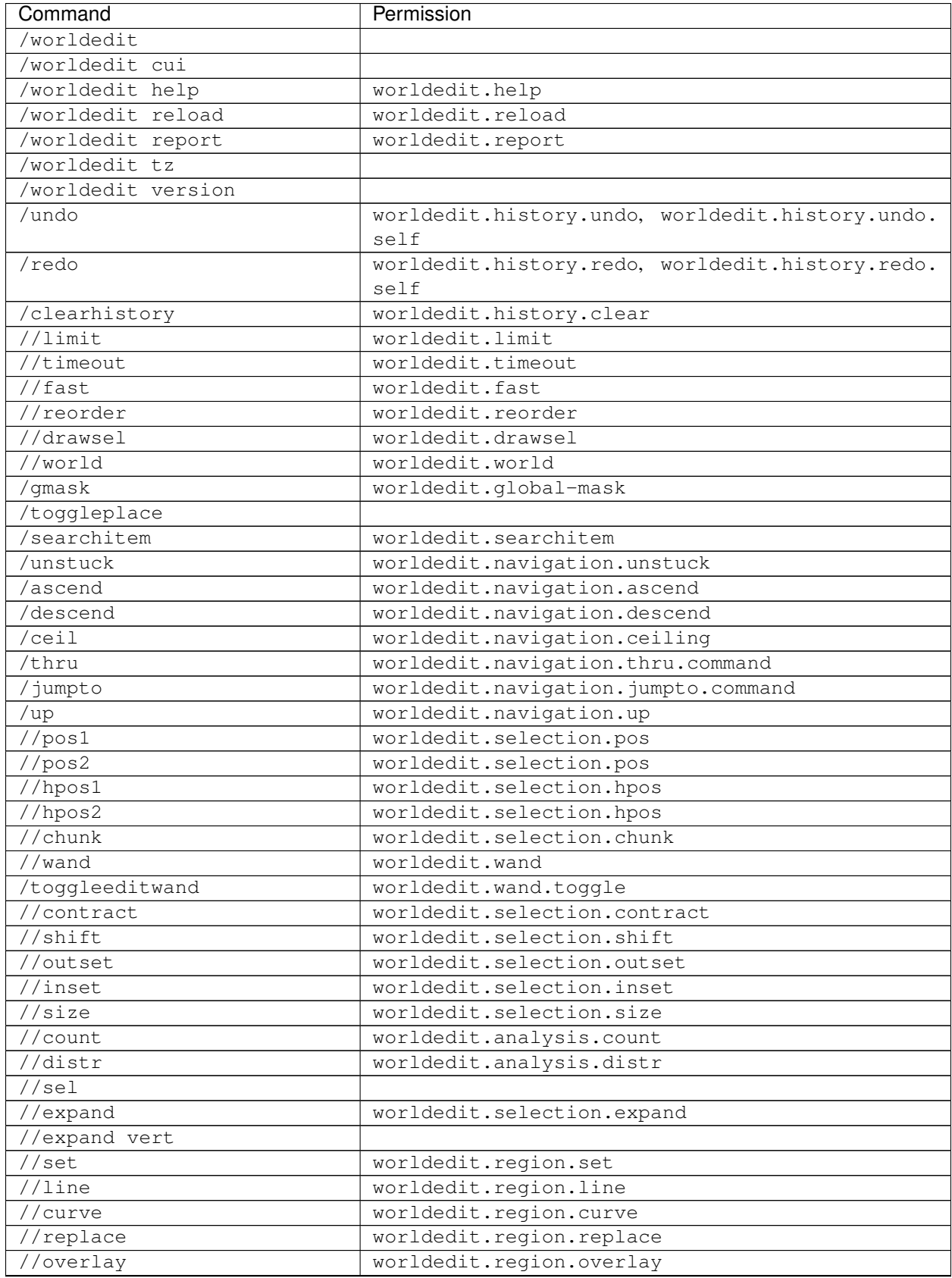

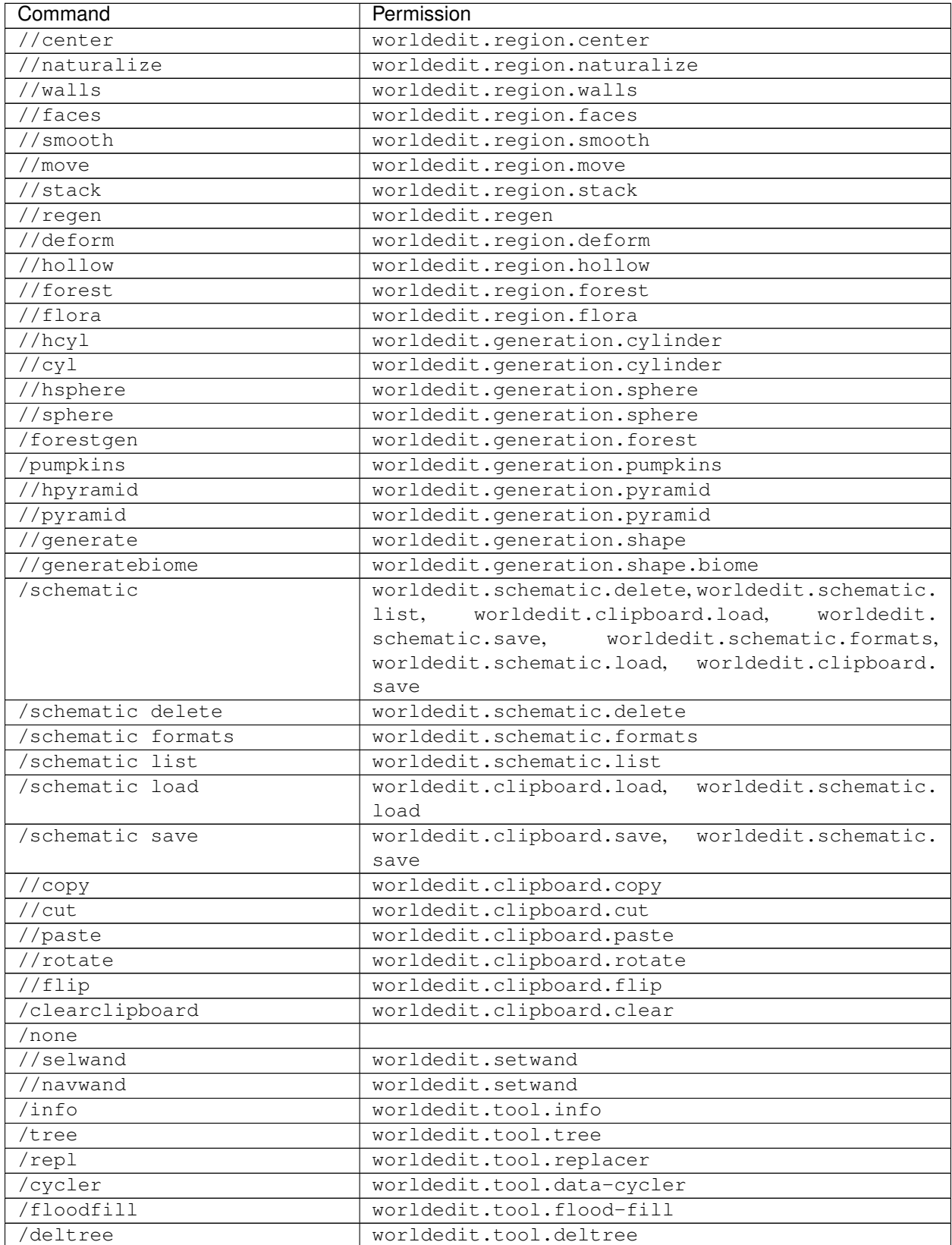

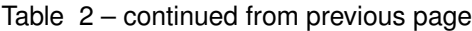

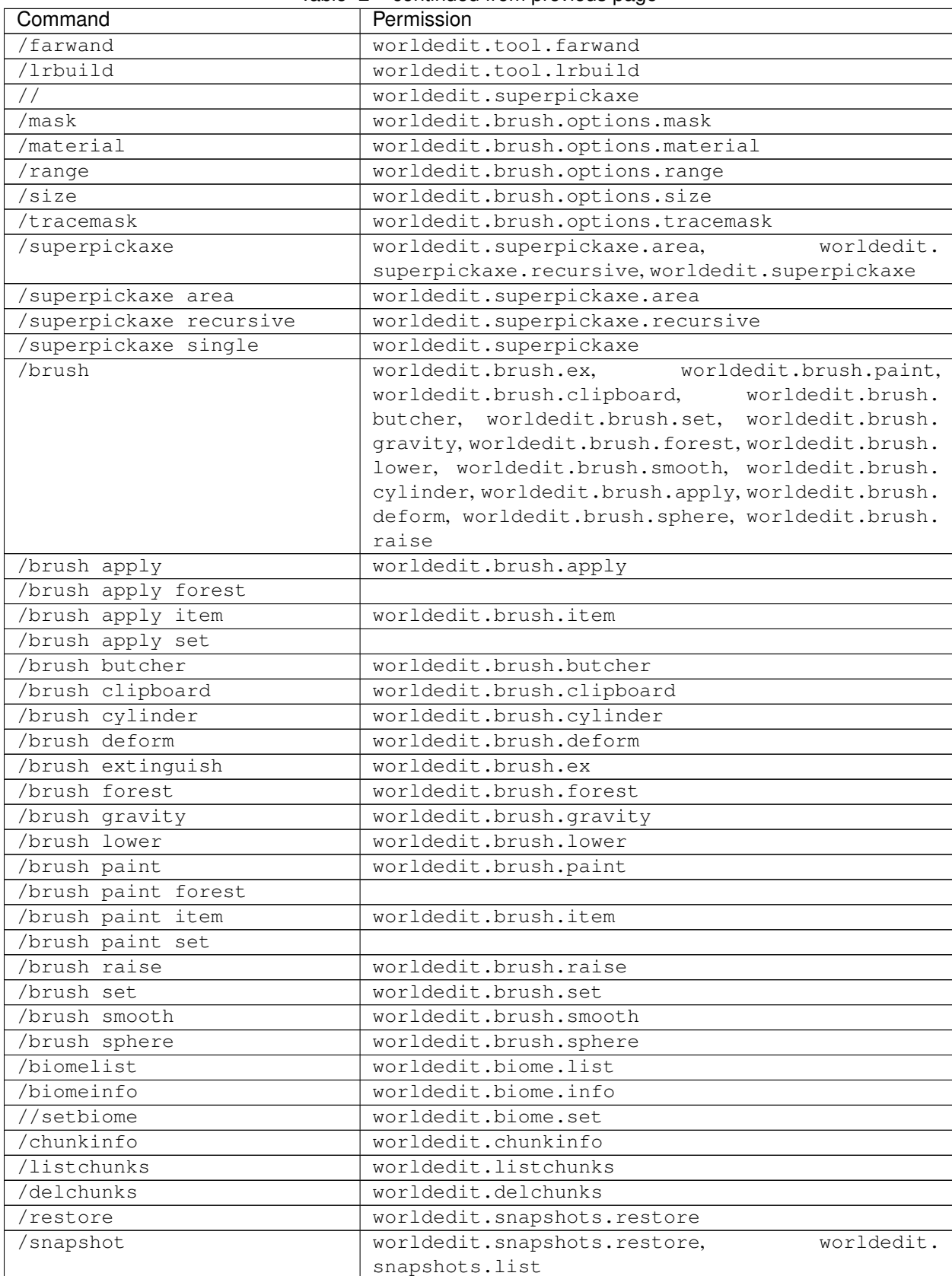

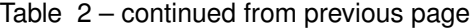

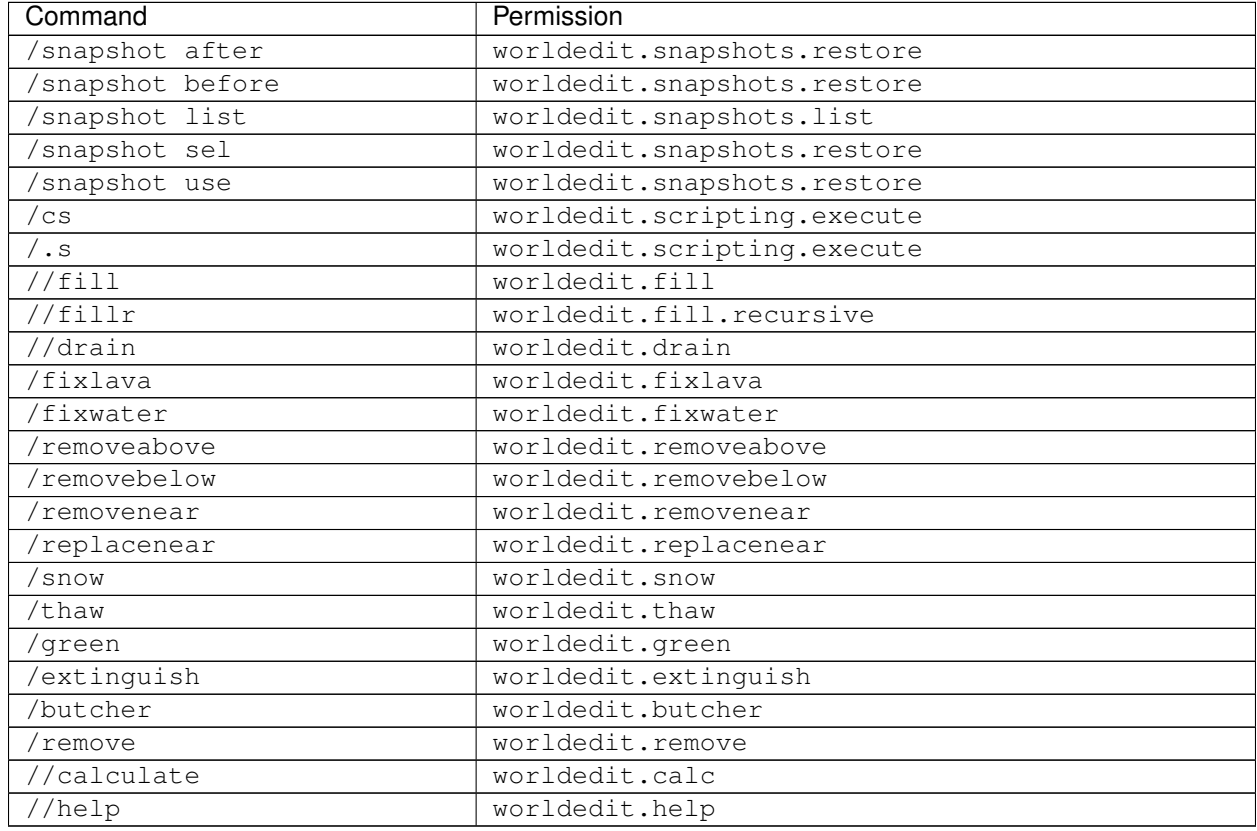

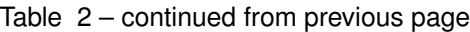

# <span id="page-16-0"></span>**1.4.2 Other Permissions**

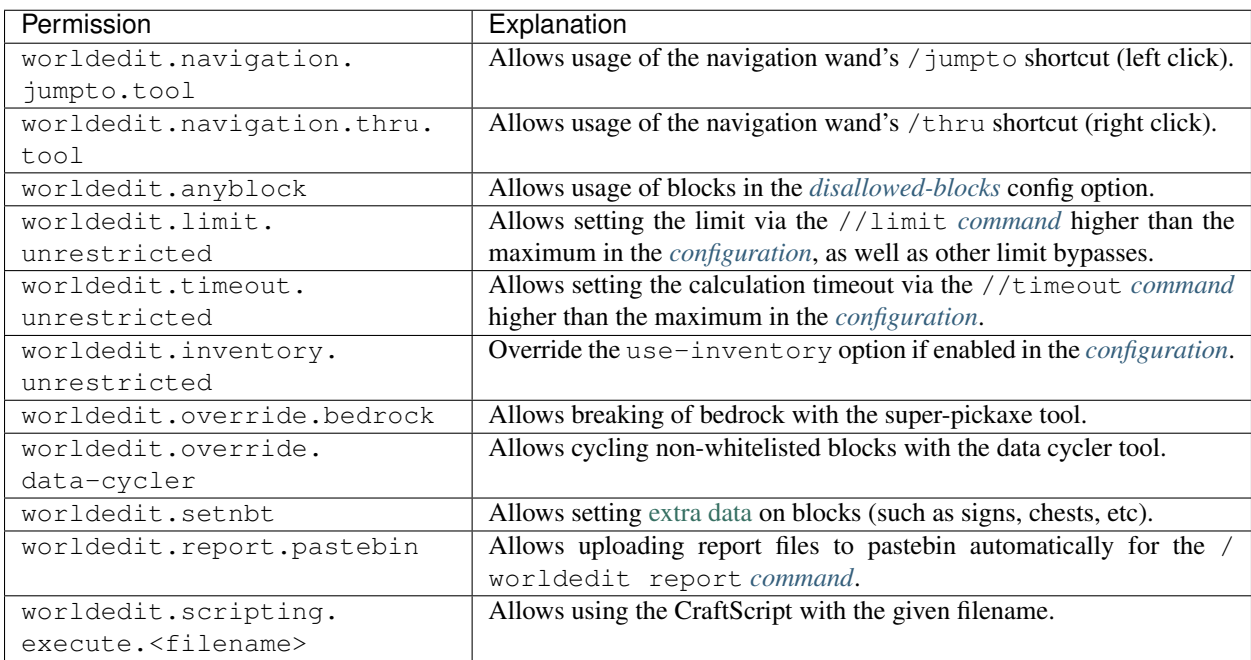

# <span id="page-17-0"></span>**1.5 Commands**

- *[General Commands](#page-17-1)*
- *[Navigation Commands](#page-21-0)*
- *[Selection Commands](#page-22-0)*
- *[Region Commands](#page-26-0)*
- *[Generation Commands](#page-29-0)*
- *[Schematic and Clipboard Commands](#page-32-0)*
- *[Tool Commands](#page-35-0)*
- *[Super Pickaxe Commands](#page-38-0)*
- *[Brush Commands](#page-39-0)*
- *[Biome Commands](#page-42-0)*
- *[Chunk Commands](#page-43-0)*
- *[Snapshot Commands](#page-44-0)*
- *[Scripting Commands](#page-45-0)*
- *[Utility Commands](#page-45-1)*

Note: Arguments enclosed in [ ] are optional, those enclosed in < > are required.

Tip: You can access a command listing in-game via the //help command.

### <span id="page-17-1"></span>**1.5.1 General Commands**

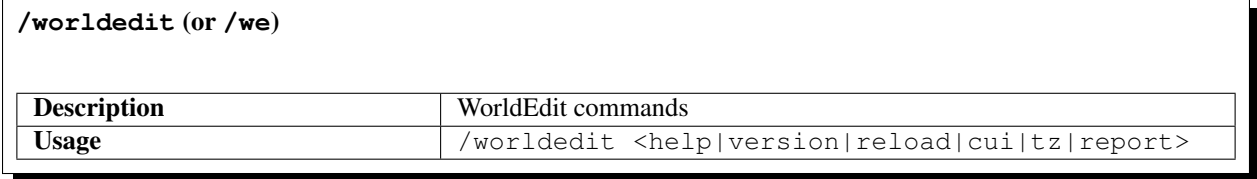

**/worldedit help**

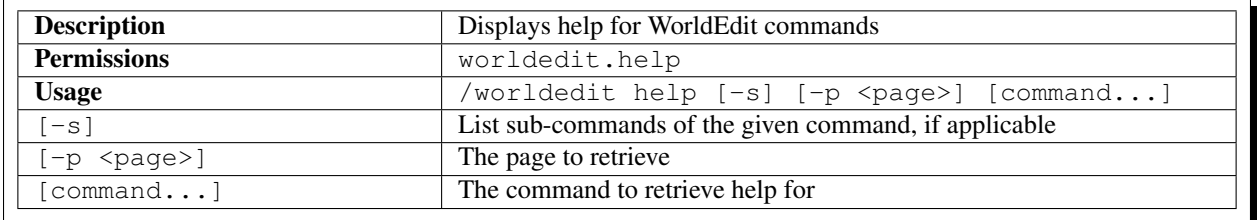

### **/worldedit version** (or **/worldedit ver**)

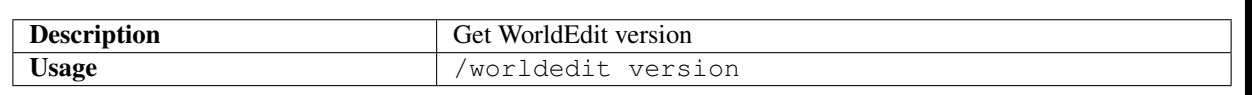

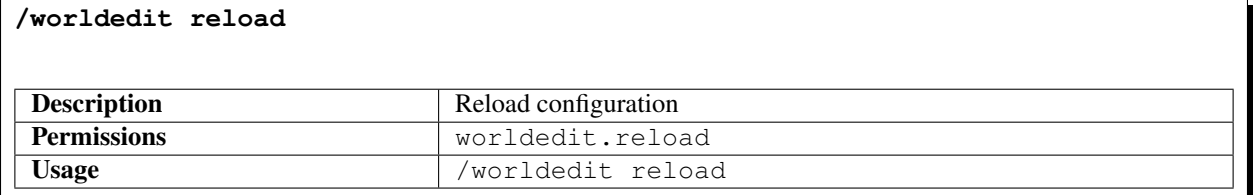

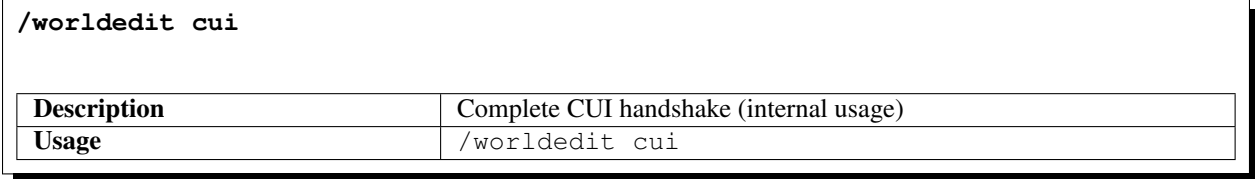

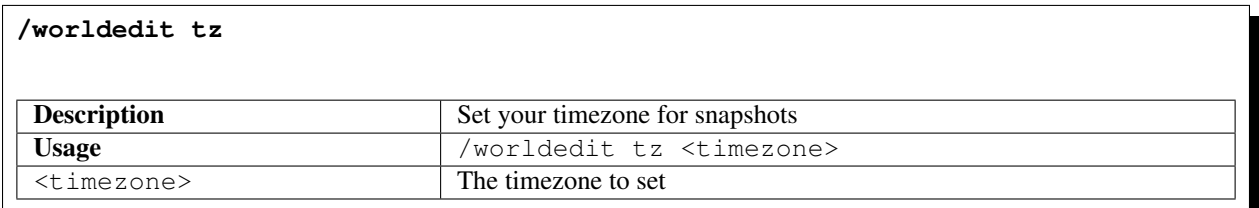

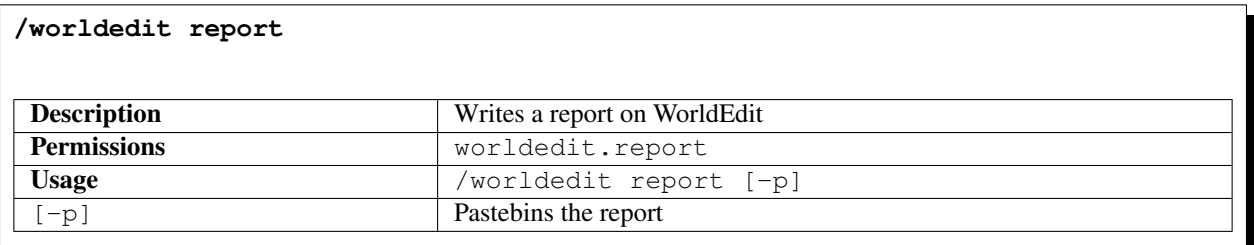

### **/undo** (or **//undo**)

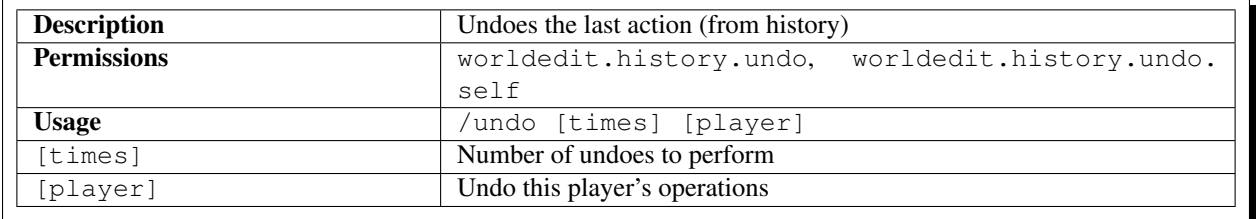

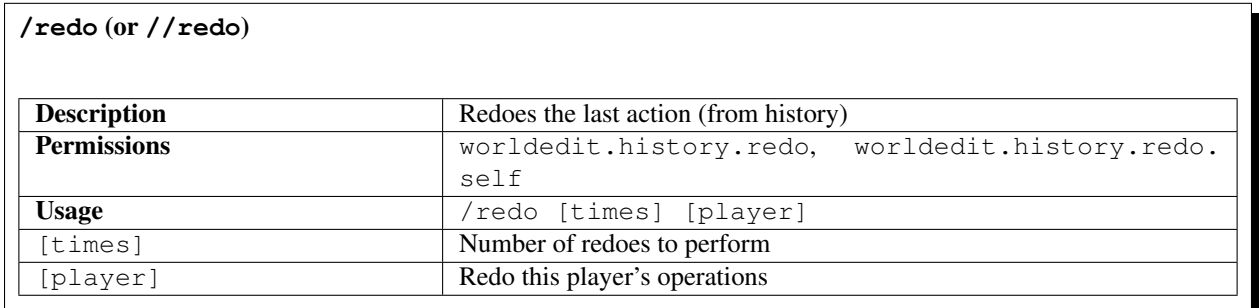

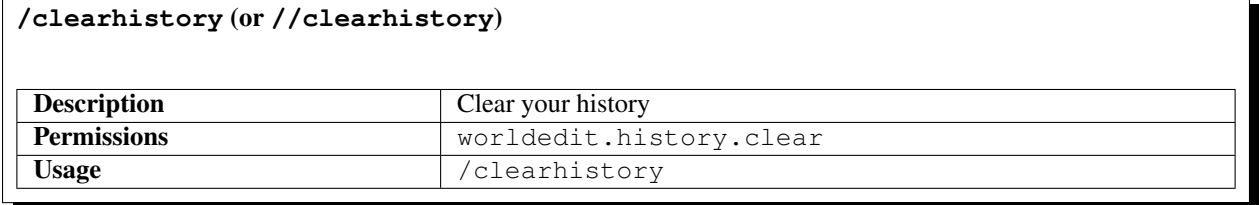

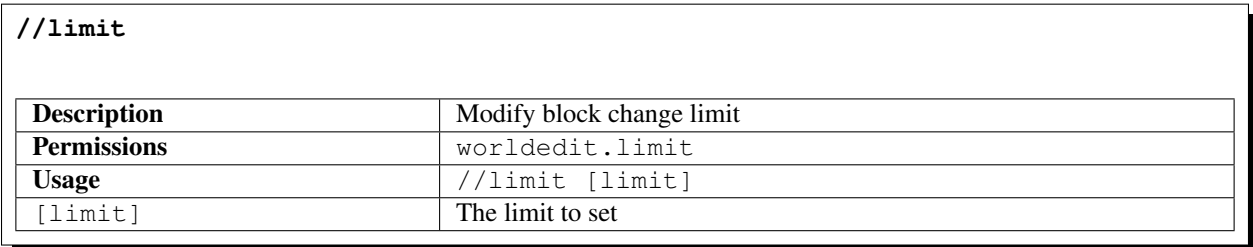

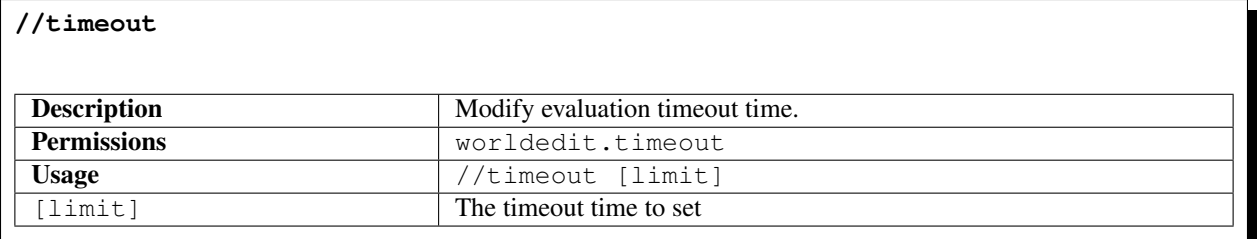

**//fast**

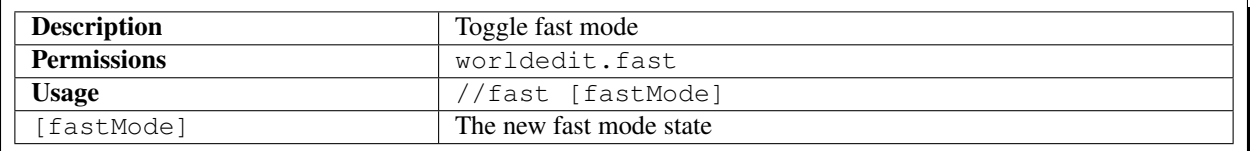

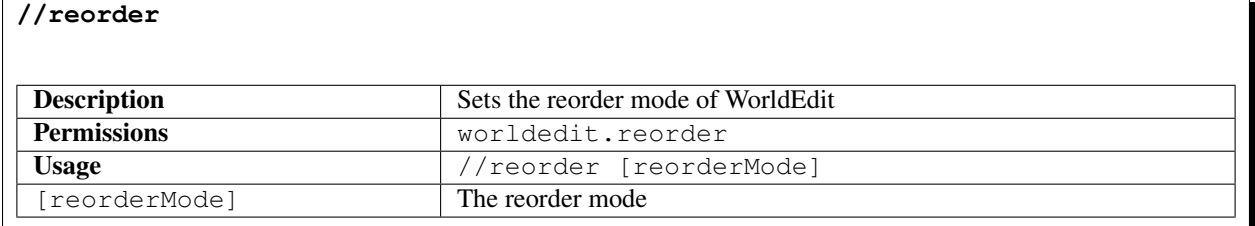

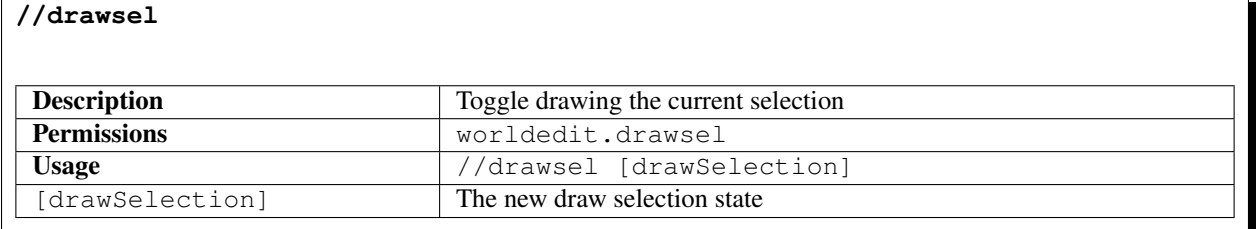

### **//world**

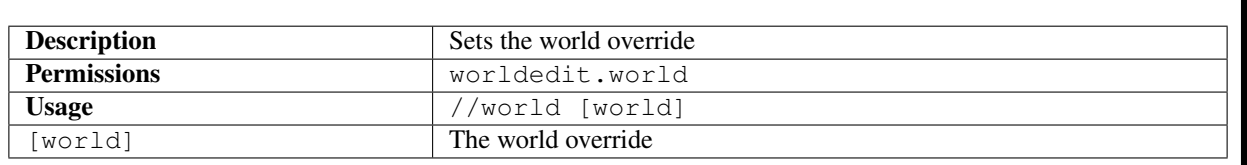

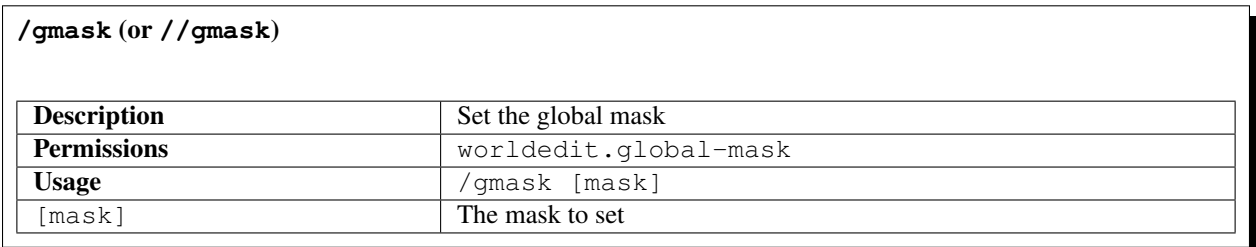

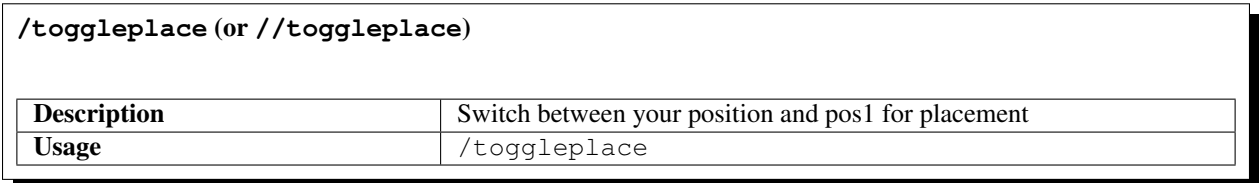

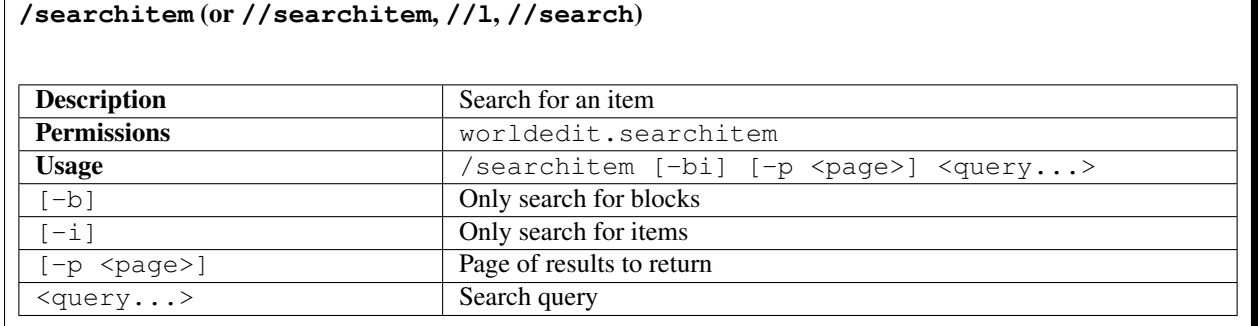

# <span id="page-21-0"></span>**1.5.2 Navigation Commands**

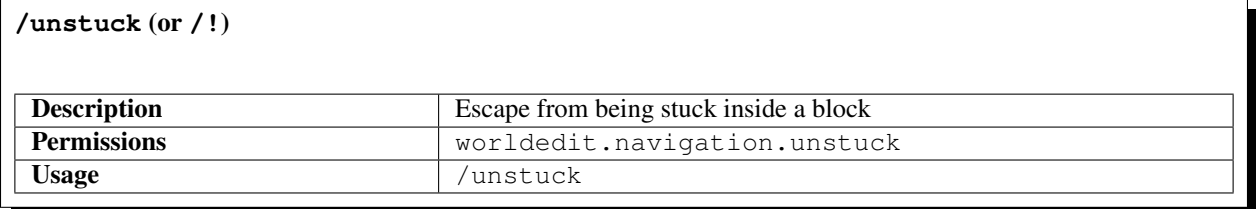

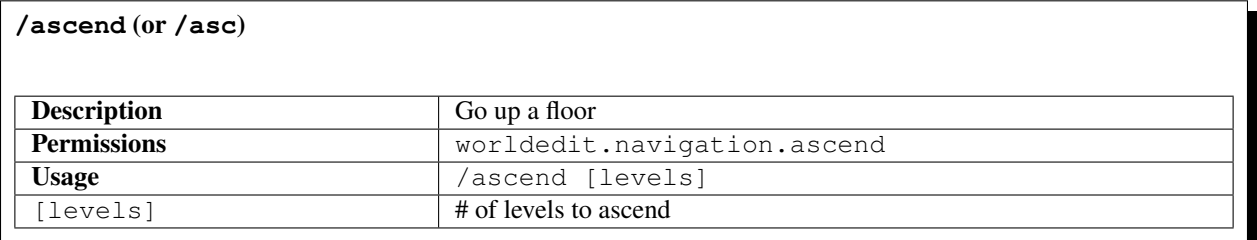

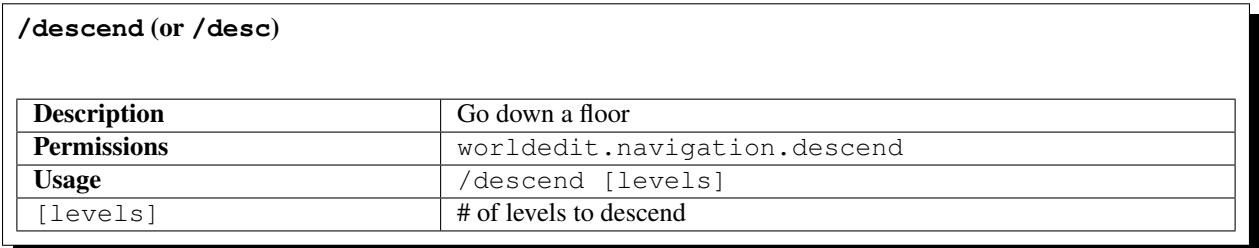

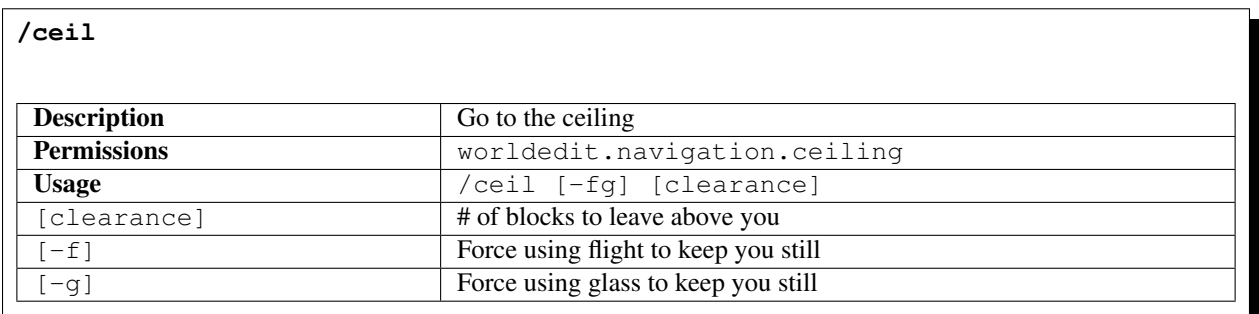

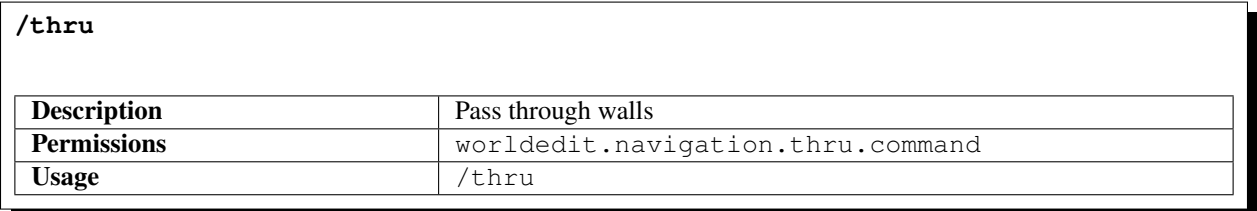

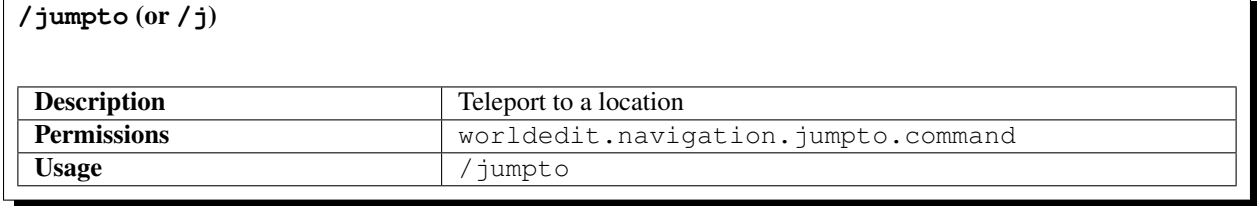

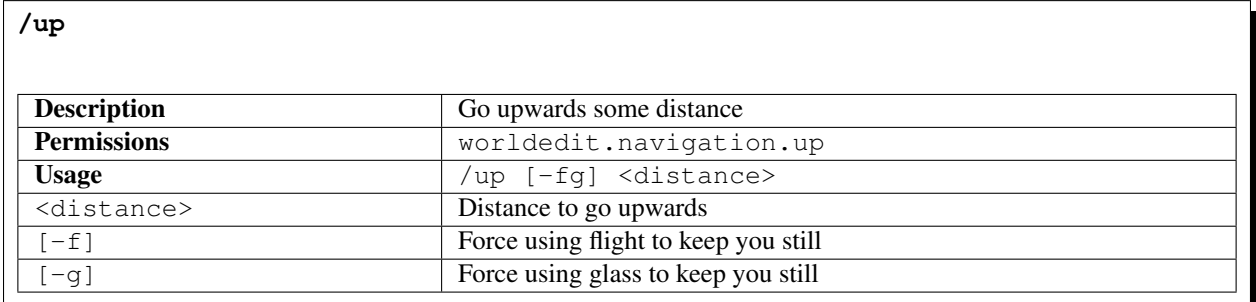

# <span id="page-22-0"></span>**1.5.3 Selection Commands**

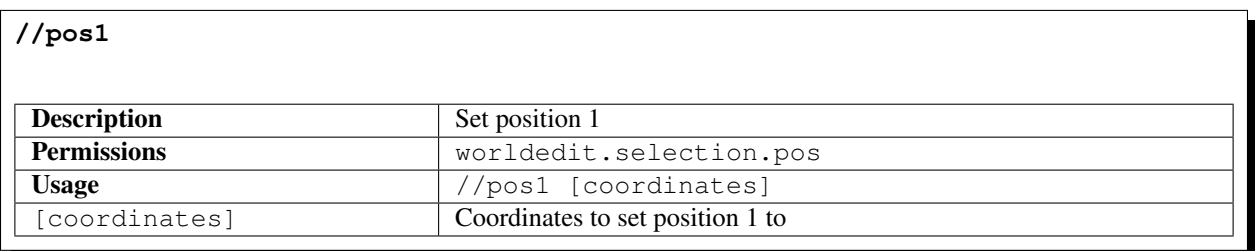

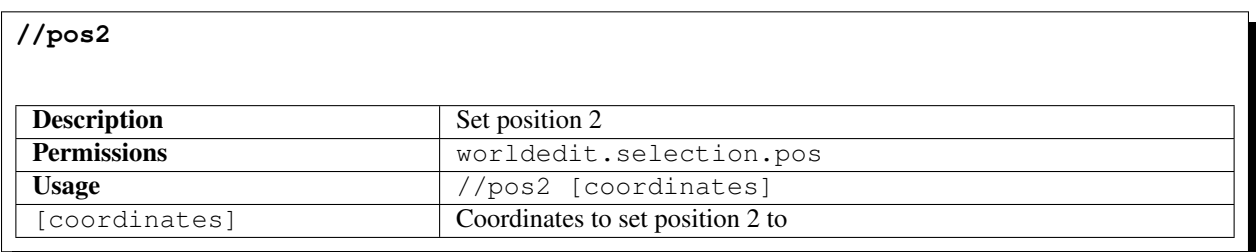

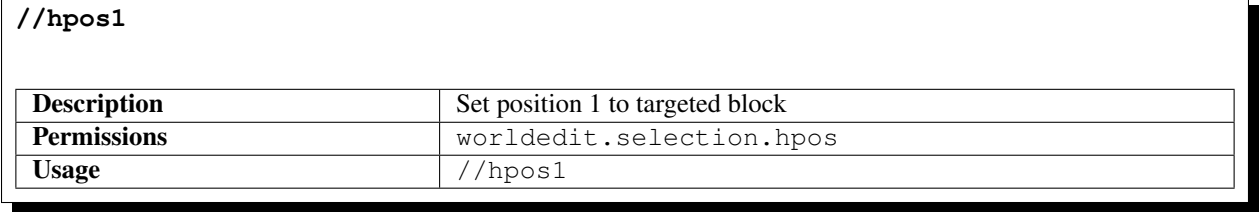

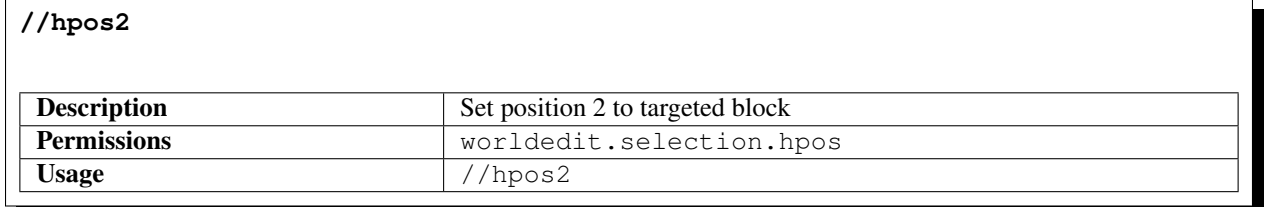

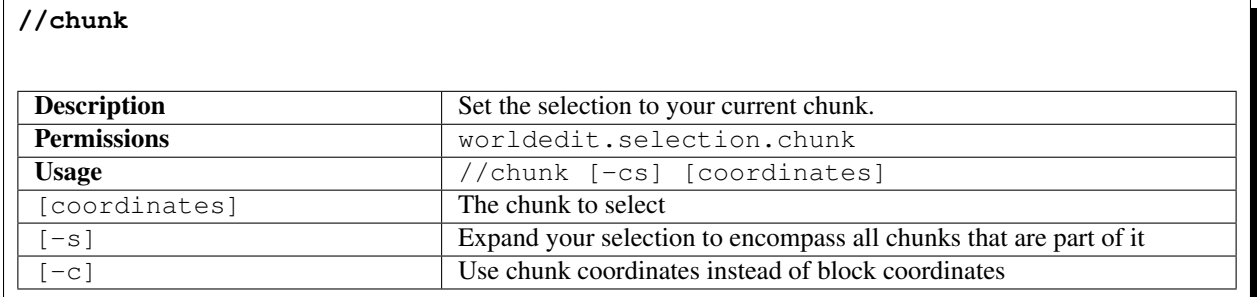

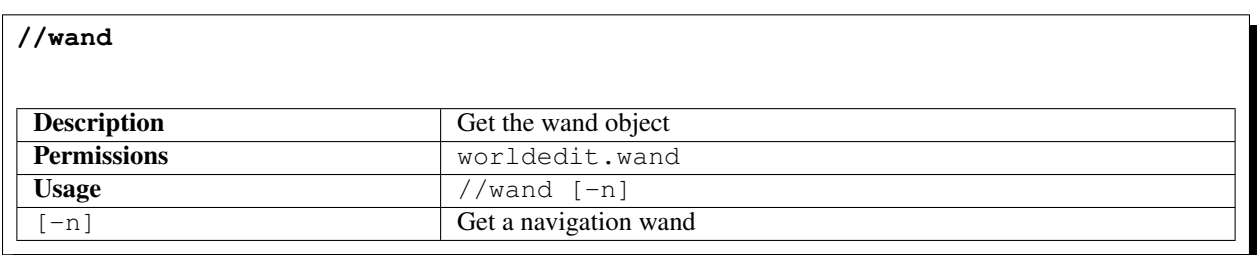

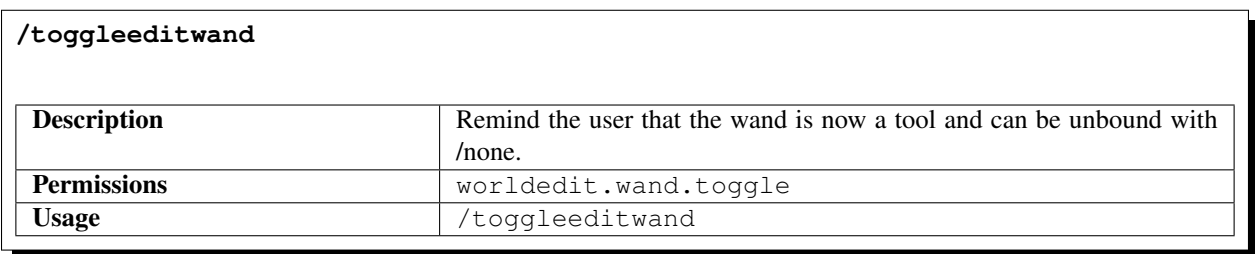

#### **//contract**

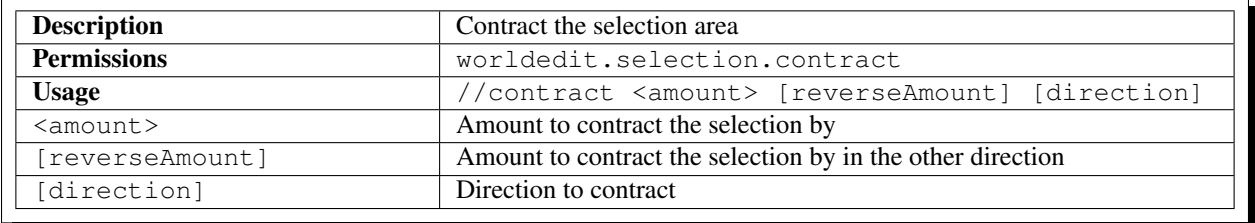

### **//shift**

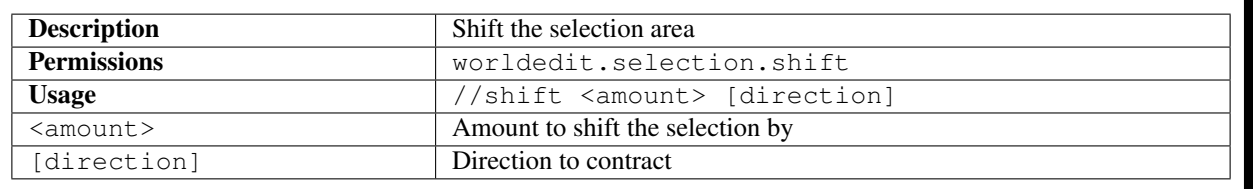

### **//outset**

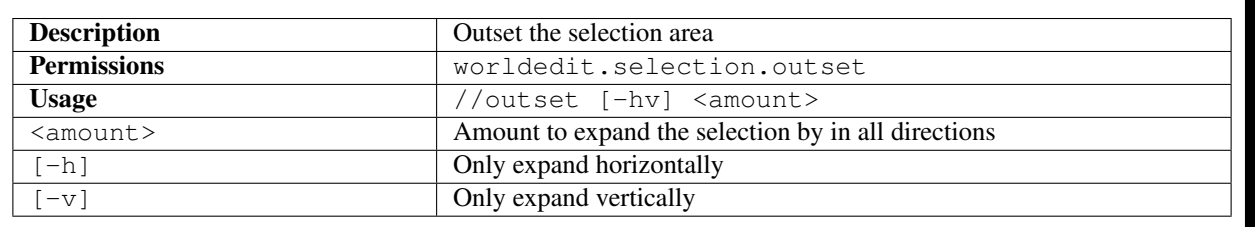

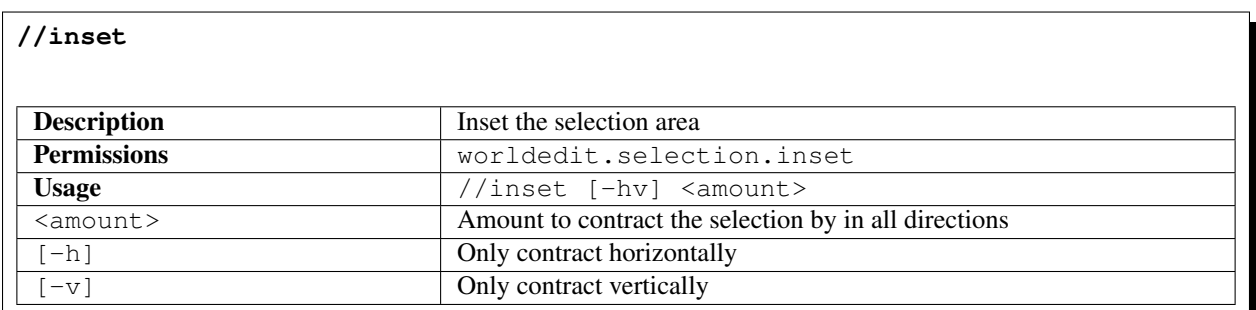

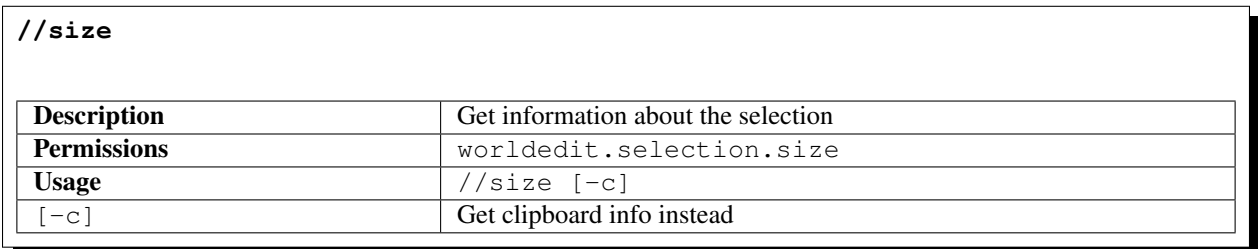

### **//count**

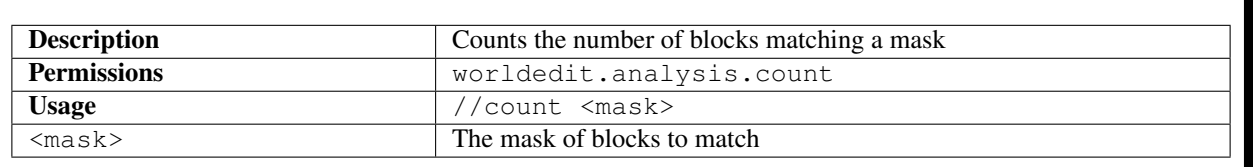

### **//distr**

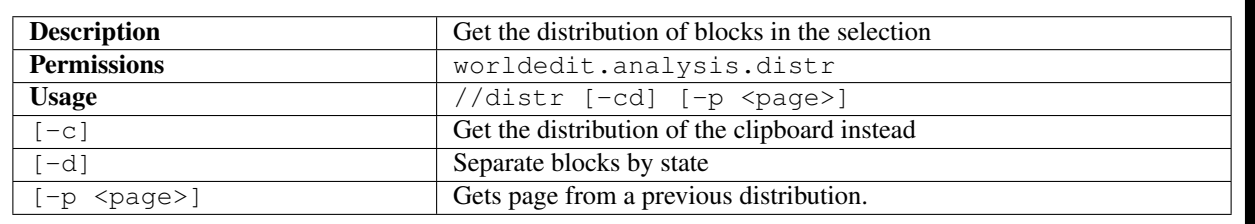

### **//sel** (or **/;**, **//desel**, **//deselect**)

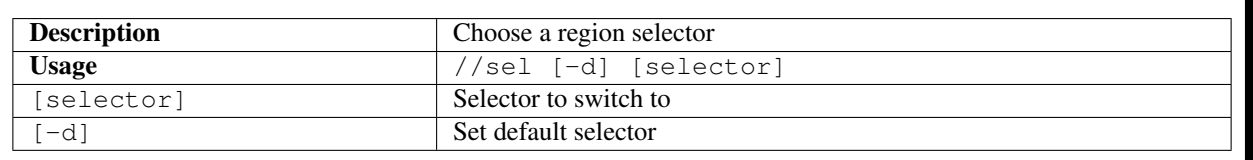

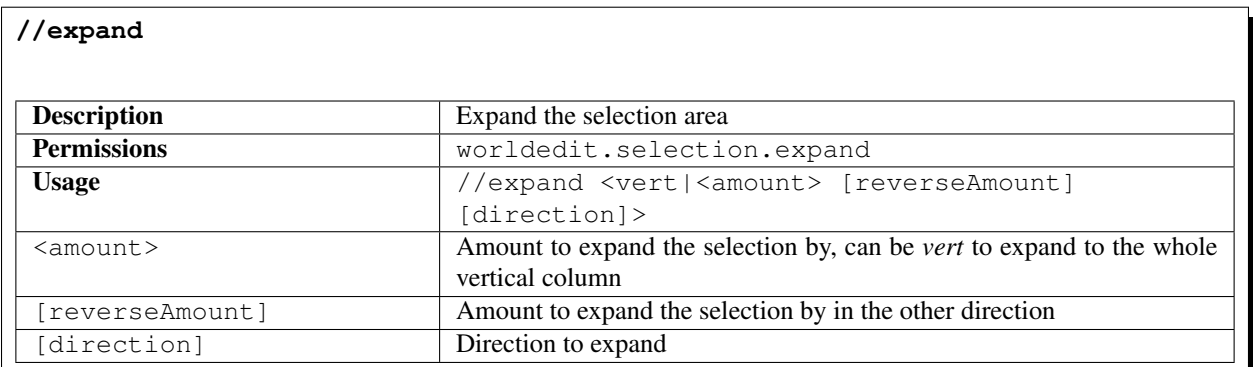

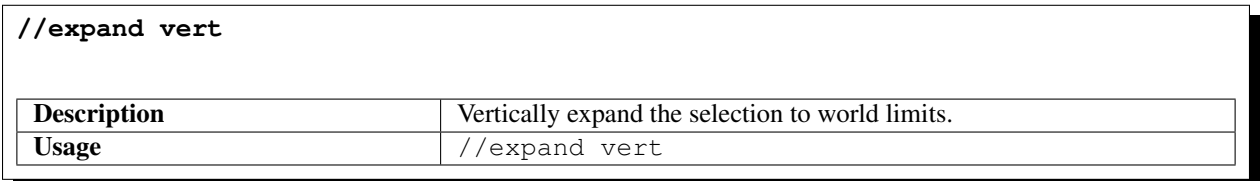

# <span id="page-26-0"></span>**1.5.4 Region Commands**

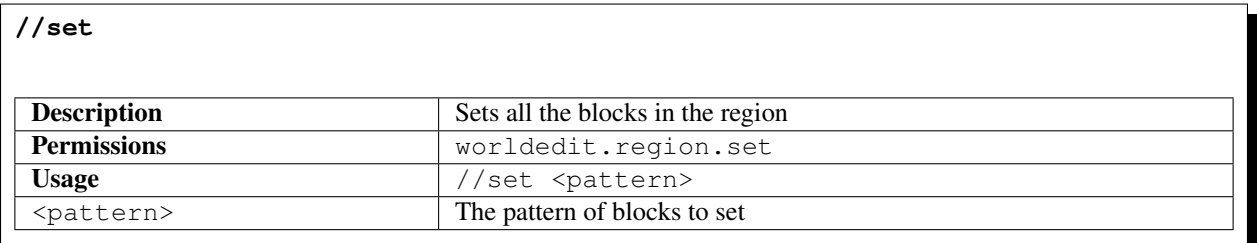

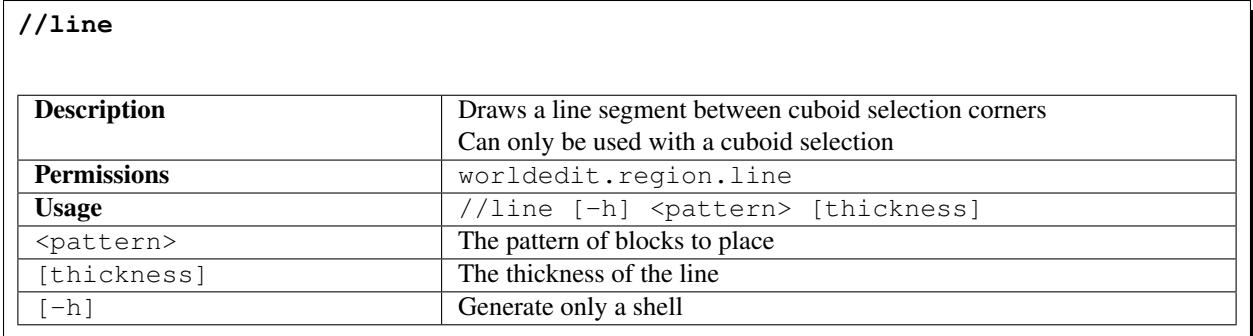

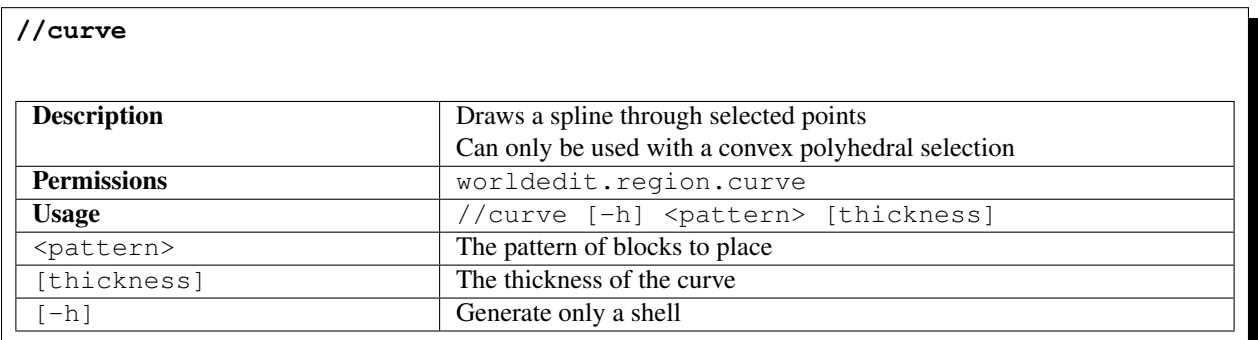

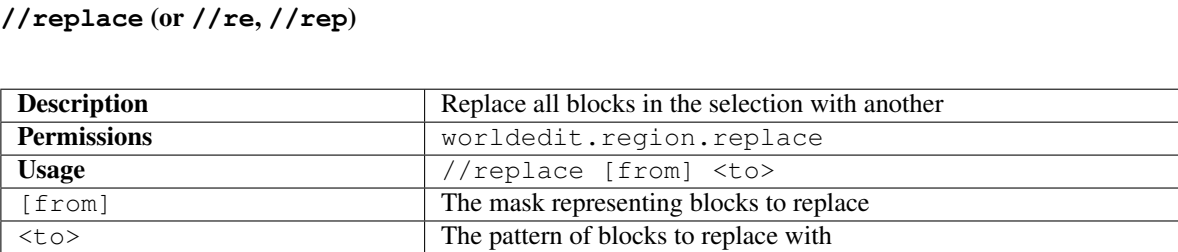

### **//overlay**

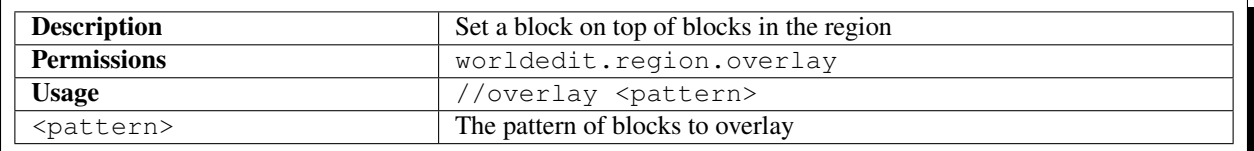

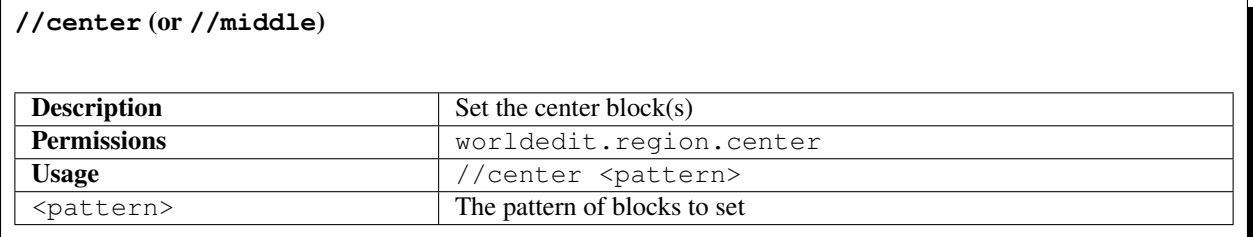

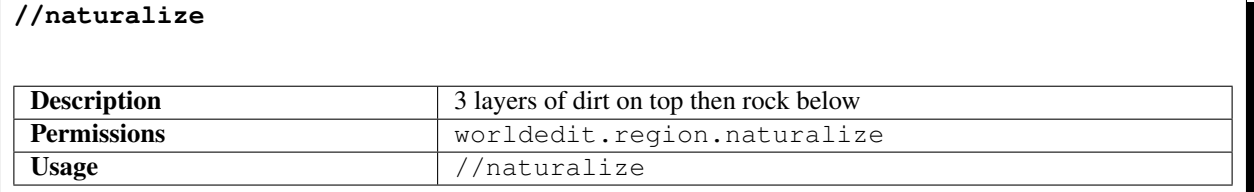

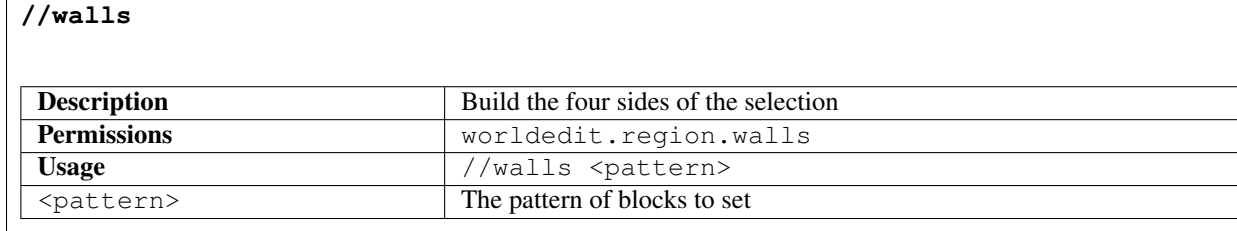

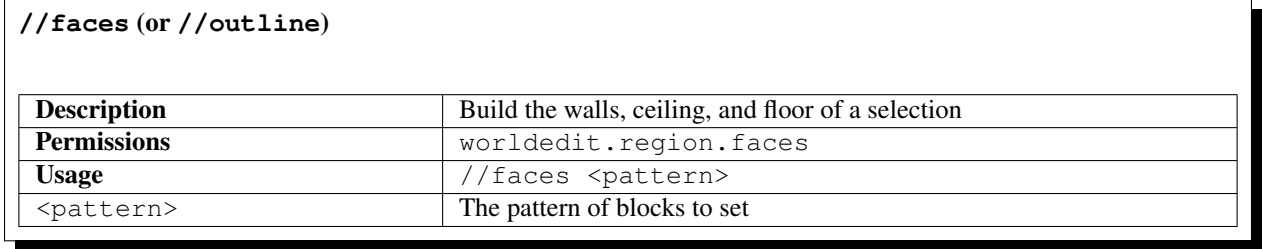

### **//smooth**

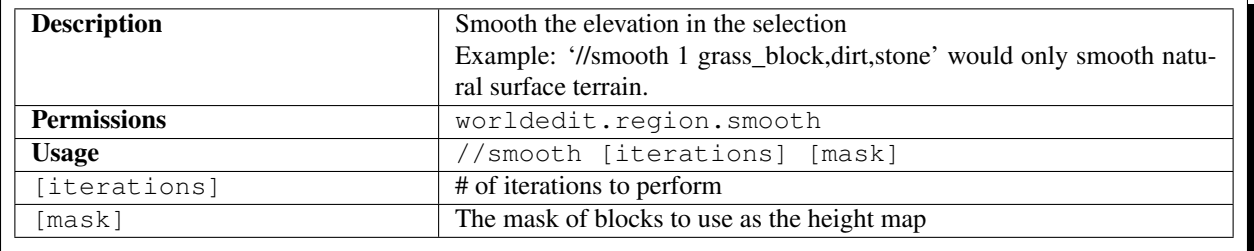

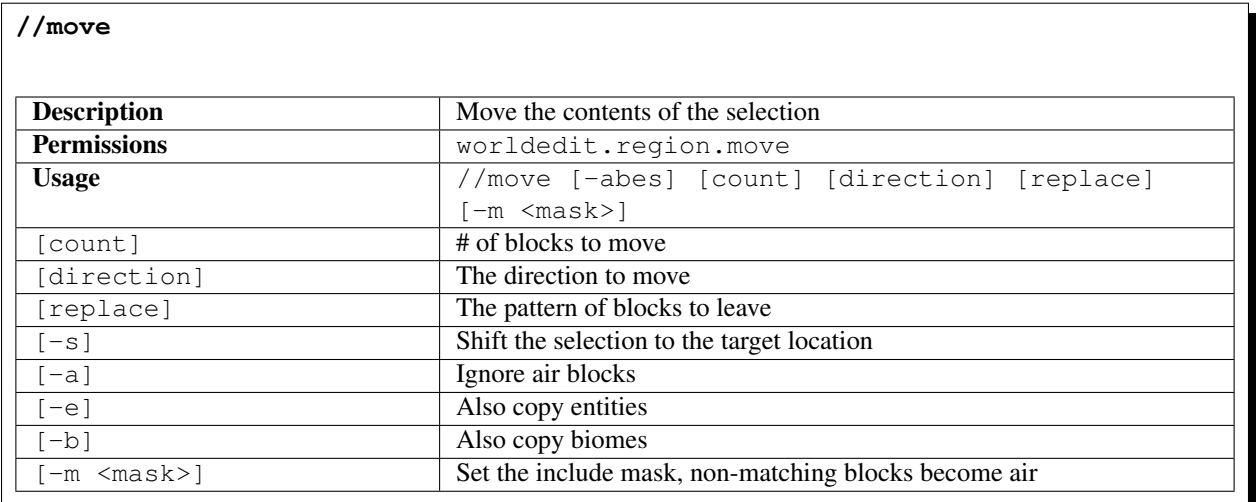

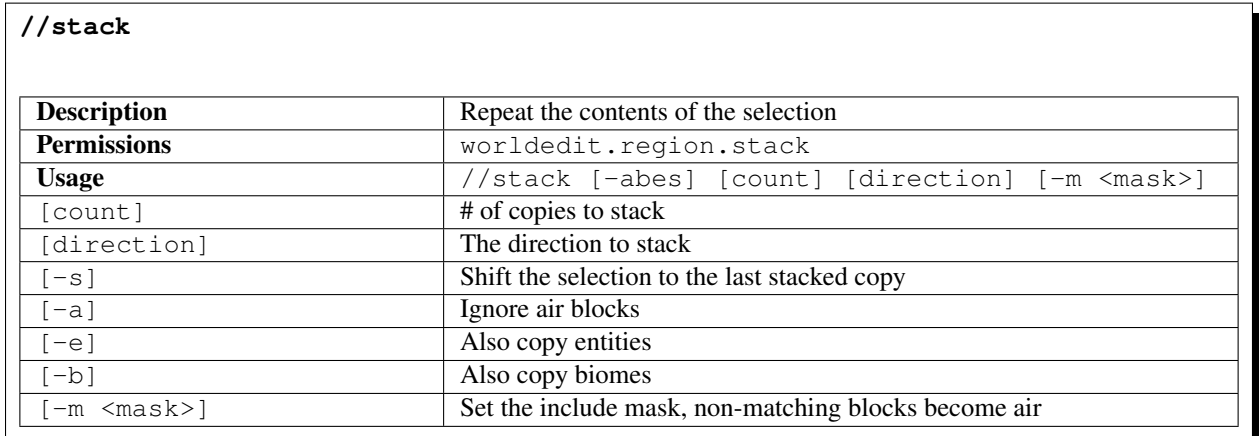

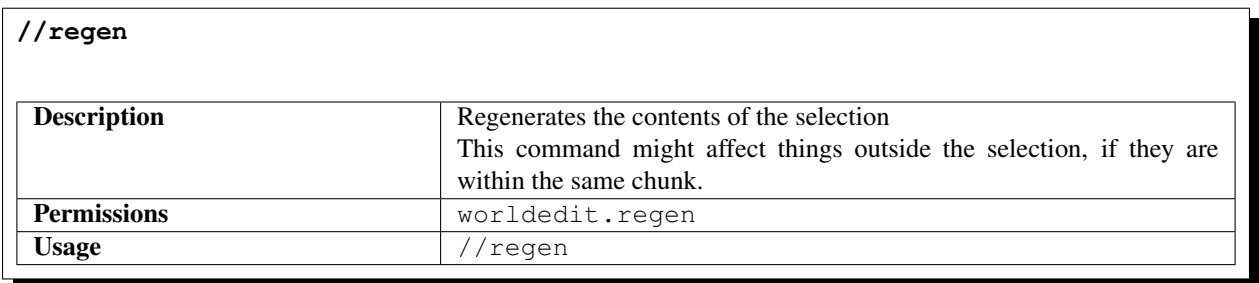

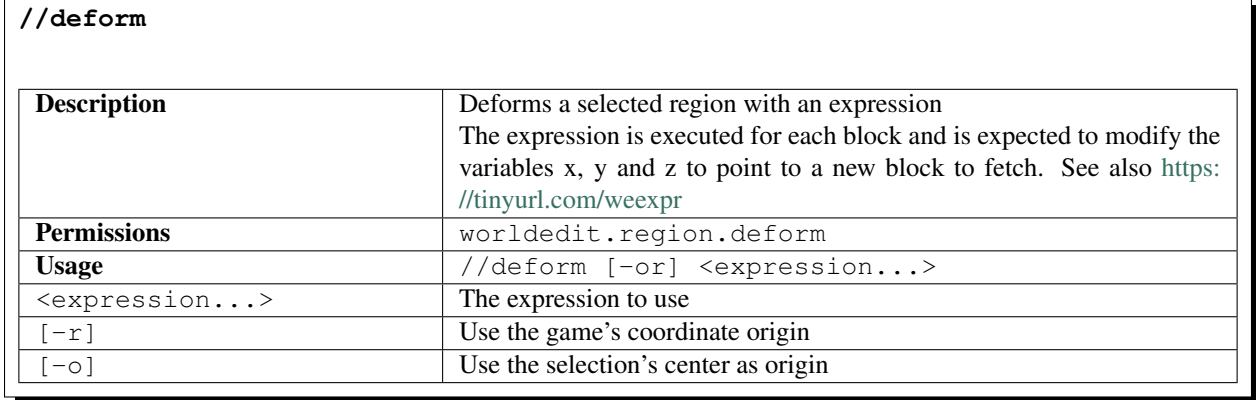

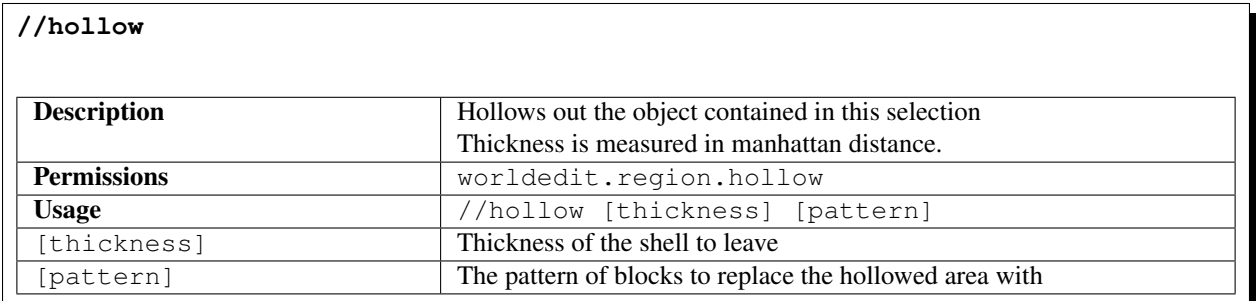

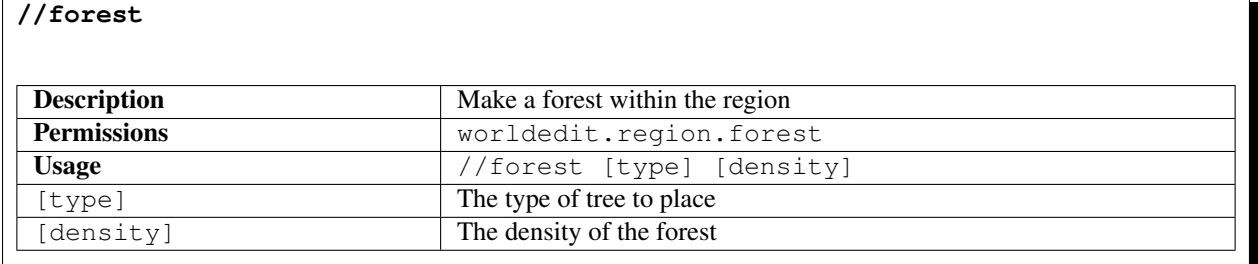

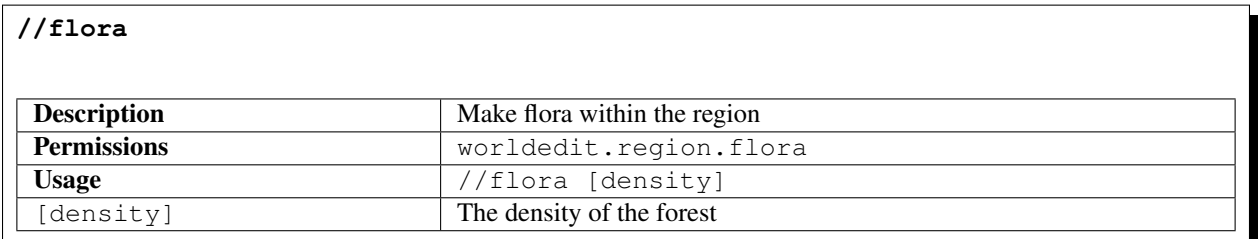

# <span id="page-29-0"></span>**1.5.5 Generation Commands**

**//hcyl**

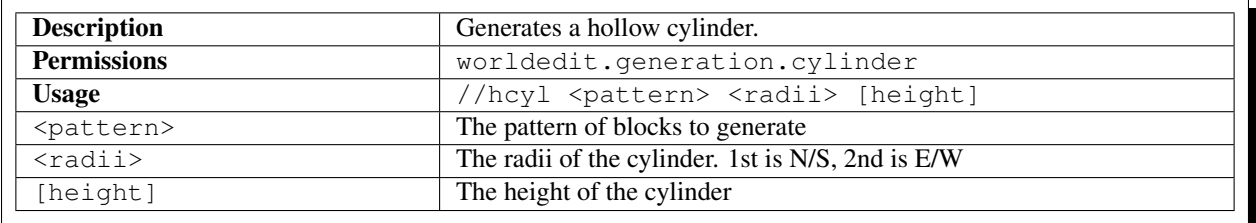

## **//cyl**

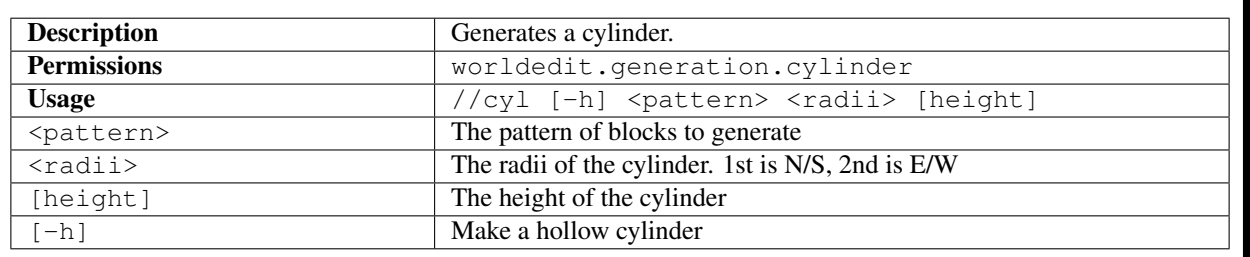

### **//hsphere**

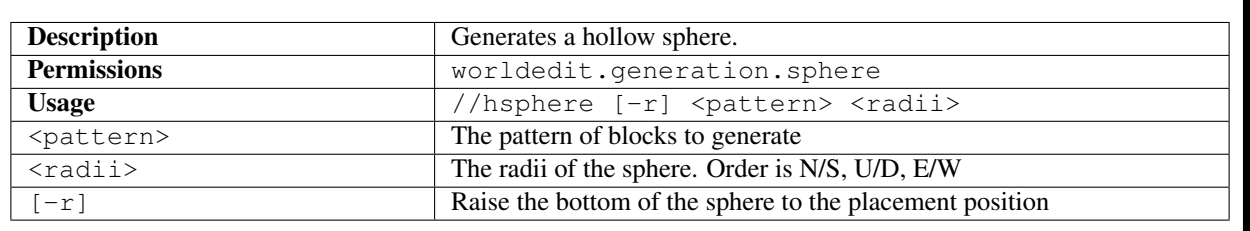

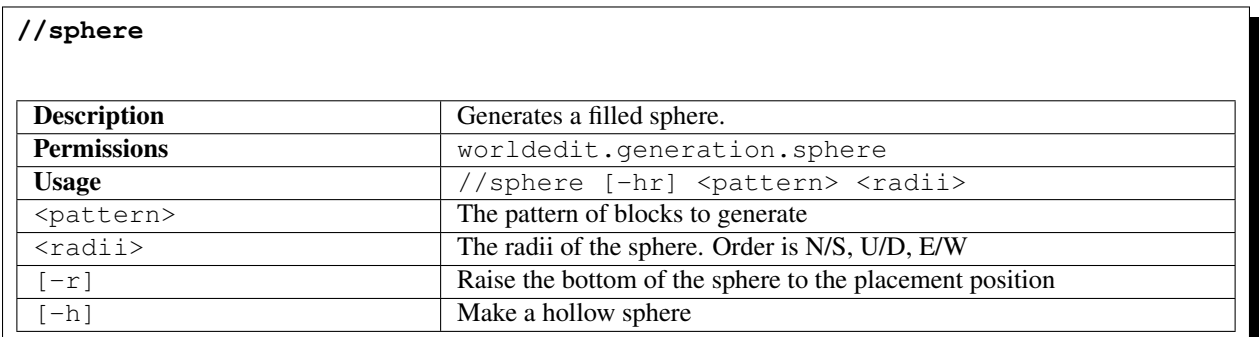

### **/forestgen**

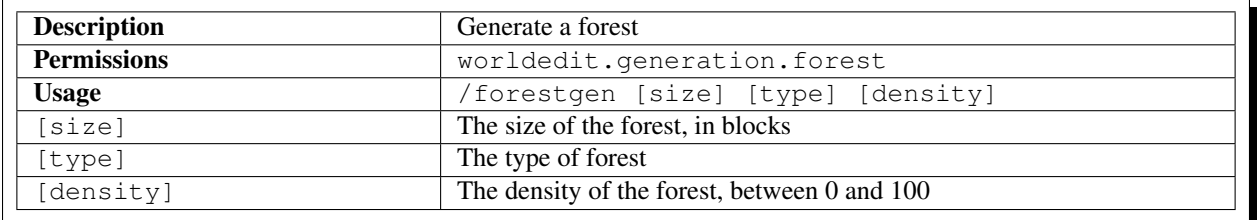

### **/pumpkins**

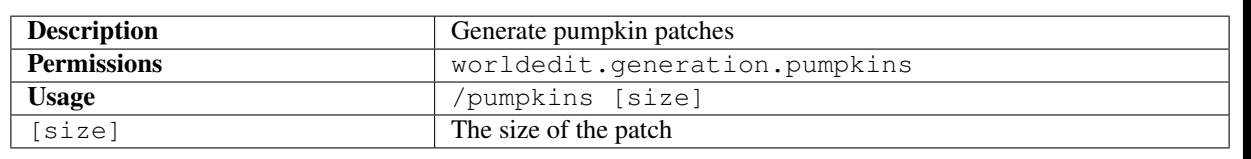

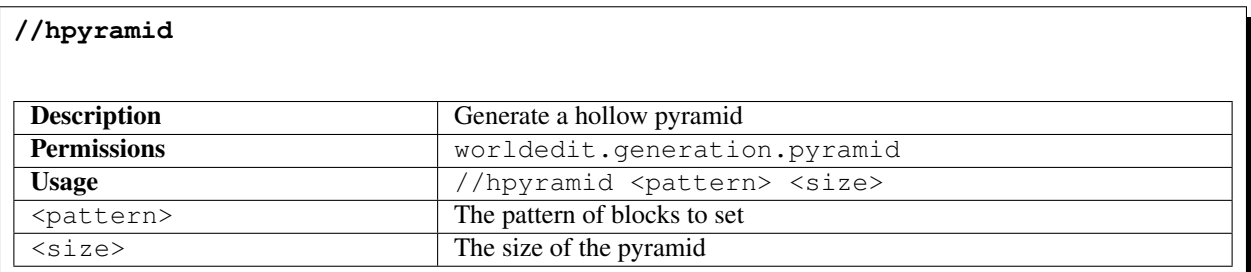

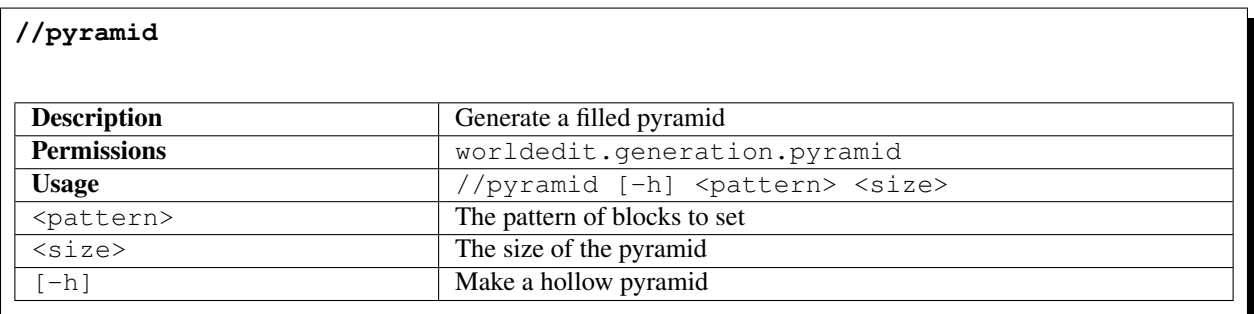

**//generate** (or **//gen**, **//g**)

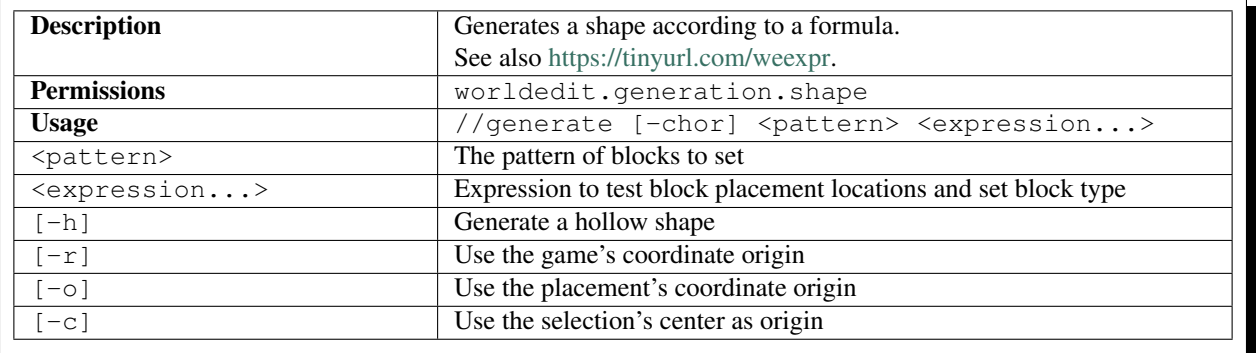

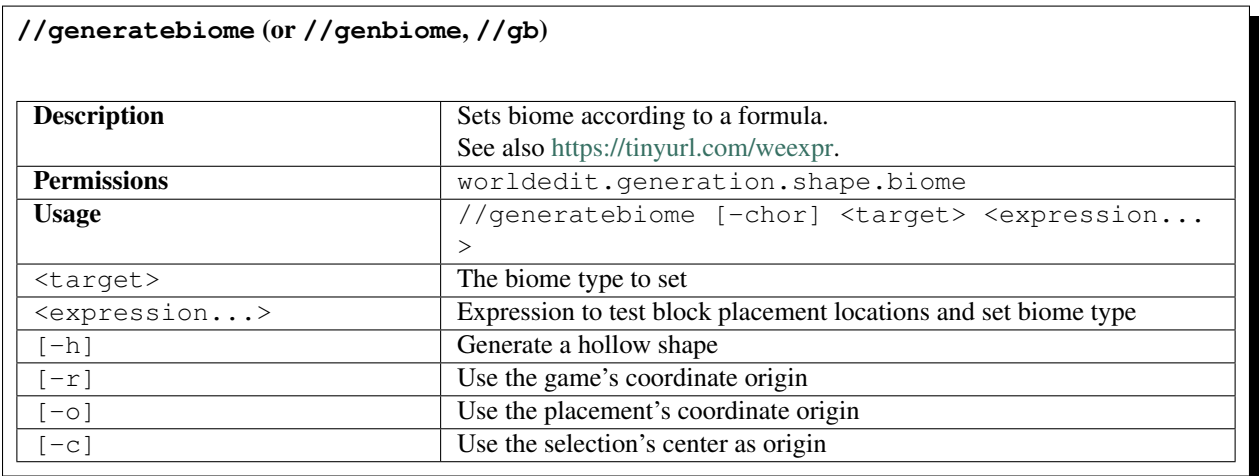

# <span id="page-32-0"></span>**1.5.6 Schematic and Clipboard Commands**

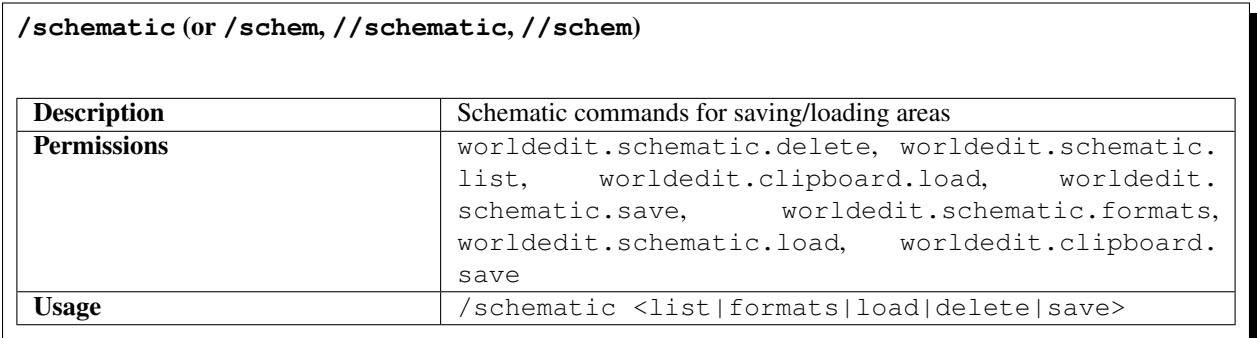

**/schematic list** (or **/schematic all**, **/schematic ls**)

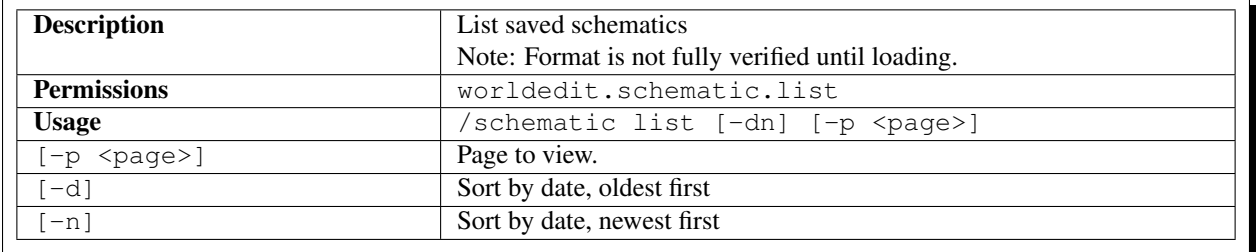

#### **/schematic formats** (or **/schematic listformats**, **/schematic f**)

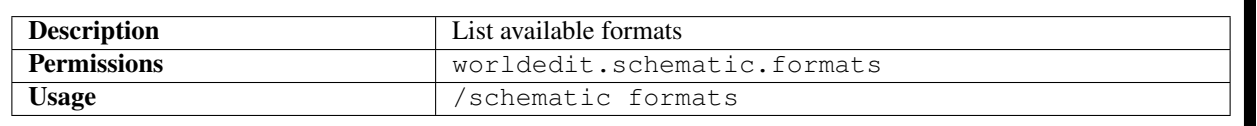

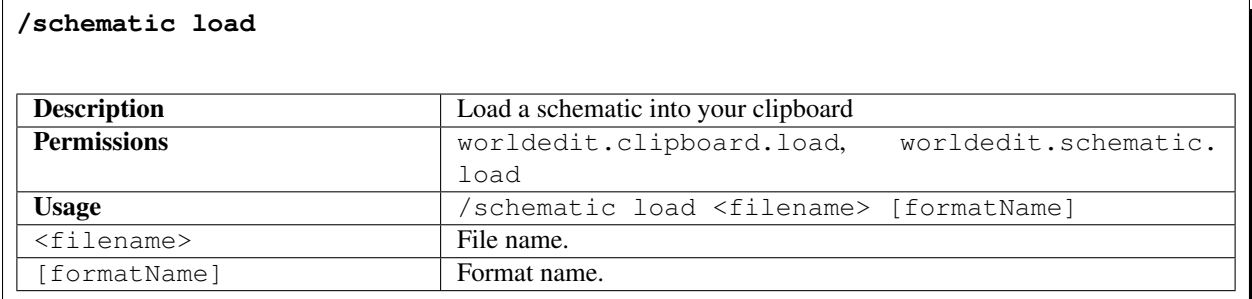

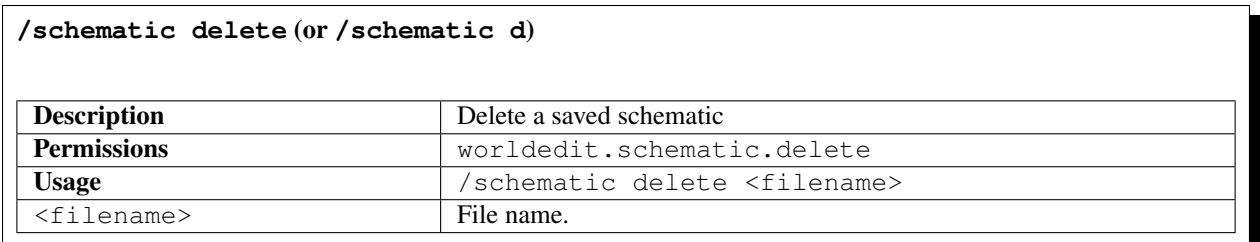

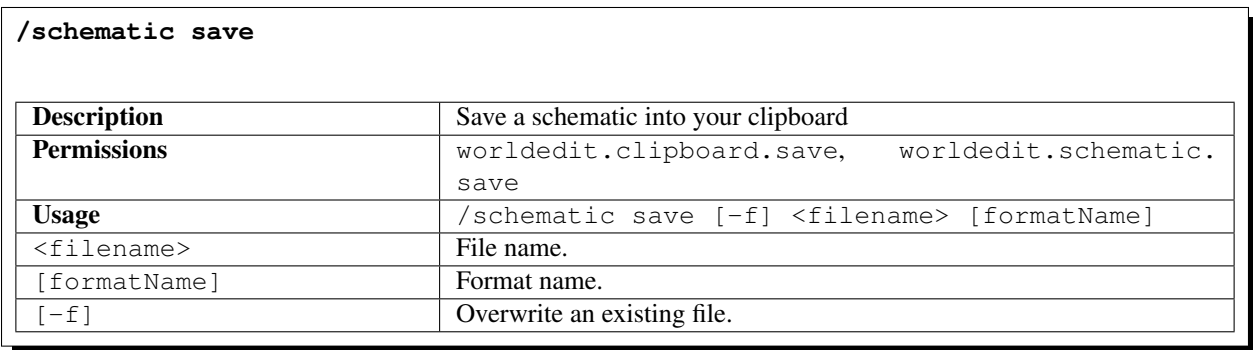

### **//copy**

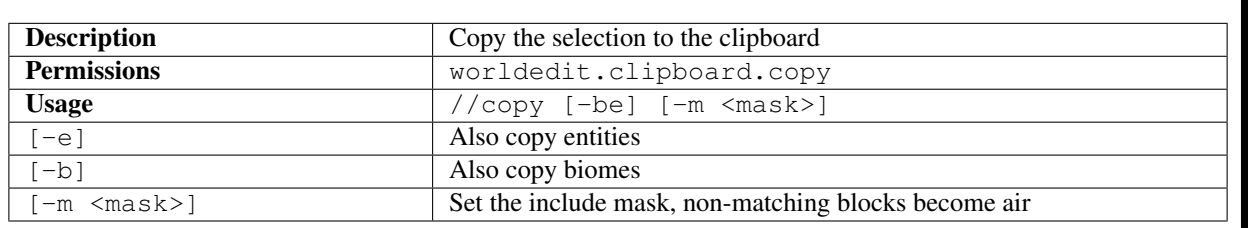

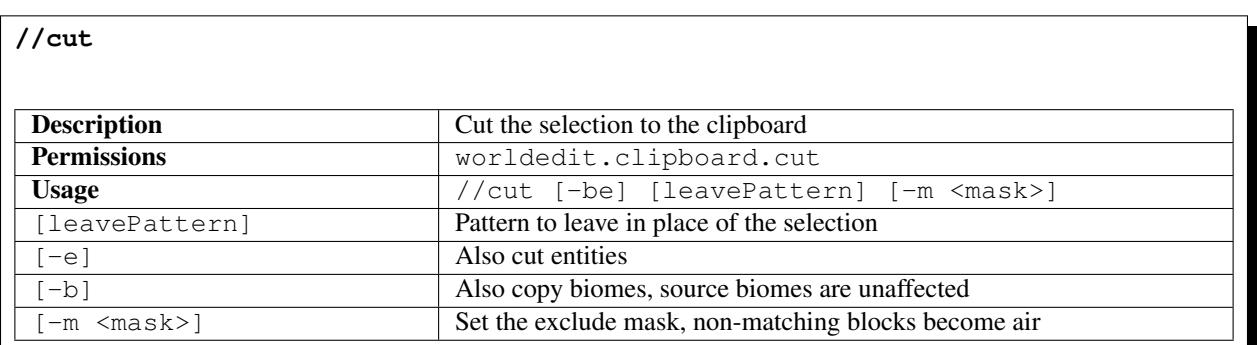

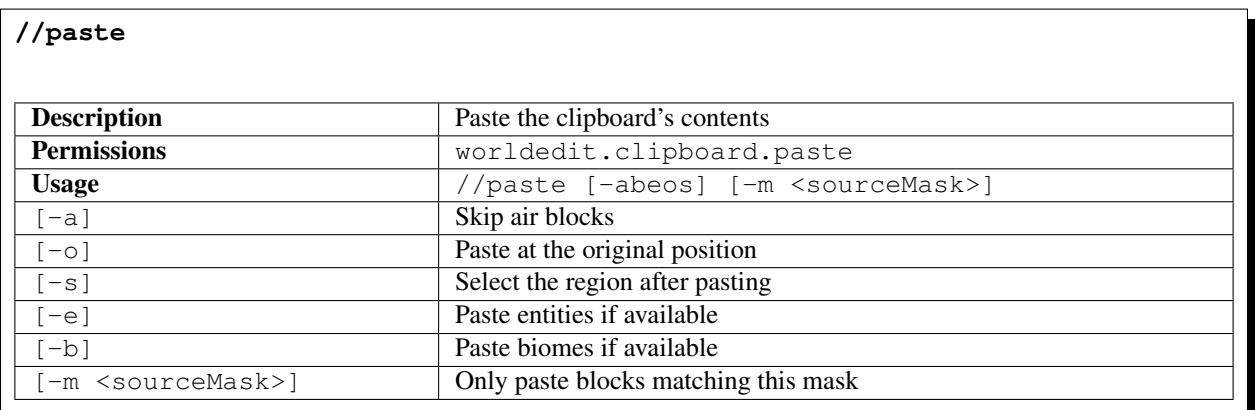

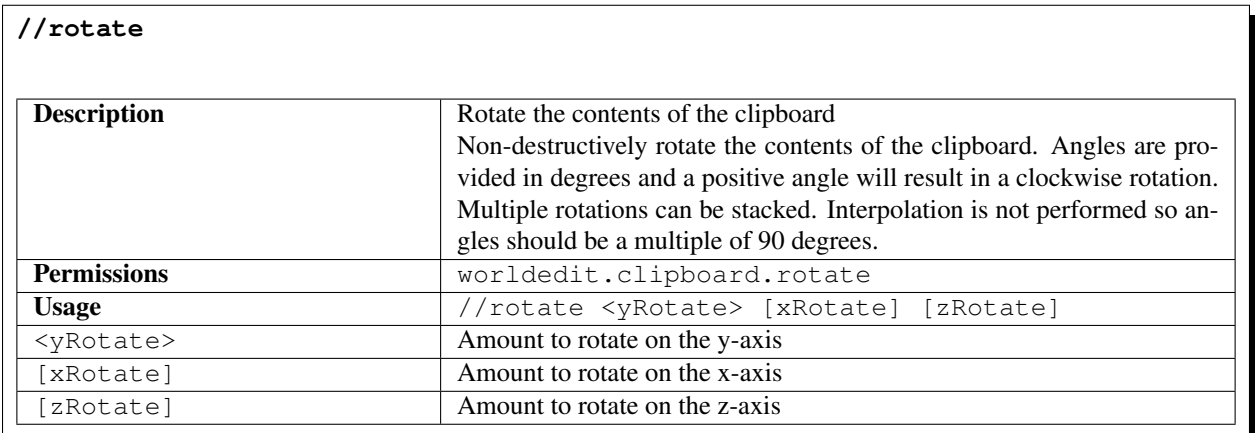

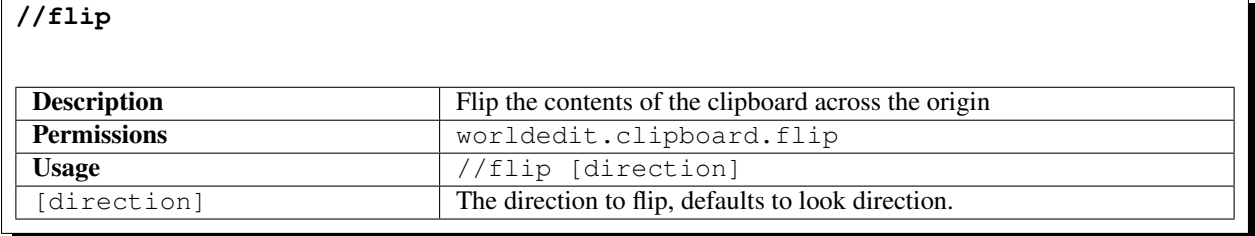

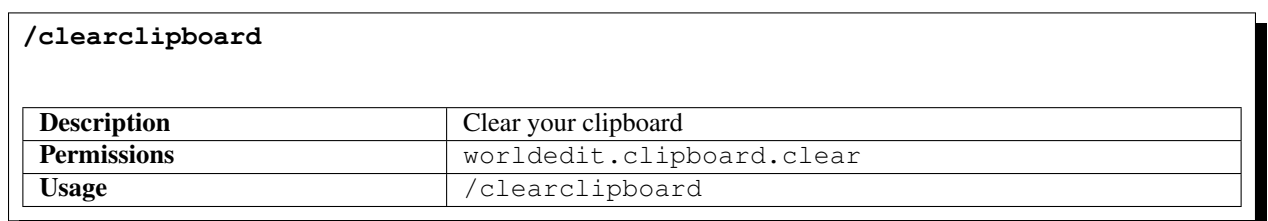

# <span id="page-35-0"></span>**1.5.7 Tool Commands**

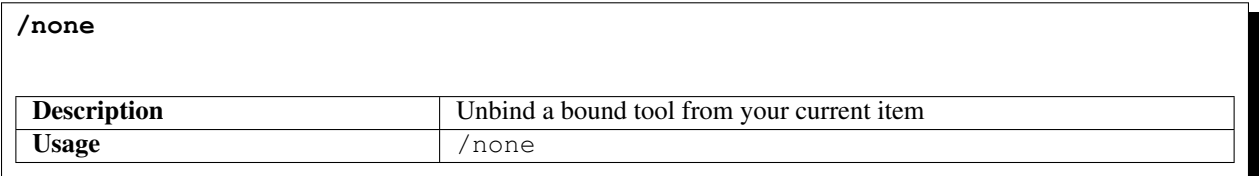

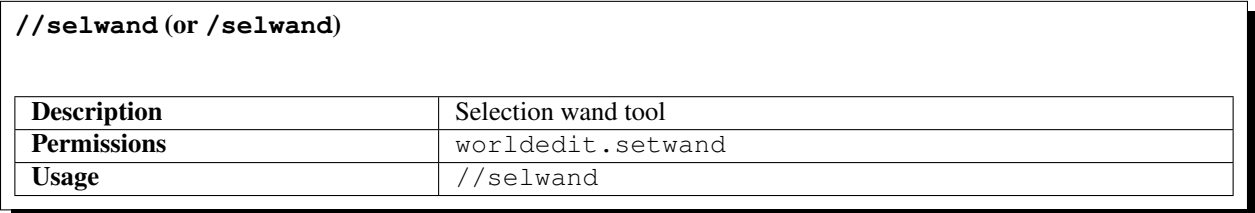

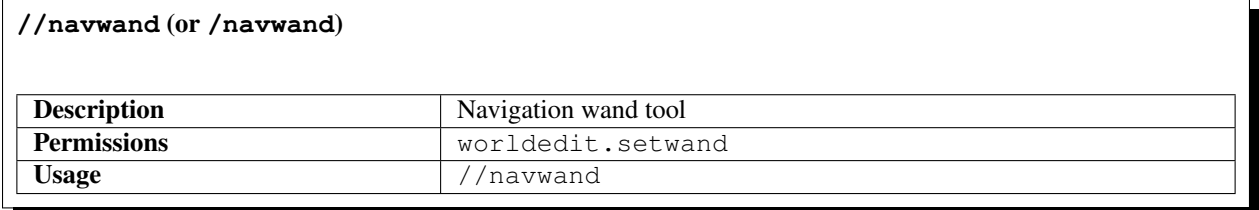

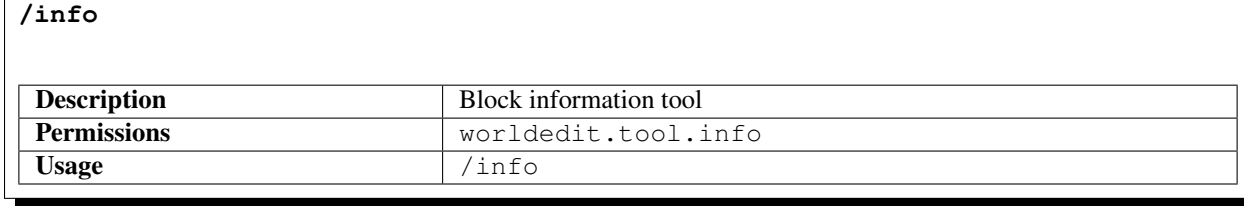
# **/tree**

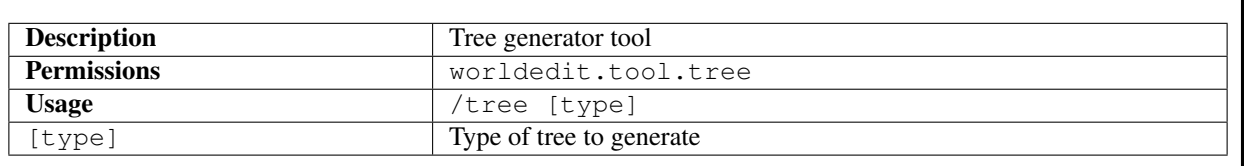

# **/repl**

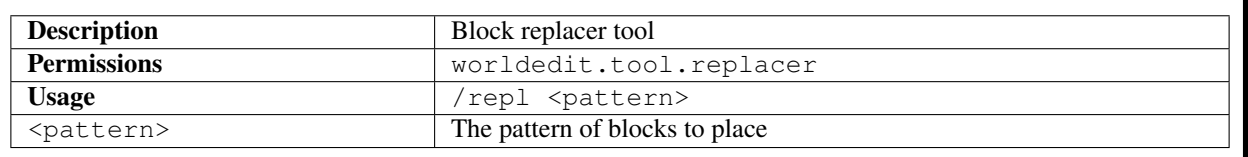

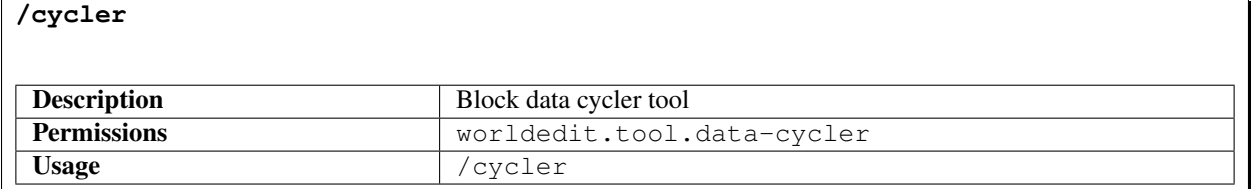

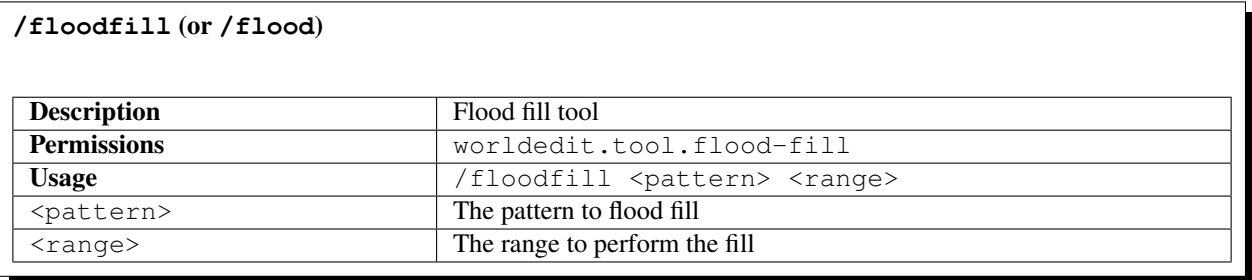

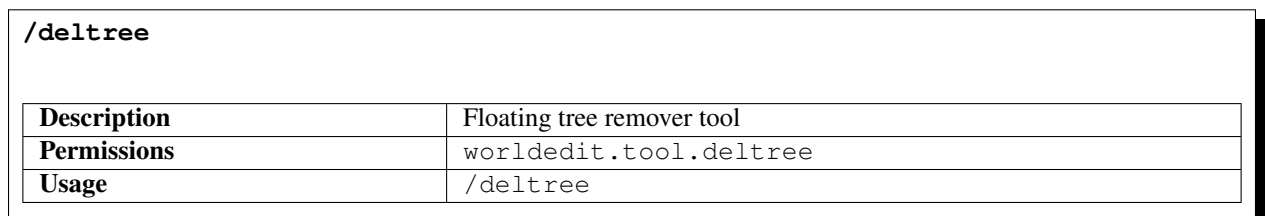

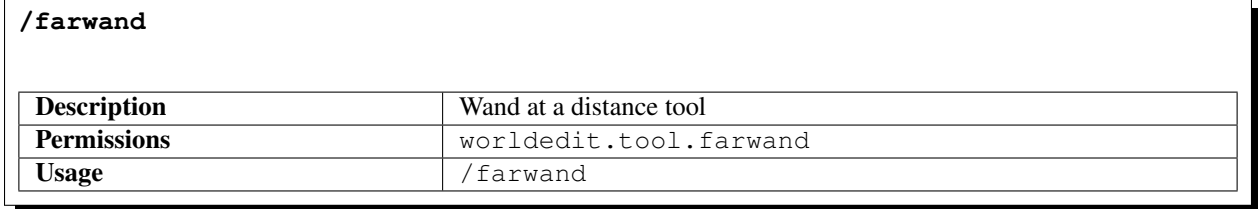

# **/lrbuild** (or **//lrbuild**)

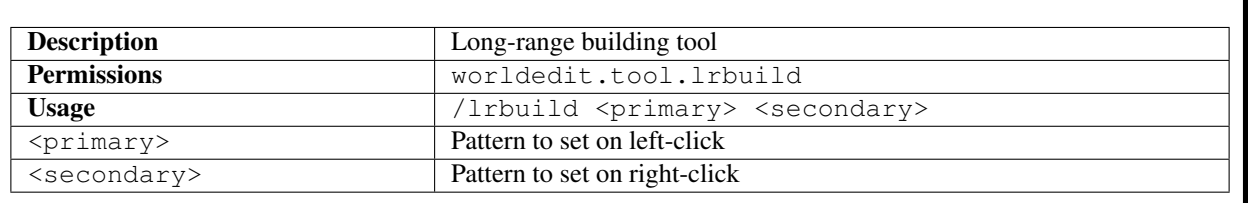

# **//** (or **/,**)

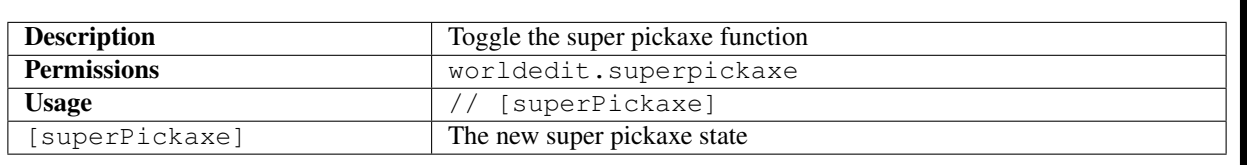

### **/mask**

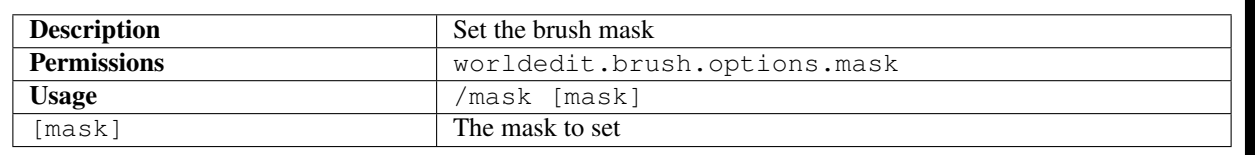

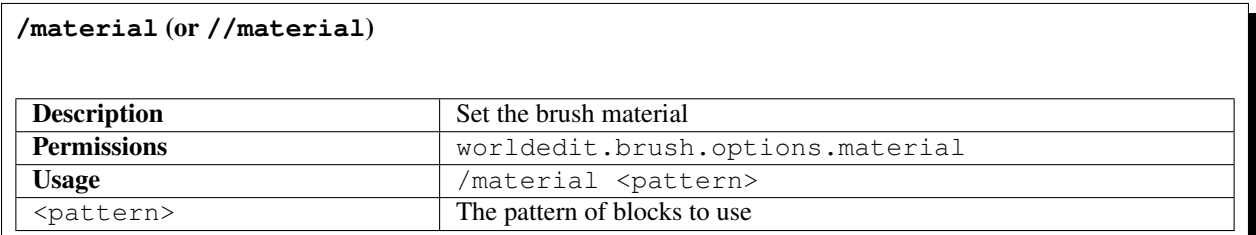

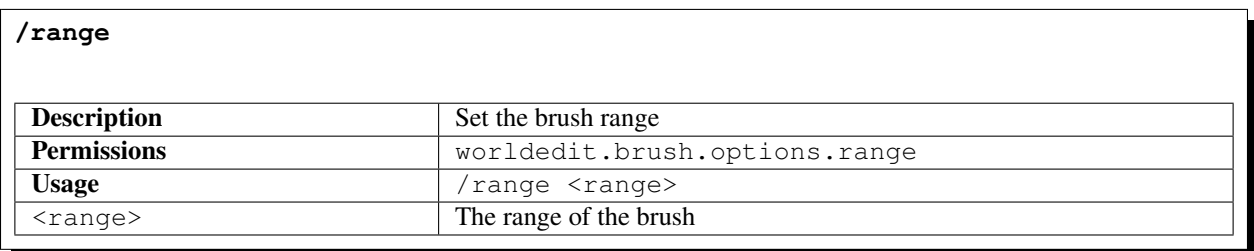

# **/size**

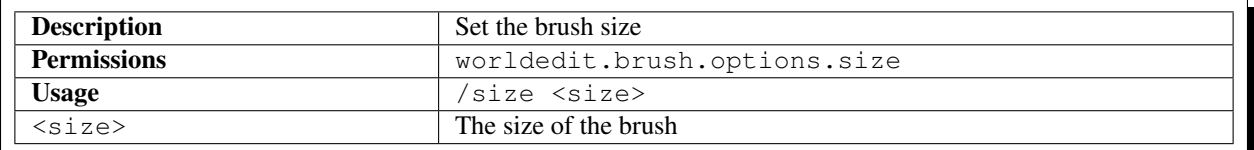

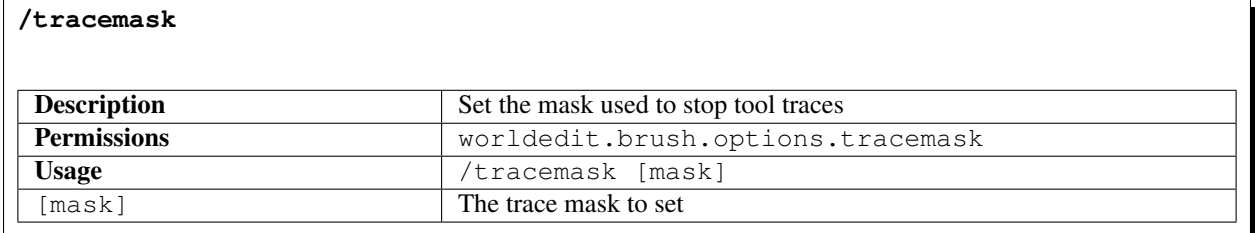

# **1.5.8 Super Pickaxe Commands**

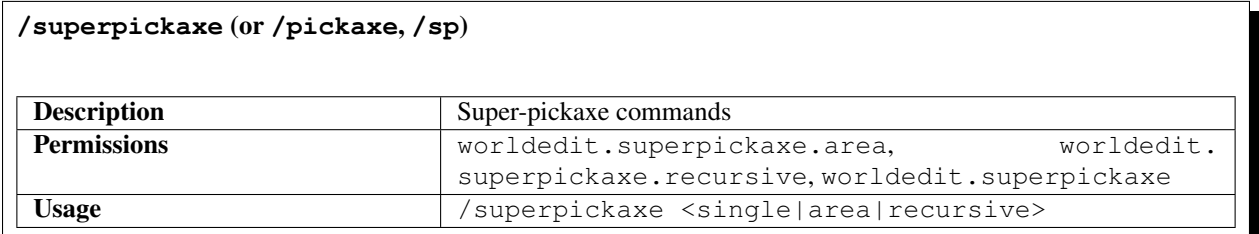

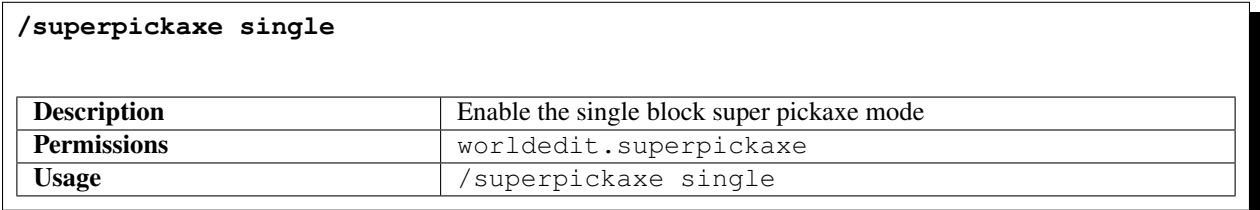

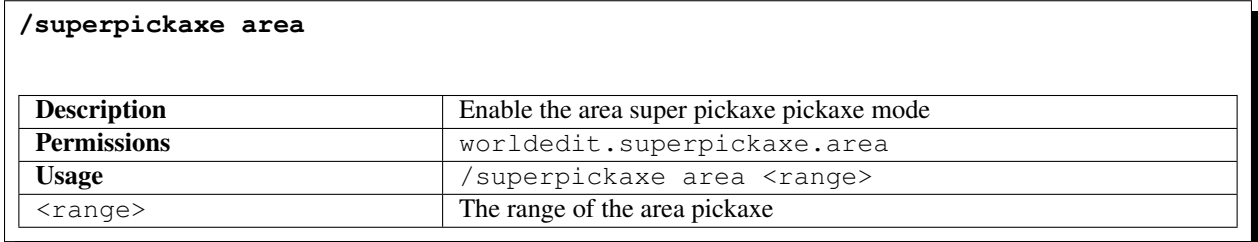

**/superpickaxe recursive** (or **/superpickaxe recur**)

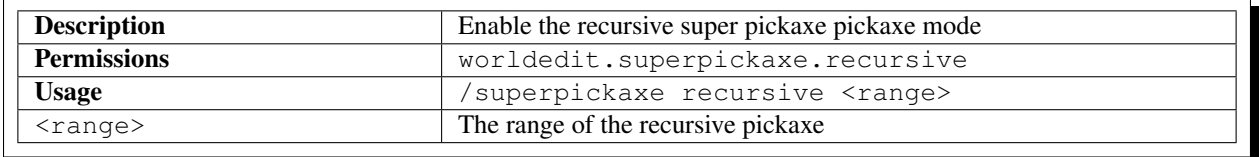

# **1.5.9 Brush Commands**

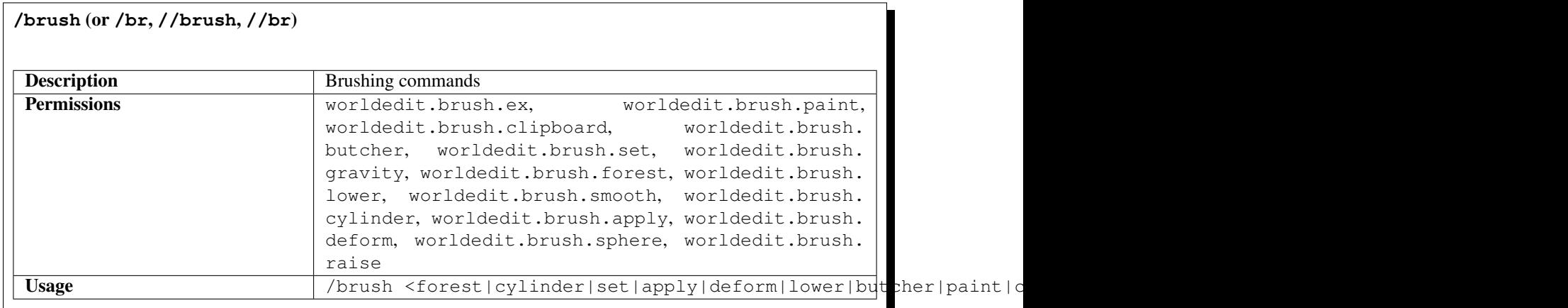

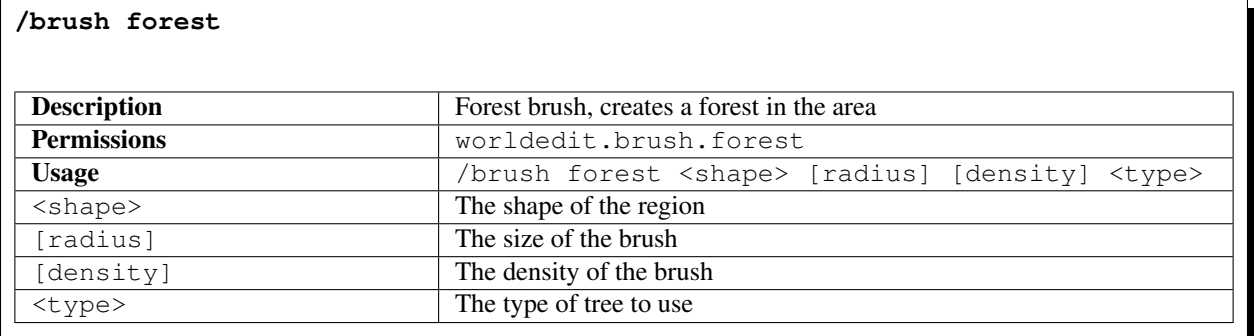

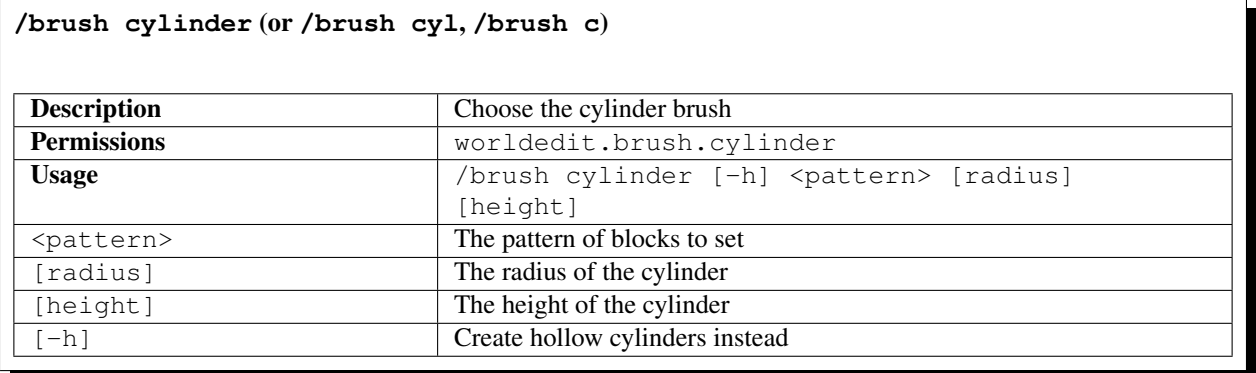

# **/brush set**

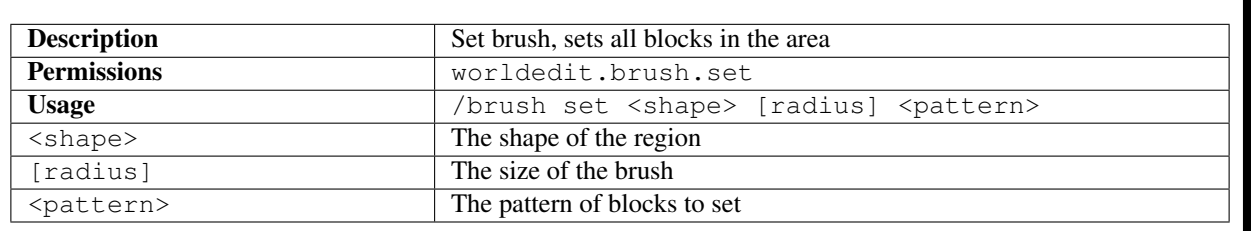

# **/brush apply**

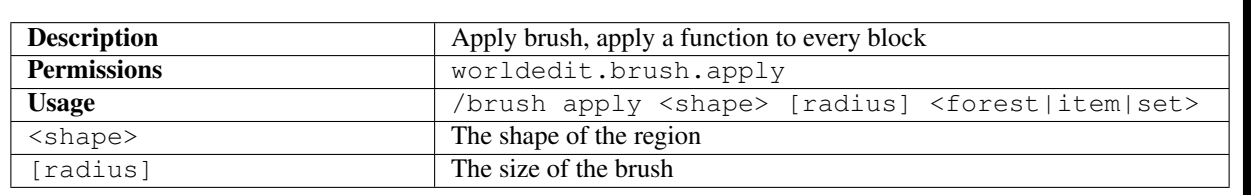

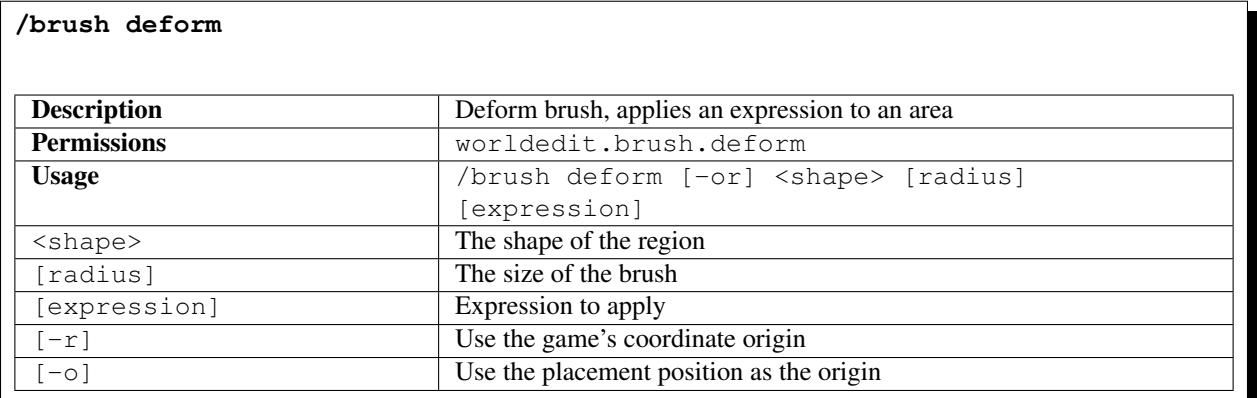

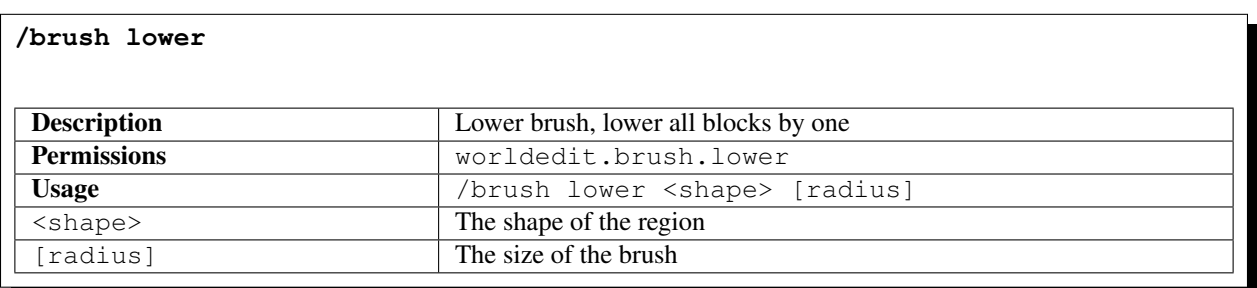

**/brush butcher** (or **/brush kill**)

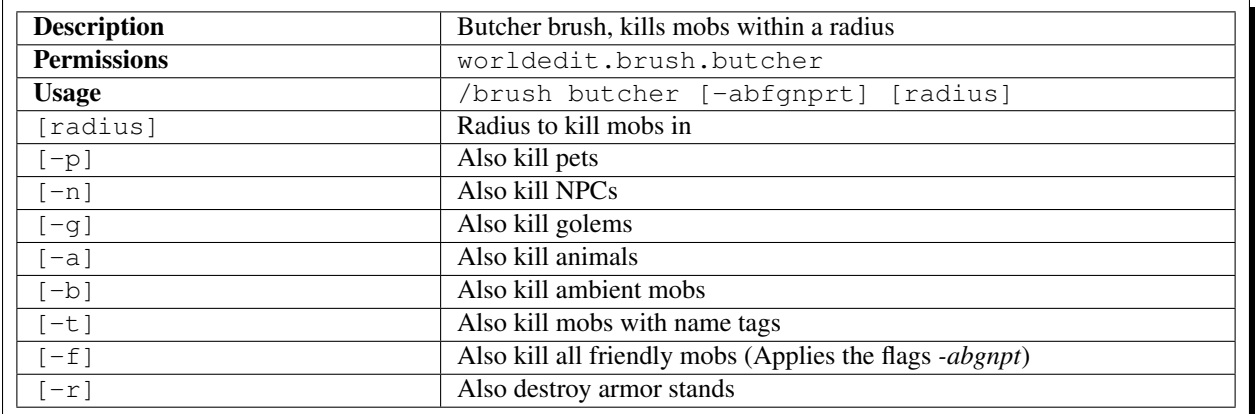

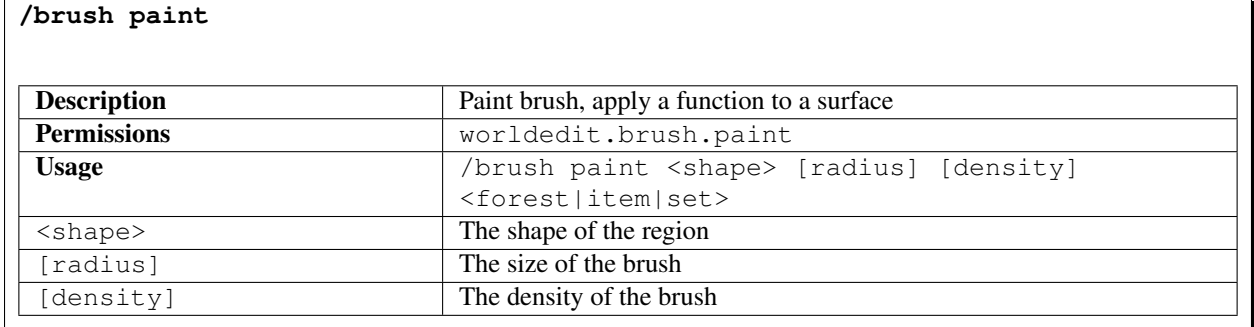

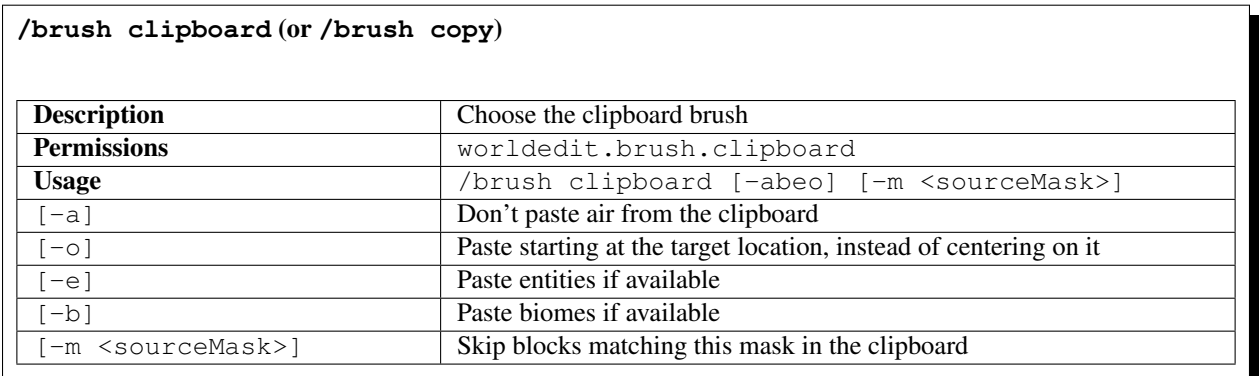

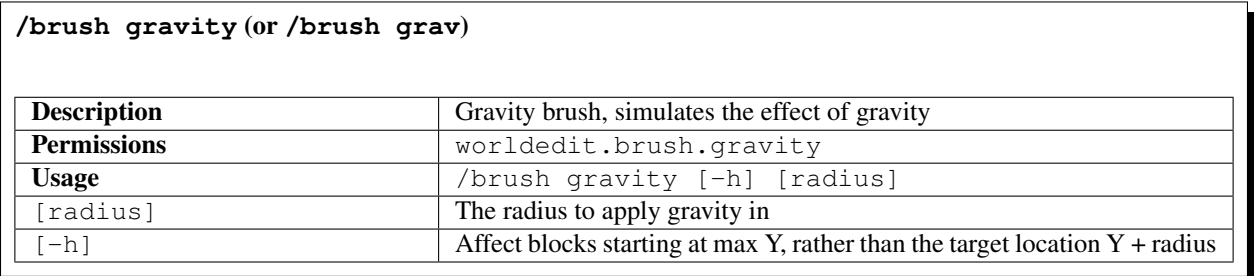

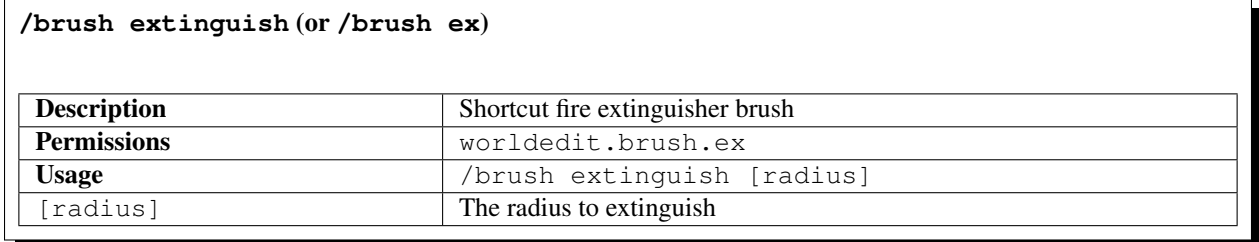

# **/brush sphere** (or **/brush s**)

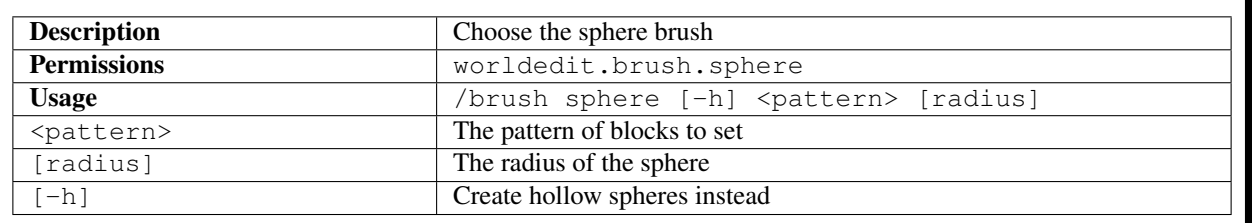

# **/brush raise**

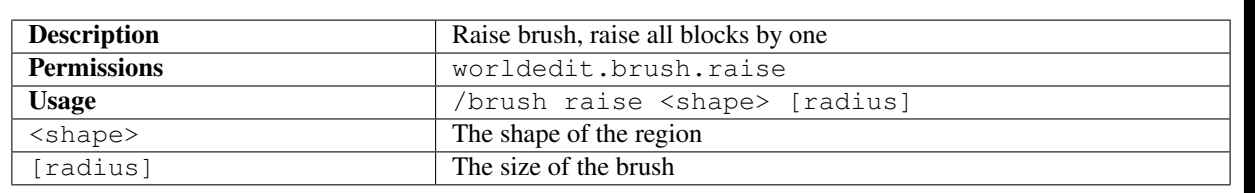

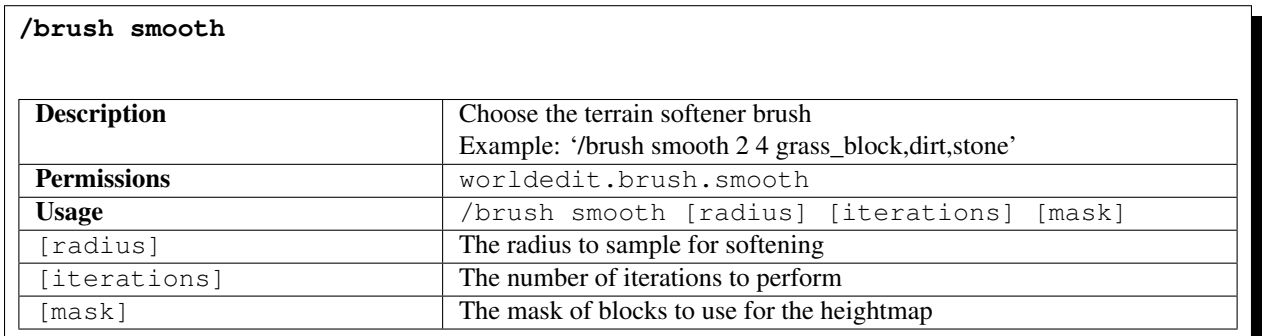

# **1.5.10 Biome Commands**

**/biomelist** (or **/biomels**)

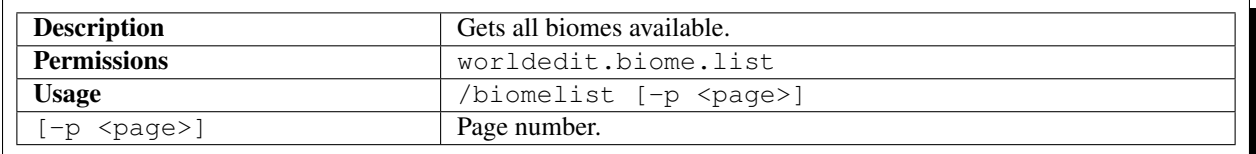

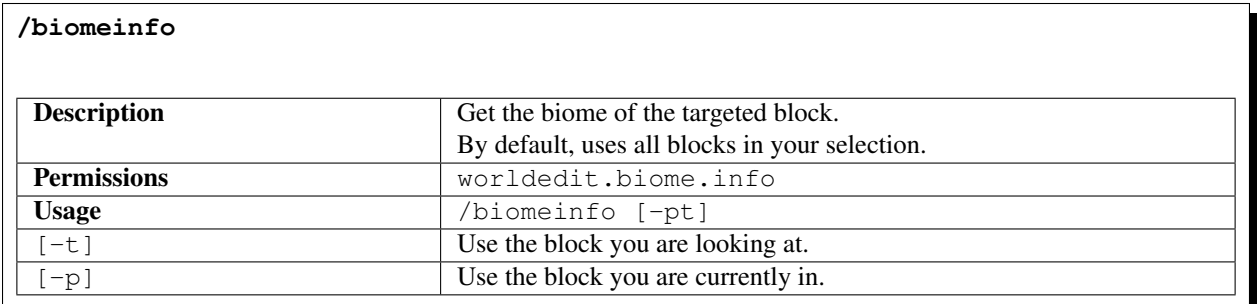

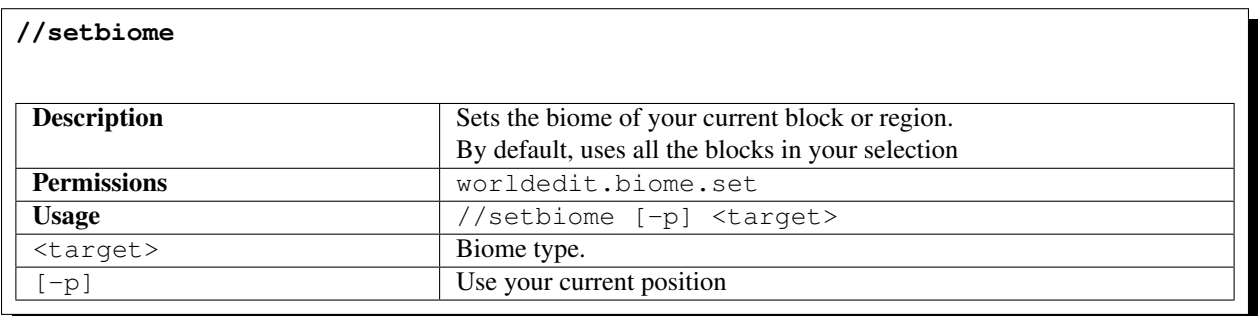

# **1.5.11 Chunk Commands**

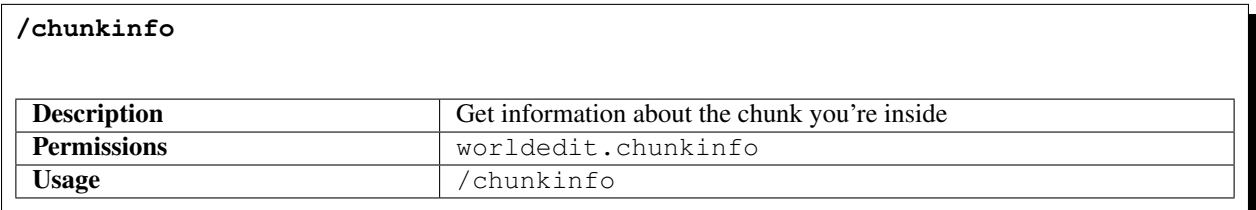

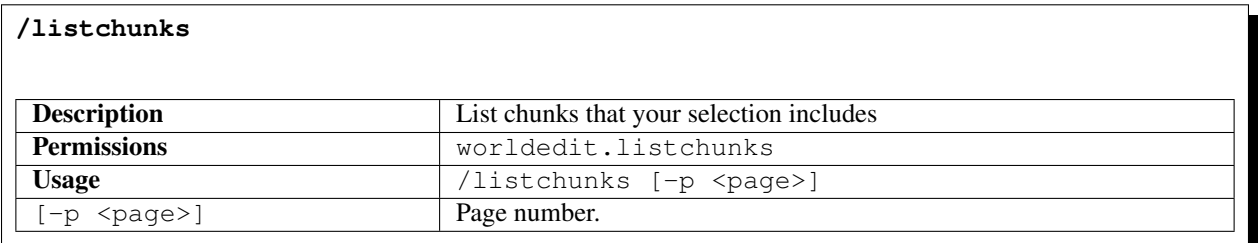

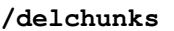

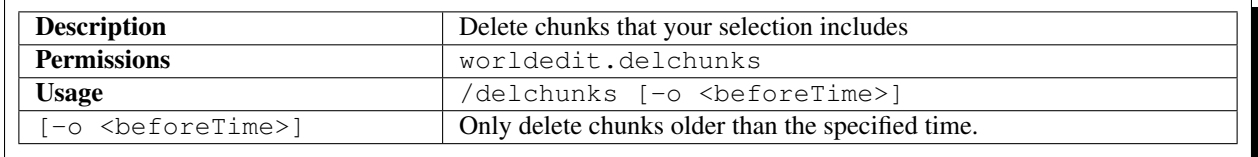

# **1.5.12 Snapshot Commands**

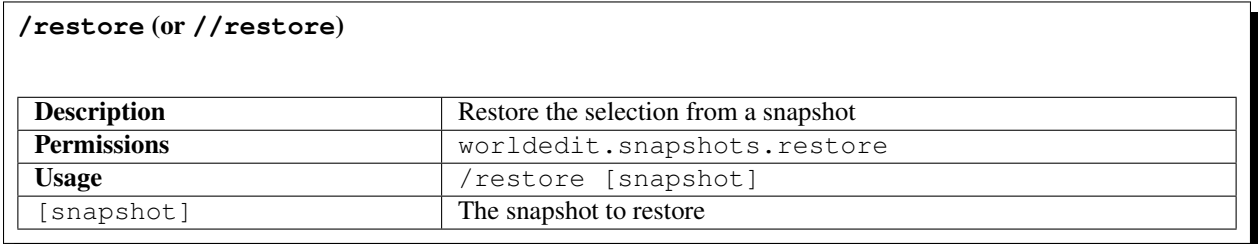

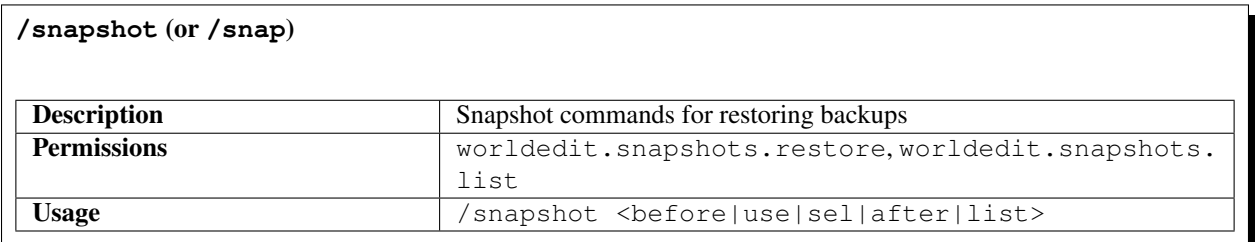

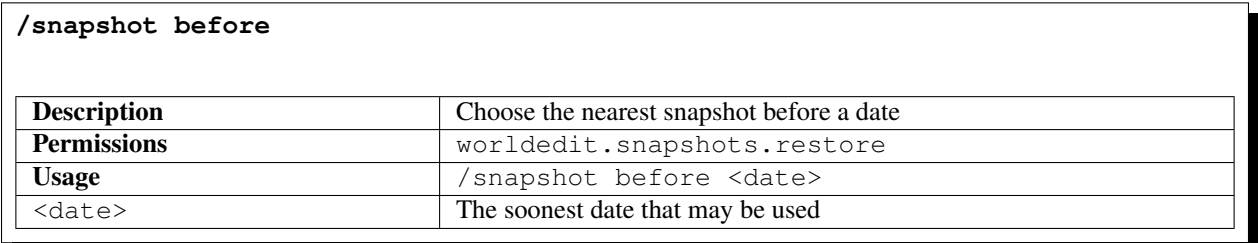

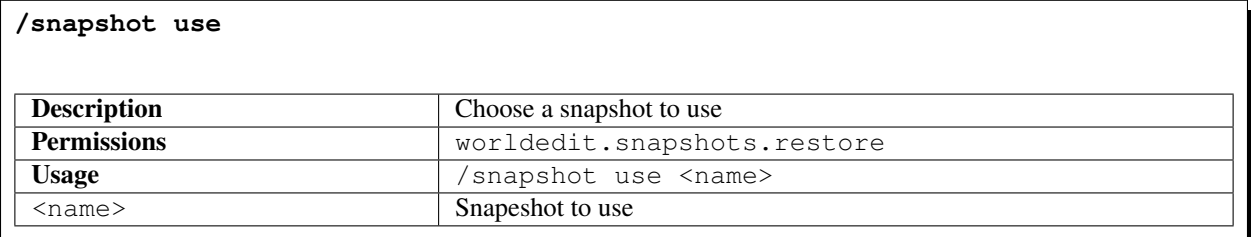

# **/snapshot sel**

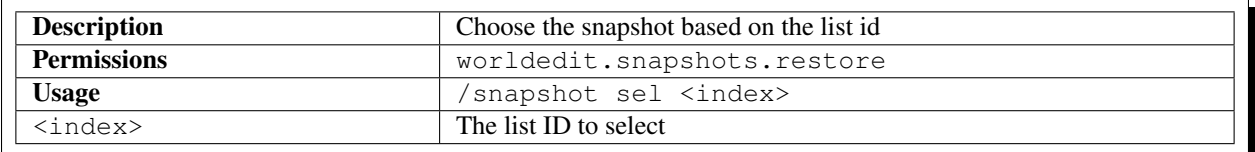

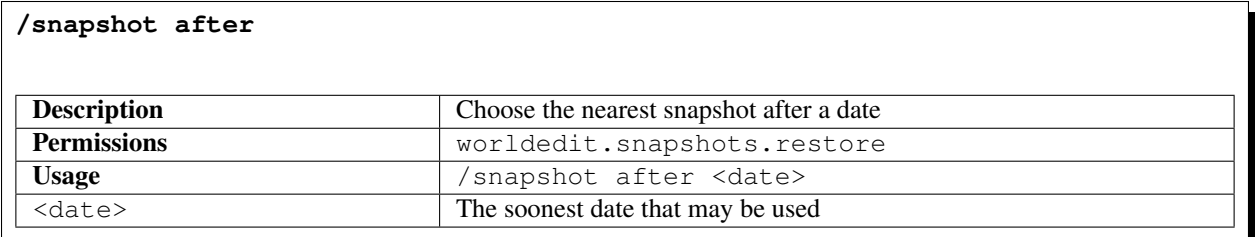

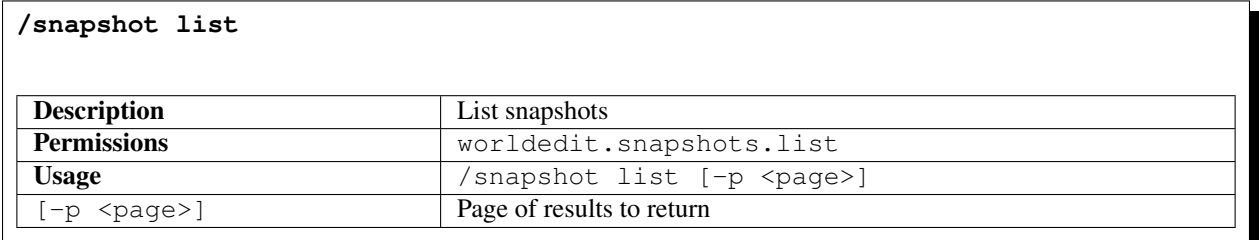

# **1.5.13 Scripting Commands**

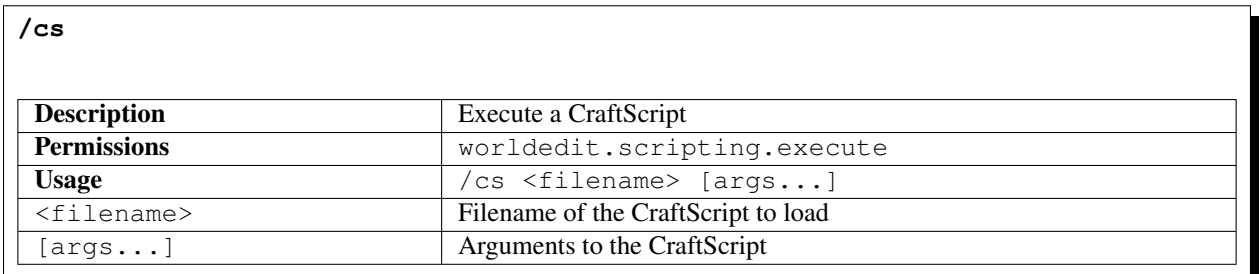

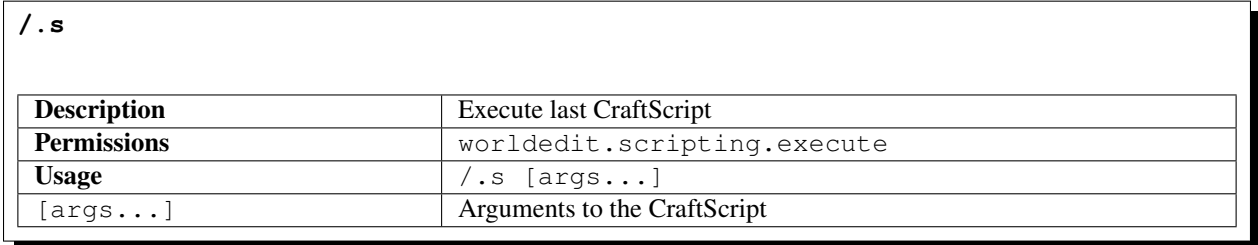

# **1.5.14 Utility Commands**

# **//fill**

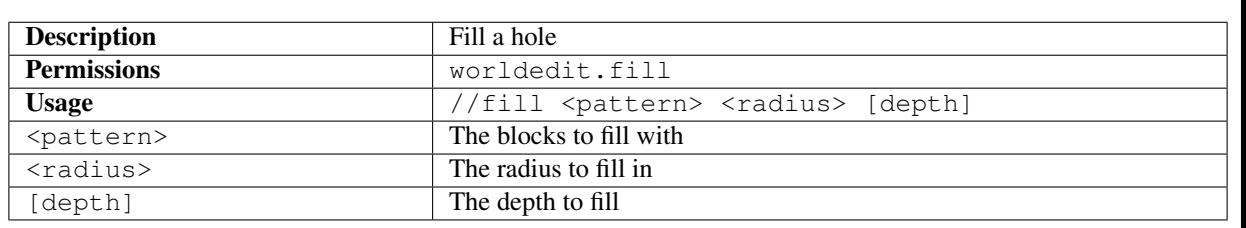

# **//fillr**

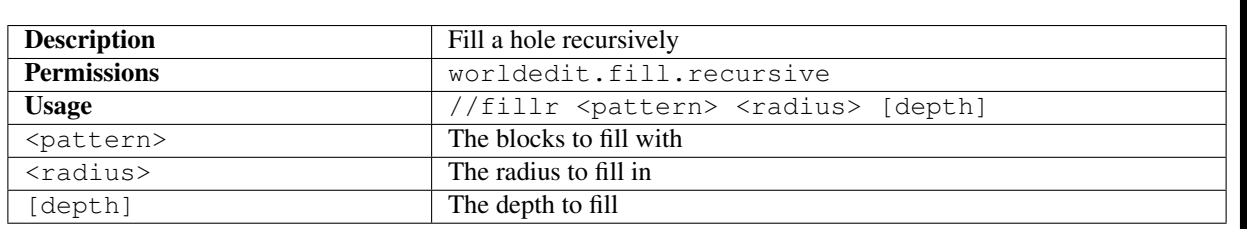

# **//drain**

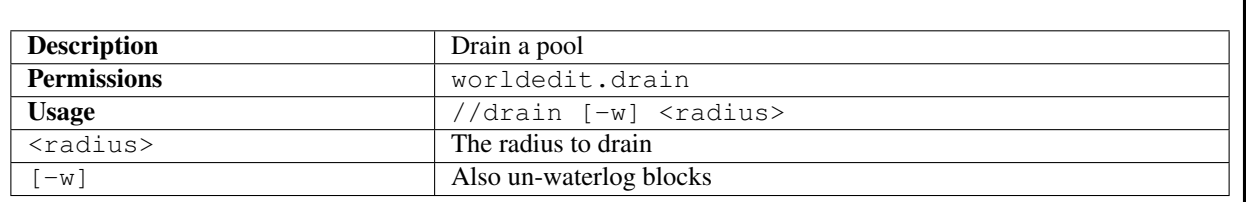

# **/fixlava** (or **//fixlava**)

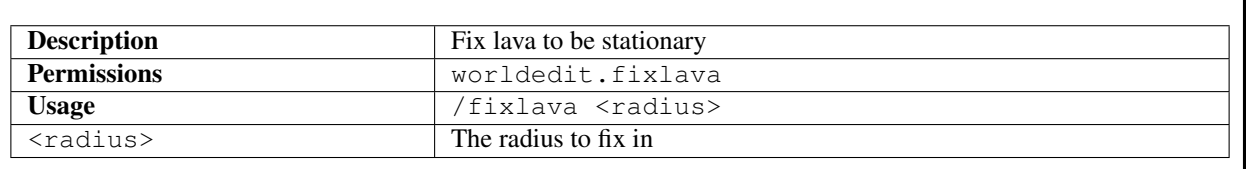

# **/fixwater** (or **//fixwater**)

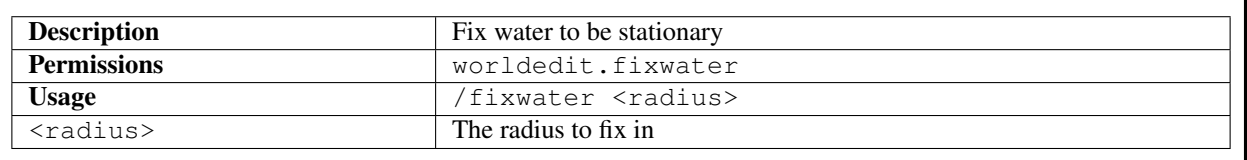

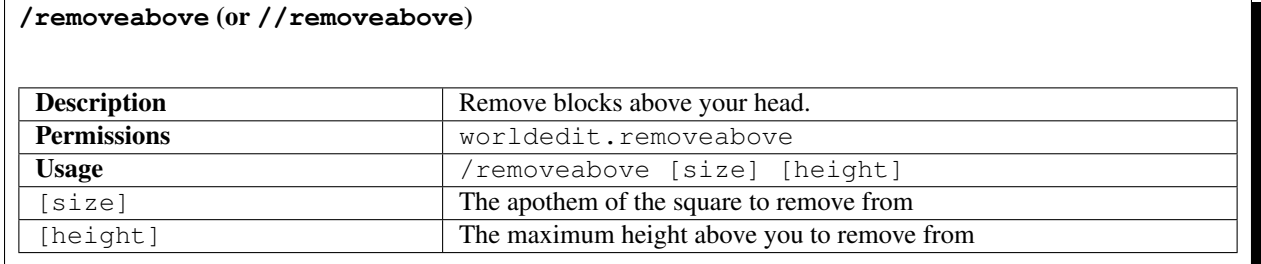

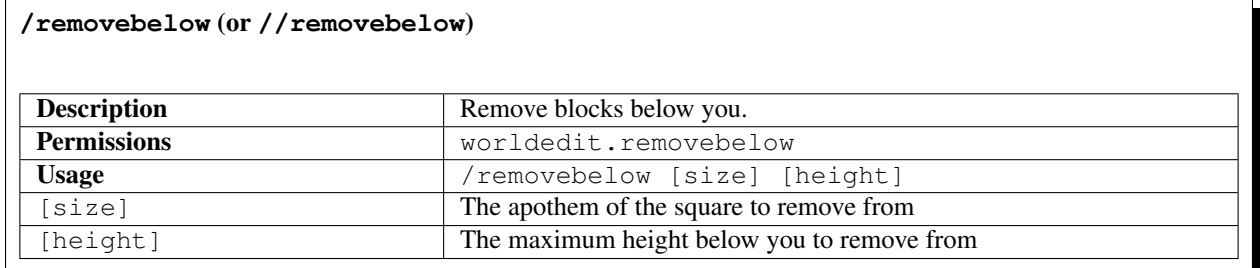

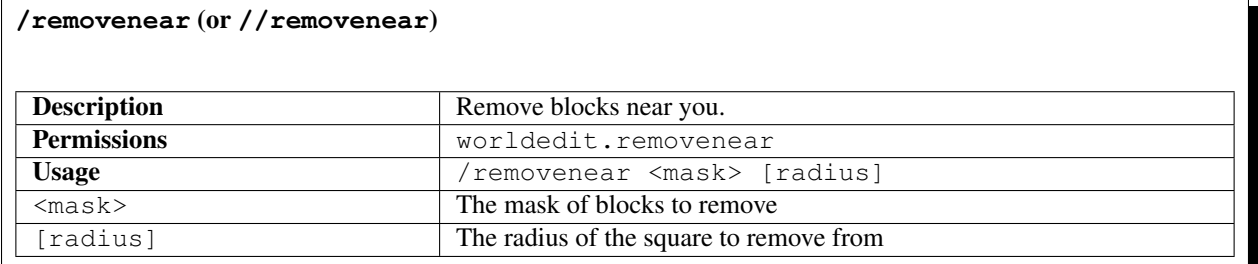

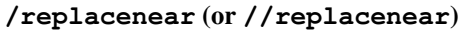

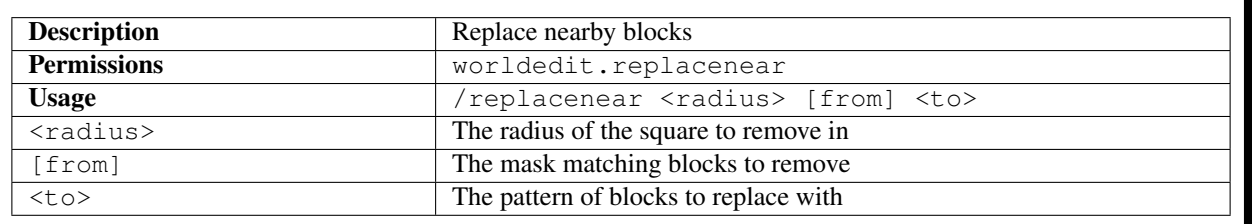

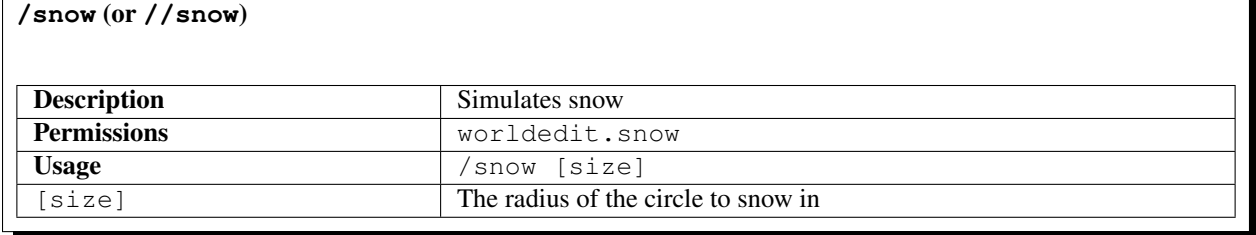

**/thaw** (or **//thaw**)

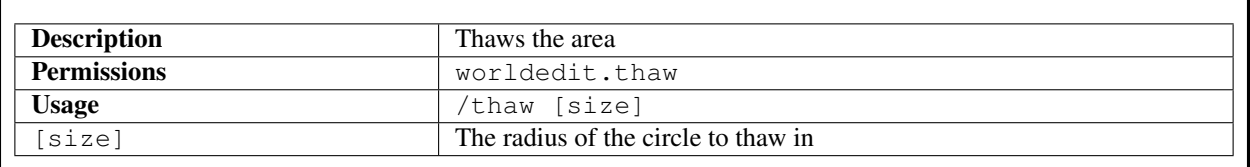

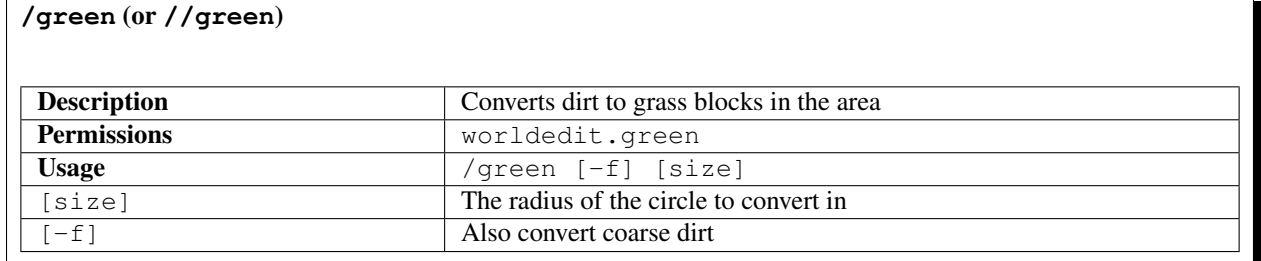

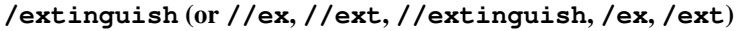

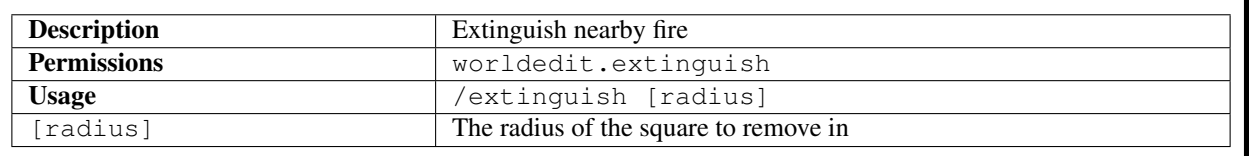

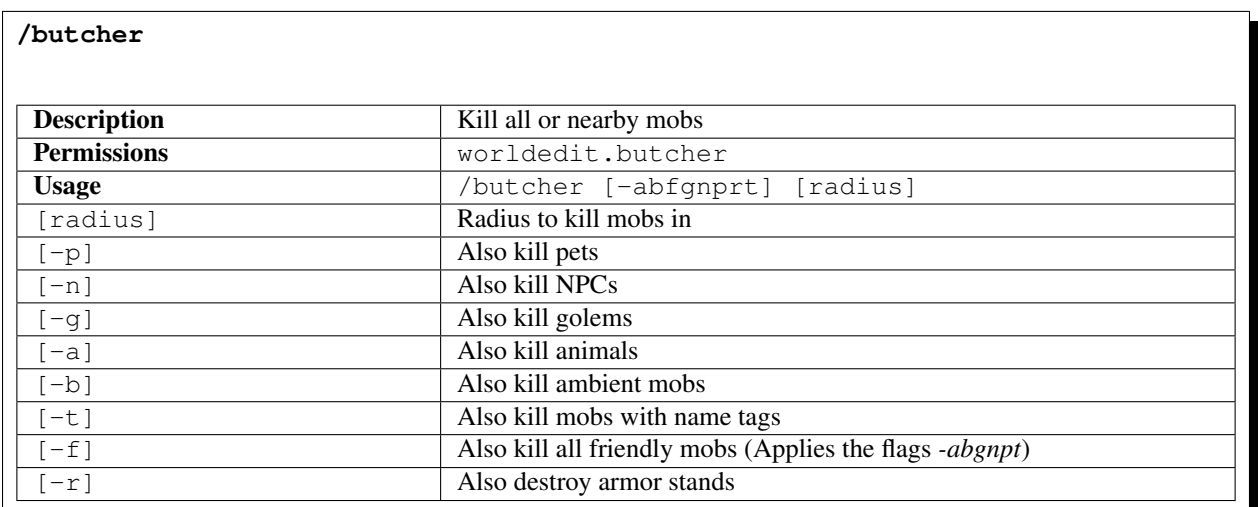

**/remove** (or **/rem**, **/rement**)

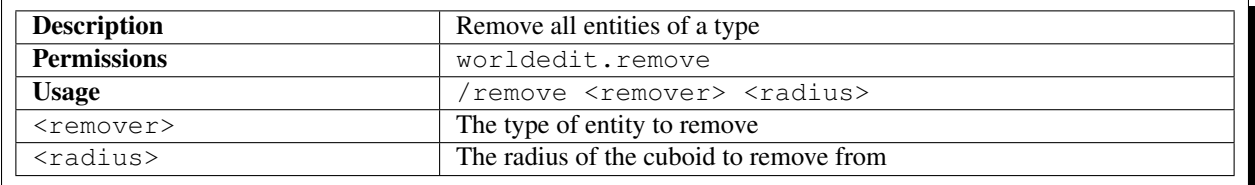

# **//calculate** (or **//calc**, **//eval**, **//evaluate**, **//solve**)

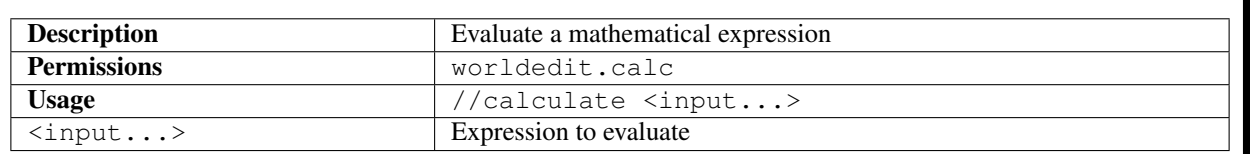

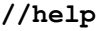

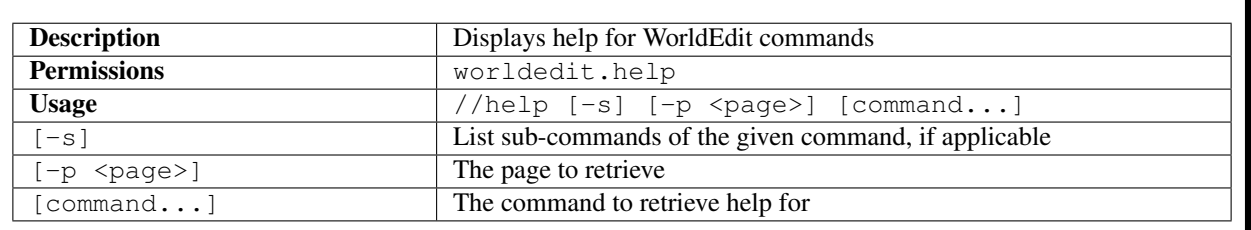

# **1.6 Usage**

WorldEdit has many commands, tools, and features. For a listing of commands, see the *[commands](#page-17-0)* page (or just use //help in-game). These pages will go more in depth on how to use the various features

# **1.6.1 General**

# <span id="page-49-0"></span>**History**

Before you dive in to using WorldEdit, you should know how to use history to undo mistakes you may make along the way.

# **Sessions**

When you select a region or change your preferences in-game, your information will be put into a temporary session that will be kept active as long as you stay logged in. Upon disconnecting, your session will be discarded in 10 minutes, allowing you to log back in and retain your session. Each person's session is separate when connected to a server.

Sessions contain:

- Your current selection
- Your history
- Your block change limit
- Your selected snapshot to restore from

### **Undo and Redo**

Every action taken with WorldEdit, whether performed by a command or a tool, will be stored in your session's history. By default, WorldEdit stores your last 15 actions (this can be changed in the *[configuration](#page-10-0)*).

If you ever want to undo an action, you can use the //undo command. This will undo your last action. To redo it, use //redo.

Warning: WorldEdit only records direct changes. Indirect changes such as liquids that start flowing, attached blocks (doors, signs, tall grass) popping off, and so on, will not be recorded by history. Be careful while working with these things.

As shown in the *[quick start](#page-8-0)*, history commands can operate on multiple actions at once. You can use //undo 5, for example, to undo your last 5 actions.

History commands also let players will permission undo or redo the actions of other players when on multiplayer. Note that thanks to the sessions described above, you can undo another player's actions for up to 10 minutes after they've logged out (and for as long as they are logged in). To do this, use  $//$ undo  $\langle$ number $\rangle$  $\langle$ player name $\rangle$ .

Your stored history can be cleared with the */clearhistory* command.

#### <span id="page-50-1"></span>**Patterns**

You may have noticed (or if you haven't yet, you soon will) that many WorldEdit *[commands](#page-17-0)* take a "pattern" as a parameter. Patterns range from very simple (such as a single block - stone) to very complex. Patterns determine what blocks get set into the world as a command, tool, etc operates.

- *[Available Patterns](#page-50-0)*
	- *[Single Block Pattern](#page-51-0)*
	- *[Random Pattern](#page-51-1)*
	- *[Random State Pattern](#page-52-0)*
	- *[Clipboard Pattern](#page-52-1)*
	- *[Type or State Applying Pattern](#page-52-2)*
	- *[Block Category Pattern](#page-53-0)*
- *[Special Block Data Syntax](#page-53-1)*
	- *[Sign Text](#page-53-2)*
	- *[Player Heads](#page-54-0)*
	- *[Mob Spawners](#page-54-1)*

# <span id="page-50-0"></span>**Available Patterns**

Note: This list may be incomplete as patterns are added to WorldEdit. In addition, our API allows other plugins to register new patterns, which will not be listed here.

Tip: Here's a video detailing some of these patterns which were added in WorldEdit 7: [https://www.youtube.com/](https://www.youtube.com/watch?v=S5wCVMf3SvM) [watch?v=S5wCVMf3SvM](https://www.youtube.com/watch?v=S5wCVMf3SvM)

# <span id="page-51-0"></span>**Single Block Pattern**

The most basic pattern of just a single block. A block is identified by two parts: the [block type,](https://minecraft.gamepedia.com/Java_Edition_data_values#IDs) and additional [block states.](https://minecraft.gamepedia.com/Block_states) These two links to the Minecraft Wiki, along with WorldEdit's in-built tab-completion for commands, should guide you in specifying the block you want. Additional states are always appended to the type using the syntax block\_type [state1=value, state2=value,  $\dots$ ]. Note that when states are not specified, or if some are left out, the default values will be used for those states.

#### Example: Single block patterns

Setting a selection to stone:

//set stone

Setting a selection to a note block with a specific instrument and pitch:

//set note\_block[instrument=chime,note=18]

# <span id="page-51-1"></span>**Random Pattern**

This pattern allows setting random blocks from any number of other patterns. The basic form is as simple as a commaseparated list of patterns, which will be chosen from evenly. You can also specify weights for each pattern with <x>%<pattern>.

#### Example:: Random Patterns

Setting a selection to different types of stone, equally distributed:

//set stone,diorite,andesite,granite

Setting a selection to mostly red wool, with a small amount of glass (5:1 ratio, see note below):

//set 50%red\_wool,10%red\_stained\_glass

Note: Despite the percentage sign, weights need not add up to 100. They are cumulative and will be divided by the total. That is, 5%dirt actually means 100% of the blocks will be dirt, while 5%dirt,15%stone means 25% of blocks will be dirt, and 75% will be stone. In other words, weights are relative to each other, not to 100.

Tip: You can use any other pattern as one of the choices, not just the single block pattern. Keep reading to see more

patterns. . .

# <span id="page-52-0"></span>**Random State Pattern**

Prefixing any block type with an asterisk (\*) will randomly choose between all states for that block for each position.

### Example: Random State Pattern

Setting oak logs facing in random directions:

//set \*oak\_log

# <span id="page-52-1"></span>**Clipboard Pattern**

The #clipboard pattern will take blocks from your *[clipboard](#page-70-0)* in the same arrangement. This makes it easy to build one part of a repeating complicated pattern by hand, and then repeat it over and over. You can also offset the pattern by adding  $Q[x, y, z]$ .

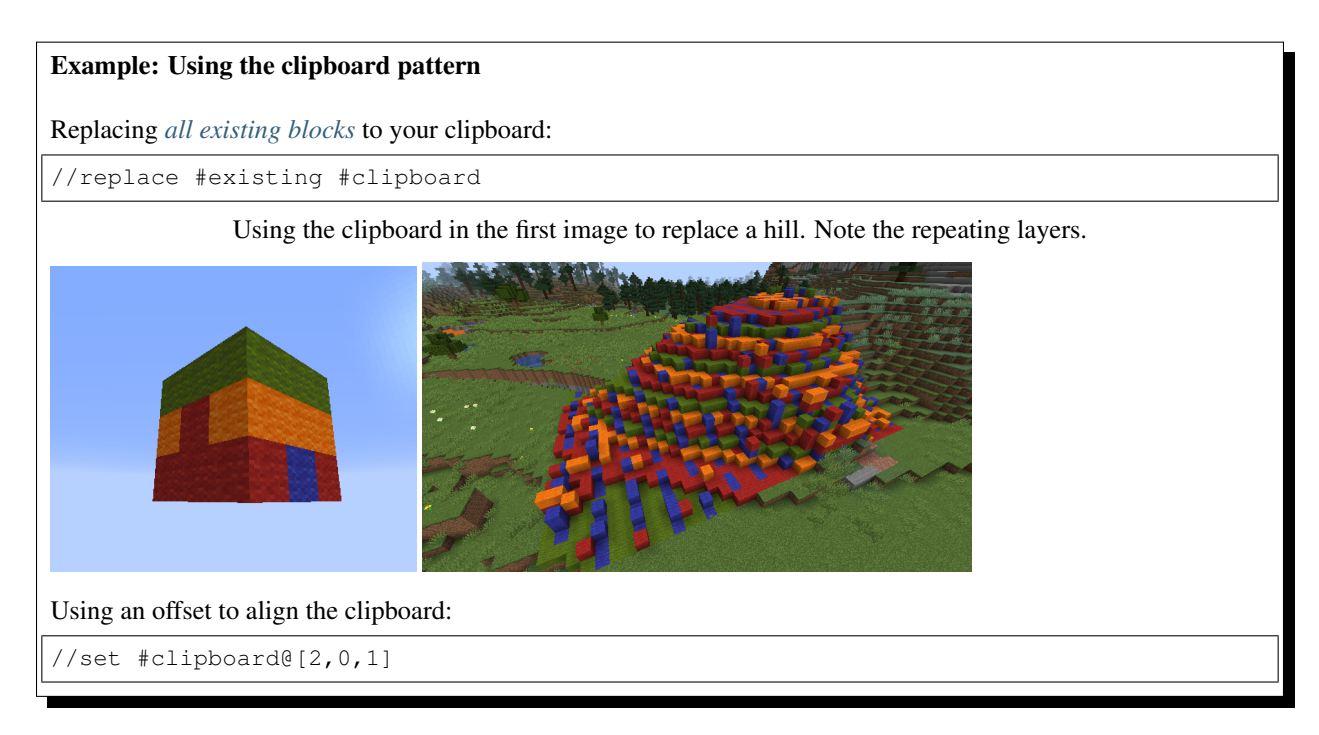

# <span id="page-52-2"></span>**Type or State Applying Pattern**

This pattern, prefixed by ^, lets you set the type or states of a block without modifying everything else. This pattern will, for example, allow you to change a spiral staircase from oak to acacia without having to worry about the stairs facing in different directions and so on. You can either specify a block type (to change block type but not states, where applicable), or any number of states (to only change those states, where applicable).

# Example: Type/State Applying Patterns

Replacing all oak stairs to acacia stairs, while maintaining orientation, etc:

//replace oak\_stairs ^acacia\_stairs

Removing the water from all waterloggable blocks:

//set ^[waterlogged=false]

Doubling up all slabs:

//replace ##slabs ^[type=double]

# <span id="page-53-0"></span>**Block Category Pattern**

This pattern allows setting random blocks within a block category, often referred to as a ["tag"](https://minecraft.gamepedia.com/Tag). Tags allow grouping blocks together under a single name. Minecraft comes with many tags inbuilt (see the link) and also allows creating and modifying tags via data packs. You may already have noticed these tags being used as a *[mask](#page-54-2)* in the example above (##slabs).

The syntax for this pattern is  $\# \leq \text{tag name} >$ , which will randomly choose between the default state of all blocks in the category. You can also mix this with the random state pattern  $(\# \ast \leq \tan \pi)$  to use all states, not just the defaults.

#### Example: Block Category Pattern Usage

Replacing all existing blocks with rainbow wool:

//replace #existing ##wool

Setting the selection to random types of slabs, both top/bottom/double, and waterlogged at random:

//set ##\*slabs

# <span id="page-53-1"></span>**Special Block Data Syntax**

Some blocks have additional syntax for setting extra information.

# <span id="page-53-2"></span>**Sign Text**

You can set text on signs by separating it with a pipe symbol (|). Note that if the text has spaces, you must wrap the entire pattern in quotes "".

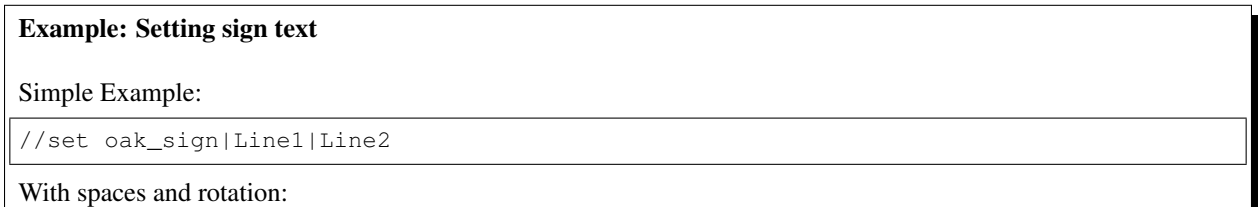

//set "oak\_wall\_sign[facing=north]|Hello world|Second|Third line"

#### <span id="page-54-0"></span>**Player Heads**

You can set the skin of a player head by specifying a username after the pipe symbol.

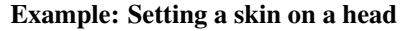

//set player\_head|dinnerbone

#### <span id="page-54-1"></span>**Mob Spawners**

You can set the type of mob to be spawned (again via the pipe symbol). Note that the name of the mob must be an [entity ID.](https://minecraft.gamepedia.com/Java_Edition_data_values#Entities) Prefixing *minecraft:* is optional, modded mobs must have a namespace.

Example: Creating a squid spawner

//set spawner|squid

#### <span id="page-54-2"></span>**Masks**

Masks, alongside *[patterns](#page-50-1)*, are commonly used in WorldEdit commands. Unlike patterns, masks determine *which* blocks will be affected by commands, brushes, and so on.

Aside from commands that take a mask as a parameter (such as //replace [mask] <pattern>), you can also apply masks to individual *[brushes](#page-80-0)* by using the /mask command while holding the brush, or you can apply a mask to all your WorldEdit actions globally with //gmask.

Note: Masks applied through different means will stack with each other. If you set your global mask with //gmask dirt, and then set a brush mask with /mask stone, that brush will not be able to modify any blocks at all! This is because the combined mask will only match blocks which are both stone *and* dirt!

Tip: You can clear your global mask by using //gmask again without arguments.

- *[Combining Masks](#page-55-0)*
- *[Available Masks](#page-55-1)*
	- *[Block Mask](#page-55-2)*
	- *[Mask Negation](#page-55-3)*
	- *[Existing Block Mask](#page-56-0)*
- *[Solid Block Mask](#page-56-1)*
- *[Offset Mask](#page-56-2)*
- *[Region Masks](#page-56-3)*
- *[Block Category Mask](#page-57-0)*
- *[Random Noise Mask](#page-57-1)*
- *[Block State Mask](#page-57-2)*
- *[Expression Mask](#page-57-3)*
- *[Biome Mask](#page-58-0)*

# <span id="page-55-0"></span>**Combining Masks**

To get a mask which matches the *intersection* of multiple masks, use a space to separate them. The intersection will match when *all* of the given masks match.

# Example: Combining Masks

Replacing surface stone with dirt using a mask intersection:

//replace "stone <air" dirt

Setting a mask which restricts the current brush to modifying air blocks in your selection:

/mask "air #sel"

# <span id="page-55-1"></span>**Available Masks**

#### <span id="page-55-2"></span>**Block Mask**

The simplest of masks, the block mask matches one or more blocks or block states. Just like the *[single block pattern](#page-50-1)*, you can specify either a block type alone, or a block type with any number of states specified. Unlike the pattern, masks will *not* use default values for unspecified block states - they will "fuzzy" match any value of the unspecified state(s).

To match more than one block, separate each with a comma.

#### Example: Using the block mask

Removing all oak fences from your selection:

//replace oak\_fence air

Removing all oak fences that are attached on the east side, and oak fence gates:

```
//replace oak_fence[east=true],oak_fence_gate air
```
# **Mask Negation**

The ! symbol can be used to negate everything that comes after it. That is, it matches anything *not* matched by a different mask. Any other mask can follow this.

### Example: Negating a mask

Replace any block that isn't dirt, stone, or grass with stone:

//replace !dirt, stone, grass block stone

# <span id="page-56-0"></span>**Existing Block Mask**

The mask #existing will match any blocks that aren't air. Note that this isn't the same as *!air*, since the game actually has multiple types or air that it uses in some cases.

#### <span id="page-56-1"></span>**Solid Block Mask**

The mask #solid will match any blocks that are considered "solid". That is - blocks that restrict entities (such as players) from moving through them.

# <span id="page-56-2"></span>**Offset Mask**

Using > (overlay) or < (underlay) preceding another mask will match blocks that are above or below the other mask, respectively.

#### Example: Offset masks

Creating a layer of slabs above planks in your selection:

//replace >##planks smooth\_stone\_slab

# <span id="page-56-3"></span>**Region Masks**

While it doesn't make sense for commands like replace, setting a region mask can be very useful for using brushes inside a limited area. For example, if you want to brush some dirt around the base of your wall, you can select the wall, and then negate a region mask so that the dirt doesn't affect the wall (but still affects the ground around it).

The first type of region mask is #region (aliases: #sel, #selection), which will make a copy of your region at the time you run the command and use that as the mask.

The second type of region mask is #dregion (d for dynamic, also #dsel, #dselection) which will always stay updated with your current selection.

# <span id="page-57-0"></span>**Block Category Mask**

Block categories, or [tags](https://minecraft.gamepedia.com/Tag) can also be used as masks. A category mask will match any block that is in that category. Just like the pattern, the syntax is *##<tag>*.

### Example: Block Category Masks

Replacing all carpets with a layer of snow:

//replace ##carpets snow

# <span id="page-57-1"></span>**Random Noise Mask**

The noise mask can create random noise. Specifying  $\epsilon$   $\epsilon$  percent  $>$  will match the given percentage of blocks. Unlike the weighted patterns, %50 is actually 50% of blocks.

# <span id="page-57-2"></span>**Block State Mask**

Like the block mask, this mask matches block states. Unlike the block mask, you don't need to specify a block type. This means you can match any block that has a property in a given value.

The state mask has two modes, lenient and strict. In lenient mode ( $\land$  [state=value, ...], it will match any block that has the given block states equal the given value, *or* any block that does not even have those properties. In strict mode ( $\hat{ }$ =[state=value, ...]), it will *only* match blocks that have the block states equal to that value.

#### Example: Using the block state mask

Removing all closed door, gates, and trapdoors:

```
//replace ^=[open=false] air
```
# <span id="page-57-3"></span>**Expression Mask**

This mask can evaluate a mathematical expression upon each block. The mask starts with = and then must have an *[expression](#page-89-0)* which can use the variables x, y, and z. The mask will match if the expression returns a positive value.

#### Example: Expression masks

Only edit blocks below a certain y-level:

//gmask =y<64

Only edit blocks two blocks below air:

//gmask =queryRel(0,-2,0,0,0)

# <span id="page-58-0"></span>**Biome Mask**

The biome mask matches blocks in columns with the given biome. Its syntax is  $\frac{1}{2}$   $\geq$   $\frac{1}{2}$ . The biome ID must be the [namespaced id,](https://minecraft.gamepedia.com/Java_Edition_data_values#Biomes) with *minecraft:* being optional for vanilla biomes, and mod ids being required for mod-added biomes.

# **1.6.2 Navigation**

You may often find yourself in need of getting to places in order to do your work better. The following commands deal with that issue.

- *[The Navigation Wand](#page-58-1)*
- *[Freeing yourself](#page-58-2)*
- *[Jumping to the block in sight](#page-58-3)*
- *[Passing through walls](#page-59-0)*
- *[Ascending and descending](#page-59-1)*
- *[Ascending to the ceiling](#page-59-2)*
- *[Ascending up an arbitrary distance](#page-59-3)*

#### <span id="page-58-1"></span>**The Navigation Wand**

WorldEdit gives you access to a navigation wand, a *[tool](#page-77-0)* that is by default bound to the compass (though you can *[configure](#page-10-0)* this).

At any time, you can left click while holding a compass to jump to the block you are looking at (as with the jumpto command, described below). You can also right click with the compass to pass through walls (as with the thru command, described below).

# <span id="page-58-2"></span>**Freeing yourself**

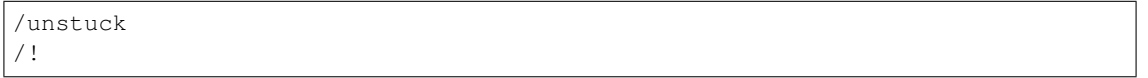

This will get you out of a block if you somehow got embedded inside. It moves you to the top-most free position, choosing to do nothing if you were not stuck to begin with. The short alias (/!) can often be useful if you aren't in creative mode and find yourself suffocating after pasting or generating something on top of yourself.

#### <span id="page-58-3"></span>**Jumping to the block in sight**

/jumpto

This command sends you to the top of the block that you are looking at. If that block is a vertical wall, you will be placed on top of the cliff at the very edge.

#### <span id="page-59-0"></span>**Passing through walls**

/thru

This command sends you through a wall in the direction you are looking. Just look into a wall and use the command. Make sure that you do not look downwards into a wall because it will attempt to go through the ground. This command limits the thickness of the wall to a reasonable amount.

#### <span id="page-59-1"></span>**Ascending and descending**

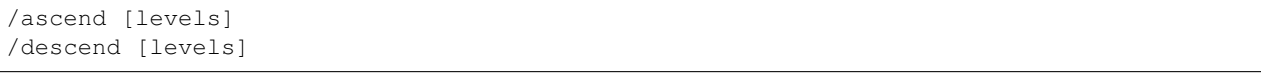

These two commands allow you to pass through the ceiling above or floor below you. For example, if you were inside a home, you would move to the roof of the building if you used /ascend. You can also optionally provide a number of levels to ascend or descend. For example, if you were in a skyscraper on the bottom floor, and used /ascend 2, you'd be on the 3rd floor.

#### <span id="page-59-2"></span>**Ascending to the ceiling**

/ceil [clearance]

This command brings you up to the ceiling of the current room that you are in. If you provide no clearance parameter to use, you will be right up to the ceiling. If you do specify a clearance, the space above your head will be larger. A glass block is placed under your feet in order to support you. You must remove the block manually.

#### <span id="page-59-3"></span>**Ascending up an arbitrary distance**

/up <distance>

This will move you up a certain number of blocks. You cannot pass through walls with this command and a glass block will be placed at your feet to support you. The glass block has to be removed manually after you are done.

# **1.6.3 Regions**

#### <span id="page-59-4"></span>**Selection**

A fundamental part of WorldEdit is working with a selection or region. For example, if you wanted to replace all the glass blocks inside a square area with dirt, you would have to tell WorldEdit where this square is. WorldEdit gives you several ways to select a region for editing, this section will introduce you to selecting regions and show you what you can do with them.

- *[Want to see selection lines?](#page-60-0)*
- *[Selecting Cuboids](#page-60-1)*
- *[Adjusting the selection](#page-61-0)*
- *[Selection Information](#page-62-0)*
- *[Selection Modes](#page-63-0)*

# <span id="page-60-0"></span>**Want to see selection lines?**

To see lines that show what you have selected, then you need to install [WorldEditCUI,](https://github.com/mikroskeem/WorldEditCUI/releases) a client-side mod. Note that the mod requires [Fabric,](https://fabricmc.net/wiki/install) so you will need to install that first.

Note: If you would like to use an older version of Minecraft (1.12 or before), in addition to downloading an older WorldEdit (version 6), you will also need the older [WorldEditCUI mod](https://www.minecraftforum.net/forums/mapping-and-modding-java-edition/minecraft-mods/1292886-worldeditcui) by Mumfrey. Note that this version requires LiteLoader (installation instructions on that page) instead of Fabric.

Tip: Don't want to install client mods? You can access a limited version of the selection outlines server-side via the //drawsel command. It only works for cuboid selections less than 32x32x32 in size, and you must be in creative mode. These restrictions are due to how structure blocks work in Minecraft.

# <span id="page-60-1"></span>**Selecting Cuboids**

WorldEdit allows you to select **cuboids** (think a 3D rectangle) by choosing two points at two corners of the cuboid. The diagram below indicates how two points can form a cuboid. The cuboids you select can only be aligned to the world (they cannot be rotated at an angle).

Tip: You can also select other shapes such as 2D polygons, ellipsoids, spheres, cylinders, and more. Information on these other selection modes is described later in this page.

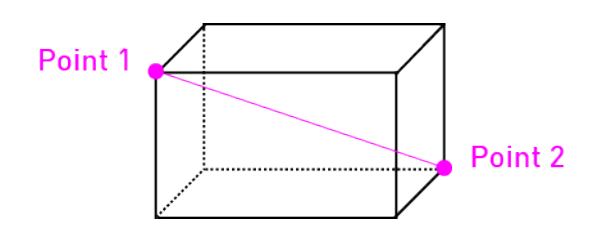

There are several different ways of choosing these two points and you can mix and match.

# **Selecting with the wand**

//wand

The most intuitive way to select a region is by using wand. To get the wand, use //wand (it is, by default, a wooden axe). Left clicking a block with the wand marks that block as the first corner of the cuboid you wish to select. A right-click chooses the second corner.

You can bind the selection wand to a different item either by changing the *[configuration](#page-10-0)* or using the //selwand command. In this regard, it is a *[tool](#page-77-0)*.

#### **Selecting at your own location**

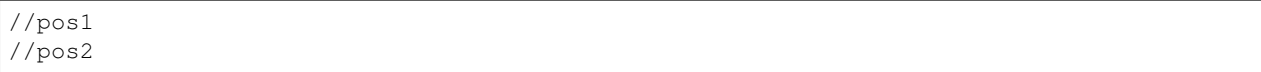

These commands set the first and second corners to the block above the one that you are standing on. Generally the wand suffices for most tasks and you likely will not need to use this. This is useful if you are flying in mid-air and don't have blocks you can click with the wand.

# **Selecting with your crosshair**

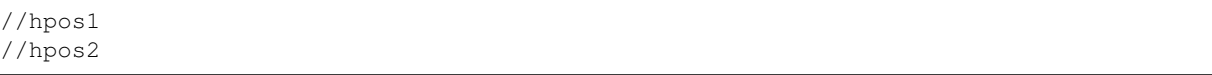

These commands set the first and second corners to the block that you are looking at. This allows you to select points from far away and make particularly large cuboid regions with ease.

# **Selecting the current chunk**

//chunk

This command selects all the blocks in the chunk that you are standing in. Chunks are 16 by 16 and are 256 blocks high. Using //chunk -s instead will select *all* chunks that your current selection intersects.

# <span id="page-61-0"></span>**Adjusting the selection**

# **Expanding the selection**

```
//expand <amount> [direction]
//expand <amount> <reverse-amount> [direction]
//expand vert
```
This command allows you to easily enlarge a region in several different ways:

- By specifying a direction
- By looking in the direction (only for cardinal directions)
- To the sky and to bedrock (using vert)

To specify a direction, use "N", "S", "W", "E", "U" (for up), or "D" (for down) for the direction. If you want to merely look in the direction, either use "me" for the direction or don't enter a direction parameter.

You can also specify relative directions like "F" (forward, same as "me"), "B" (back), "L" (left), "R" (right) which will go be relative to the direction you are facing.

You can also specify multiple directions separated by commas to expand in multiple directions at once, such as  $//$ expand 10 n,w.

You can specify two numbers and the region will be expanded in two opposite directions simultaneously.

# Example: Expanding upwards

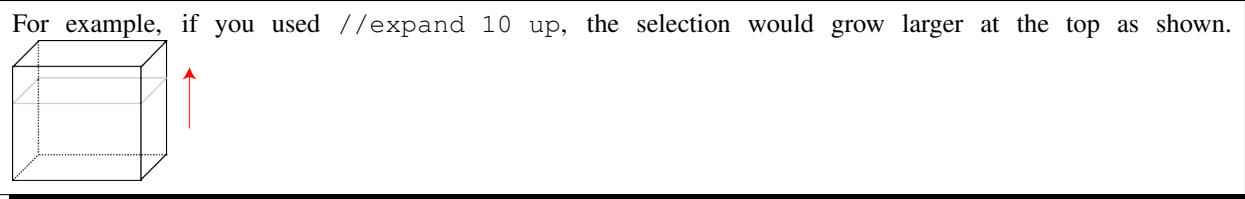

# **Contracting the selection**

```
//contract <amount> [direction]
//contract <amount> <reverse-amount> [direction]
```
This command works similarly to //expand, but instead contract.

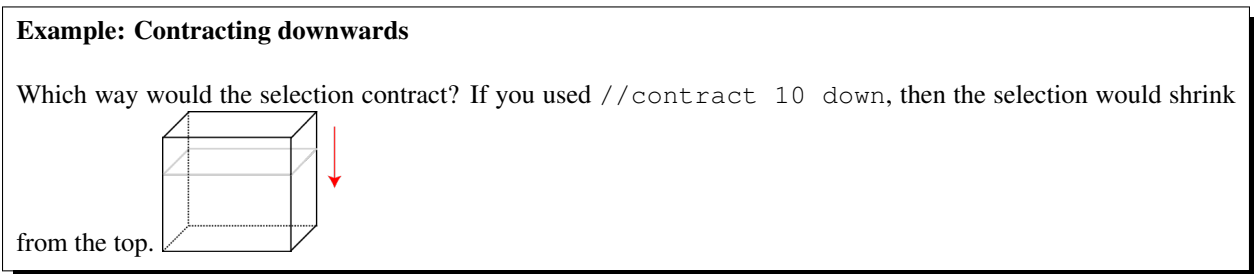

# **Inset and Outset**

Tip: If you want to expand or contract in all directions at once (or just horizontal or vertical directions), you can use the //outset and //inset commands. For example, //outset -v 5 will expand your selection vertically (both up and down) 5 blocks each, while //inset -h 5 will contract your selection horizontally (north, west, south, and east) 5 blocks each. Leaving out the  $v$  or  $h$  will work in all 6 directions.

# <span id="page-62-0"></span>**Selection Information**

WorldEdit also provides you with commands for getting information about the area you have selected.

# **Getting selection size**

//size [-c]

Gets the area and dimensions of your selection.

The -c flag will instead measure your clipboard size instead of your selection.

# **Counting block frequency**

//count <mask>

Counts the number of blocks in your selection which match the mask.

# **Finding the block distribution**

//distr [-cd]

Shows the block distribution in the selection area.

The  $-c$  flag operates on your clipboard instead of your selection.

The -d flag separates by block states instead of just types.

#### Example: Block distribution output

Only by block type:

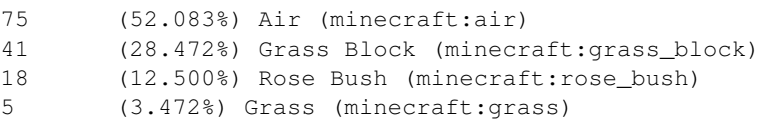

Separating by states:

```
75 (52.083%) Air (minecraft:air)
41 (28.472%) Grass Block (minecraft:grass_block[snowy=false])
9 (6.250%) Rose Bush (minecraft:rose_bush[half=upper])
9 (6.250%) Rose Bush (minecraft:rose_bush[half=lower])
5 (3.472%) Grass (minecraft:grass)
```
# <span id="page-63-0"></span>**Selection Modes**

Using the //sel <mode> command allows you to change between different shapes. It is recommended to install the CUI mod when using more complex shapes so you can visualize what you're selecting.

# **//sel cuboid**

The standard cuboid selection mode, described above.

#### **//sel extend**

Left-click to select first point. All subsequent points are selected by right-clicking. Every right-click will extend the cuboid selection to encompass the new point.

# **//sel poly**

Left-click to select first point. All subsequent points are selected by right-clicking. Every right-click will add an additional point. The top and bottom will always encompass your highest and lowest selected points.

#### **//sel ellipsoid**

Left-click to choose center, right-click to extend. You can control the radii along the x, y, and z planes individually depending on where you click.

#### **//sel sphere**

Left-click to select center, right-click to extend. Selection will always be a sphere from the first point which has a radius to the second point.

# **//sel cyl**

Left-click to choose center, right click to extend. You can control the x and z radii, while the height will always encompass your highest and lowest points.

# **//sel convex**

Left-click to select first point. All subsequent points are selected by right clicking. The selection is a convex hull encompassing all your selected points.

### **Region Operations**

Once you have *[selected a region](#page-59-4)*, it's time for the real fun to begin.

- *[Setting Blocks](#page-65-0)*
- *[Replacing Blocks](#page-65-1)*
- *[Building walls \(and other outlines\)](#page-65-2)*
- *[Overlaying](#page-66-0)*
- *[Stacking](#page-66-1)*
- *[Moving](#page-67-0)*
- *[Smoothing](#page-67-1)*
- *[Regenerating](#page-68-0)*
- *[Naturalizing](#page-68-1)*
- *[Placing flora](#page-68-2)*
- *[Generating forests](#page-68-3)*
- *[Hollowing areas](#page-69-0)*
- *[Creating lines and curves](#page-69-1)*
- *[Setting a block in the center](#page-69-2)*
- *[Deforming regions](#page-69-3)*
- *[Setting Biomes](#page-69-4)*

# <span id="page-65-0"></span>**Setting Blocks**

The most basic operation, the  $//set$   $\leq$   $\geq$   $\leq$   $\leq$   $\leq$   $\leq$   $\leq$   $\leq$   $\leq$   $\leq$   $\leq$   $\leq$   $\leq$   $\leq$   $\leq$   $\leq$   $\leq$   $\leq$   $\leq$   $\leq$   $\leq$   $\leq$   $\leq$   $\leq$   $\leq$   $\leq$   $\leq$   $\leq$   $\leq$   $\leq$   $\leq$  pattern.

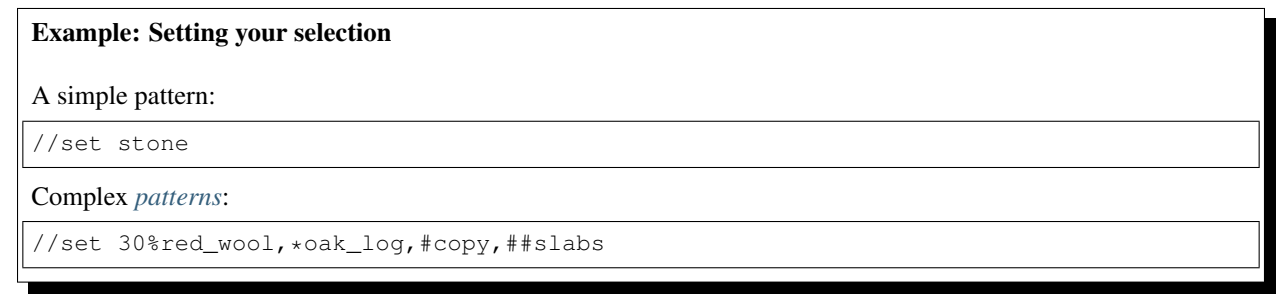

# <span id="page-65-1"></span>**Replacing Blocks**

If you don't want to set *all* the blocks in your selection, you can decide which ones should be affected by specifying a mask with the //replace [mask] <pattern> command.

Note that you can omit the mask argument in the command - it will default to the *[existing block mask](#page-54-2)*.

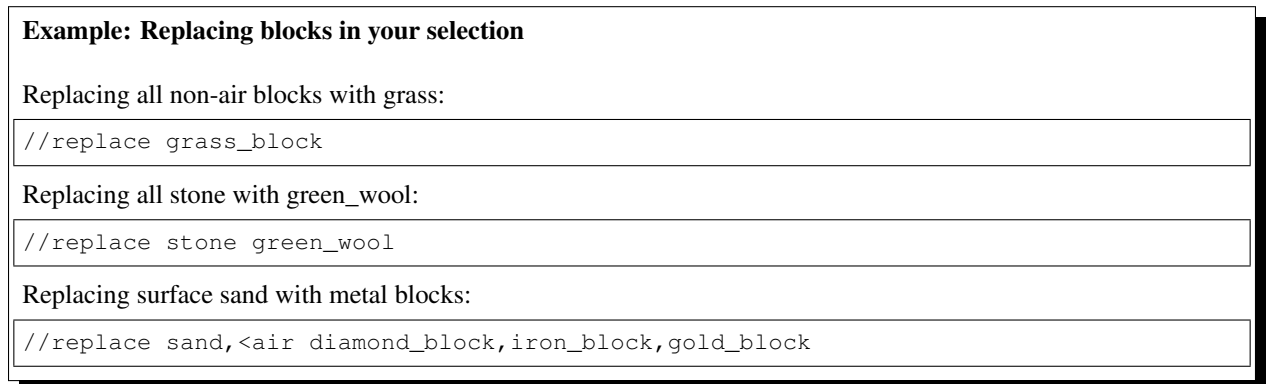

# <span id="page-65-2"></span>**Building walls (and other outlines)**

Sometimes, you want to create walls or other hollow shapes. There are two main ways to do this:

For cuboid selections, the  $//faces *spattern* common (alias: //outline) will allow you to fill all 6 faces$ (up, down, north, south, east, west). Using this command on any other type of selection will create a bounding box (i.e. a cuboid region that entirely encompasses whatever shape you had selected) and create the faces of that cuboid.

For any type of selection, the //walls <pattern> command will allow you to make a hollow shell of the selection without a ceiling and floor. The specifics of this depends on the selection type.

# <span id="page-66-0"></span>**Overlaying**

The //overlay <pattern> command allows you to overlay blocks in the selection with another block (or pattern). Note that the top of your selection must be "open" - this command will look downwards from the block above your selection in every column until it hits a non-air block, and then place your pattern above that. This is useful for overlaying torches, fences/walls, road blocks, etc. on top of existing terrain.

# <span id="page-66-1"></span>**Stacking**

The //stack <count> [direction] command allows you to repeat your selection a number of times in a given direction. This will essentially copy and paste your selection over and over.

If a direction is not specified, it will stack in the direction you are facing.

Some potential uses for this include:

- Extending bridges
- Making tunnels
- Repeating a segment of a hand-built structure

There are several flags available:

- $-m \leq$  [mask](#page-54-2)> will set a source *mask*, only stacking matching blocks
- $\bullet$  -e will also copy entities into each stacked area
- -b will also copy biomes into each stacked area (you may need to re-join the world to see changes)

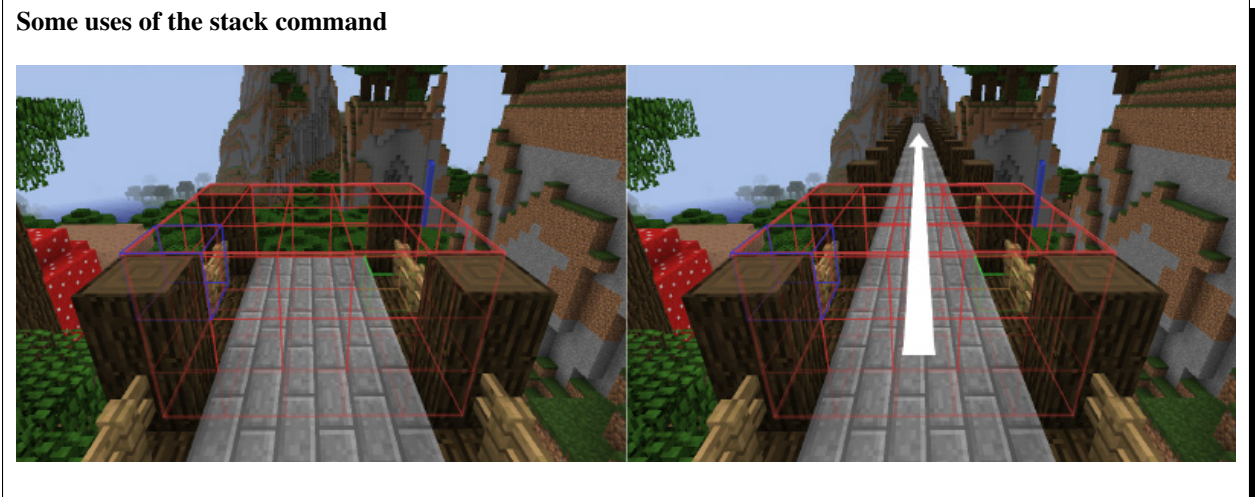

Fig. 1: Bridge extended with //stack

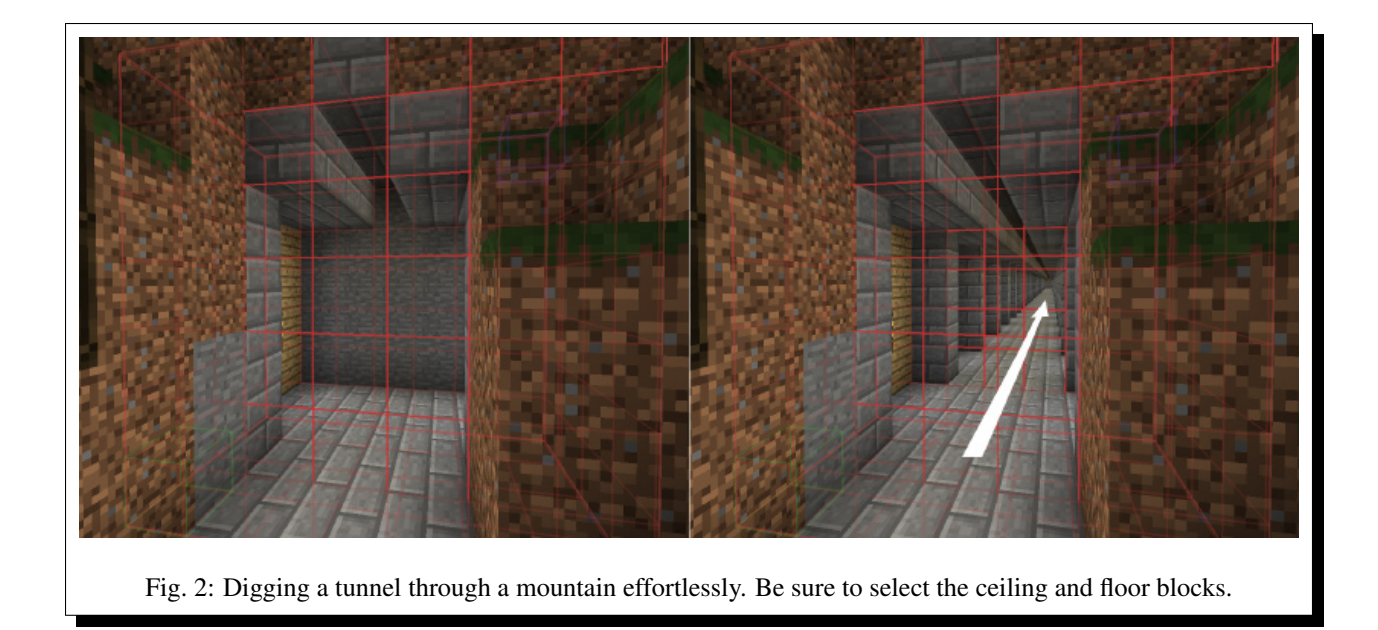

#### <span id="page-67-0"></span>**Moving**

//move <distance> [direction] [fill pattern]

If you've built something, only to find out that you need to move it a little to the side, this command can be very helpful as it will shift the entire area like magic. The command takes a distance to move the area, an optional direction, and also a block to fill with the existing area now left void by the move.

The direction parameter works like that of the //stack command: use any direction, defaulting to *"me"* - your current heading.

If you don't provide a block to fill with, the area left behind will be filled with air.

You can also use the  $-$ s flag to move your selection along with the blocks, so your new selection will be in the same place as the moved blocks.

The move command also takes the same three flags as  $//stack, -e$  to move entities,  $-b$  to copy biomes (source biomes unaffected), and  $-m <$ mask> to move only matching blocks.

#### Example: Using the move command

Moving the selection 2 blocks forward, leaving stone:

//move 2 me stone

Moving the selection 5 blocks down, leaving air behind:

//move 5 down

#### <span id="page-67-1"></span>**Smoothing**

The //smooth [iterations] command will smooth terrain out. You can increase the number of iterations to make areas more smooth. Note that this command works with a heightmap, and while it excels at smoothing out surface terrain, it it not suitable for smoothing caves, walls, or objects.

# <span id="page-68-0"></span>**Regenerating**

The //regen command will regenerate your selection to its state when the world was freshly generated. It is based on the world's current world generator and seed, meaning running it multiple times will produce the same results.

Warning: The regen command will use the current world generator, which means if the world was generated via an external tool, or if Minecraft's terrain generation has changed in the meantime, the regenerated area will not match everything around it. If possible, consider taking a backup of your entire world ahead of time for use with *[snapshots](#page-87-0)*.

# <span id="page-68-1"></span>**Naturalizing**

The //naturalize command will naturalize terrain by creating a layer of grass, followed by layers of dirt and then stone.

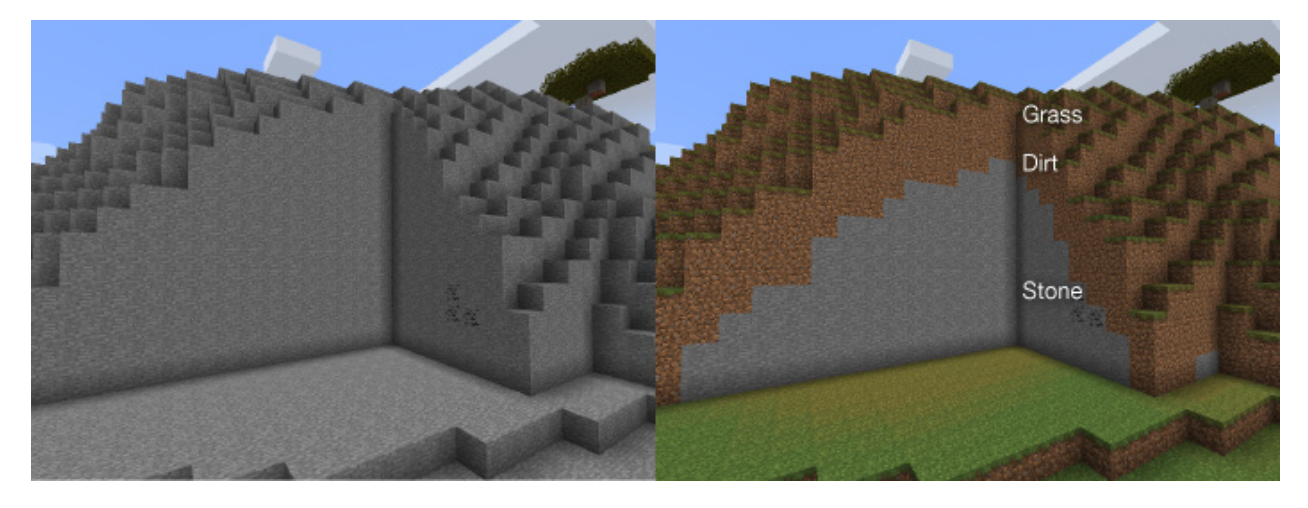

Fig. 3: Making the land look natural.

# <span id="page-68-2"></span>**Placing flora**

The //flora command will scatter tall grass and flowers over grass, and cacti and dead grass on sand in your selection. It works similarly to overlay, if you need a more complex pattern.

# <span id="page-68-3"></span>**Generating forests**

The //forest <tree type> [density] command will plant a forest with trees of your choosing. The density must be a number between 0 and 100, and controls how often WorldEdit will try to plant a tree within the area. The default is 5.

# <span id="page-69-0"></span>**Hollowing areas**

Using //hollow [thickness] [fill pattern] command will hollow out objects in your selection, leaving a shell with the given thickness. By default, the interior of the hollowed object will be filled with air, unless you specify something else.

# <span id="page-69-1"></span>**Creating lines and curves**

When you have a cuboid region selected, you can draw a line between the first and second points you selected. The command //line <pattern> [thickness] will create a line of the given pattern and thickness, and adding the -h flag will make it hollow, allowing you to generate a "tube".

To make a curve with more points, use the  $//sel \nconvex selection mode to select multiple points. Then use //$ curve <pattern> [thickness] to draw a spline through all the points selected (in order!) of the given pattern and thickness - again, -h will make it hollow.

# <span id="page-69-2"></span>**Setting a block in the center**

The //center <pattern> command will set the center block (or 2 blocks, along any axis of even length) of your selection.

# <span id="page-69-3"></span>**Deforming regions**

Using //deform <expression>, you can apply a *[custom expression](#page-89-0)* to all blocks in your selection.

The expression should take the variables x, y, and z and change them to the *new* coordinate that should be copied to the current x/y/z. For example, y-=1 will move every block up one, since each block will be copied from the block *below* it.

By default, coordinates are normalized from -1 to 1 on each axis, from the min to max points of your selection. Using the  $-r$  flag will use raw world coordinates, while  $-\infty$  will use Minecraft coordinates scale offset to your placement position.

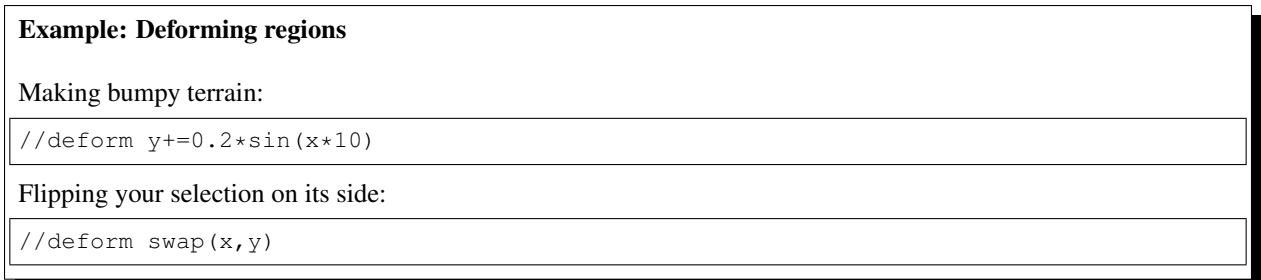

# <span id="page-69-4"></span>**Setting Biomes**

While WorldEdit mostly focuses on manipulating blocks, the //setbiome <br/> <br/> <br/> <br/> command allows you to set the biome in your selection. The biome type should be specifed by [biome id.](https://minecraft.gamepedia.com/Biome#Biome_IDs) If you are using a biome added by a mod, the namespace: must prefix the id, e.g. minecraft:plains.

# <span id="page-70-0"></span>**1.6.4 Clipboard**

WorldEdit has a powerful clipboard function that allows you to copy an area, paste it, and even save it to and load it from files. Clipboard contents are currently only cuboids and copying use the region you have selected.

- *[Copy and cut](#page-70-1)*
- *[Pasting](#page-70-2)*
- *[Rotating](#page-71-0)*
- *[Flipping](#page-71-1)*
- *[Loading and Saving](#page-72-0)*
	- *[Schematic Management](#page-72-1)*
	- *[Schematic Storage](#page-73-0)*

Note that like *[history](#page-49-0)*, your current clipboard is stored in your session and thus will be kept for 10 minutes after logging off (of a server).

Also like history, your current clipboard can be cleared with the */clearclipboard* command.

# <span id="page-70-1"></span>**Copy and cut**

The  $// copy$  command copies your current selection to your session's clipboard, keeping track of where you are relative to the copy. The second part of that sentence is very important; if you want to later paste, for example, a bridge so that it is under where you are standing, you must stand in a location above the bridge when you make the copy. This method allows you to easily align your later paste because you can plan ahead a bit; it requires some spatial abilities to master the copying process but you will find it particularly helpful once you get the hang of it.

//cut works just like //copy except that it also deletes the selected area afterwards. By default, it leaves air, but you can also specify a different block to leave behind.

Note: This remembers your current position relative to the copy. This is a very important concept to grasp otherwise you will not be able to control where you paste your copy!

Both commands have three additional flags:

- $\bullet$  –e can be specified to also copy/cut entities from the selection
- -b can be specified to also copy biomes from the selection ("cutting" selections doesn't make sense some biome needs to be left there)
- $-m <$ m ask> can be used to specify a *[mask](#page-54-2)* of blocks to copy/cut. Any blocks that do not match will be replaced with air in your clipboard.

# <span id="page-70-2"></span>**Pasting**

Once you have something in your clipboard, you can paste it to world. The last argument is optional: if you want the copy to paste at the same point that it was copied at, type  $//$  paste  $-$ o, otherwise the paste will be placed relative to you. Remember that if you are pasting relatively, it will be relative to where you were when you made the initial copy. For example, if you were on top of your castle when you copied it, pasting it would result in the castle being pasted under you.

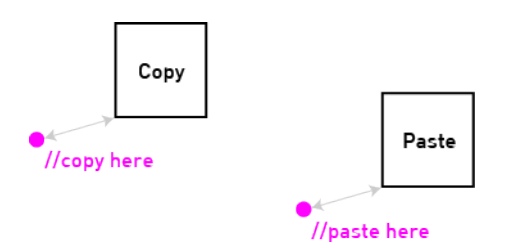

Fig. 4: A primer on how relative positions work for clipboards

Like the copy/cut commands, the paste command also allows the same three flags:

- $\bullet$  -e can be specified to also paste entities, if your clipboard contains any
- -b can be specified to also paste biomes, if your clipboard contains any
- $-m <$  [mask](#page-54-2) > can be used to specify a *mask* of blocks to paste. Blocks that do not match the mask will not be pasted.

In addition, there are some additional flags:

- -a will not paste air from your clipboard. This is the same as -m #existing. The -a and -m flag *can* be combined (or you can just add #existing to your mask).
- -s will set your selection to the area you are pasting into.
- -o will paste the clipboard back to its original origin, as explained above. This will disregard the entire "relative positions".

# <span id="page-71-0"></span>**Rotating**

Sometimes you may want to rotate your copy. The //rotate <angle> command currently lets you rotate your copy around the Y (up-down) axis 90 degrees or at any multiple of 90 degrees. To be accurate, it actually allows you to revolve your copy around the relative offset that you were at when you originally made the copy. If you wanted to rotate a copy around its center, you would have had to stand in the middle of the copy when you had made it.

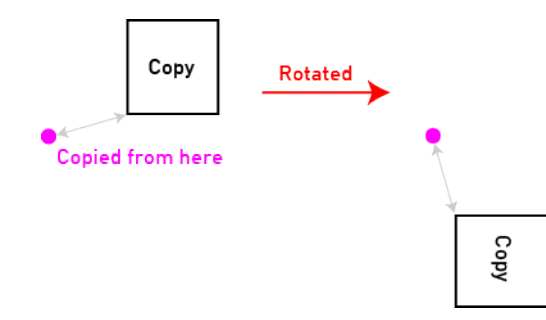

Fig. 5: Rotating around your relative position

# <span id="page-71-1"></span>**Flipping**

The //flip [direction] command flips the current clipboard in a specified direction. The directions available are North, South, East, West, Up, and Down; you can also not specify in the command to use your current heading. The clipboard flips about a plane perpendicular to the direction specified, through the center of the clipboard. There are three planes, one horizontal (xz), and two vertical (xy, yz). The horizontal plane xz is defined through the up or down vectors, the xy plane defined by East/West, and the yz plane by North/South.
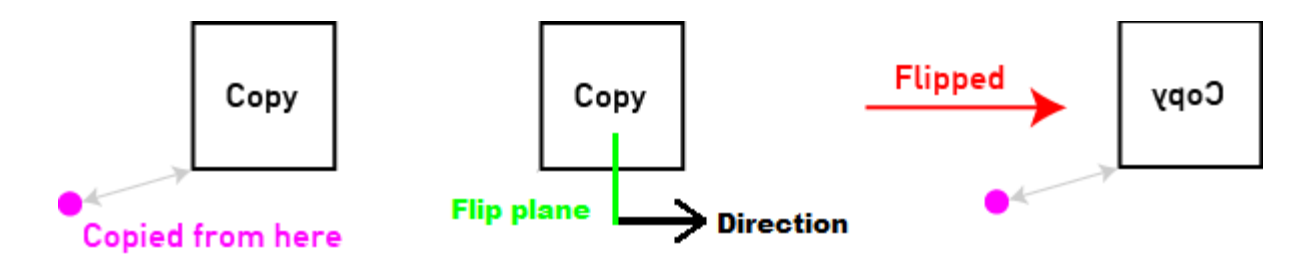

Fig. 6: Flipping the clipboard across a plane

Using the flag  $-p$  flips the selection around the player, instead of across the selection's center.

## **Loading and Saving**

WorldEdit can work with "schematic" files to save or load your clipboard to disk.

To save your current clipboard to file, use  $//$  schem save  $\leq$  filename>.

To load a saved schematic, use //schem load <filename>.

#### A note on schematic formats

Before WorldEdit version 7 (corresponding to Minecraft 1.13), the files were saved with a ".schematic" file extension in a format that was compatible with many other software such as MCEdit, Redstone Simulator, and more. Unfortunately, the format wasn't suited for the new block format Mojang was migrating to, so a new format was devised - named the [Sponge schematic format,](https://github.com/SpongePowered/Schematic-Specification) using the extension ".schem".

Note that WorldEdit can still import old ".schematic" files saved in older versions (or third party programs) through a legacy compatibility layer, but they can no longer be written to.

#### Relative positions and schematics

Both the origin of the copy and your offset to the copy are saved with the file so that you can load it back later on and paste the copy at its original location or relative to you as if you had copied it. You should be familiar with how //copy and //paste store your relative position.

Note that third party software which uses the format may not necessarily use relative positions as WorldEdit does, so they may not have that information.

## **Schematic Management**

#### List available schematics

//schem list [-dn] [-p <page>]

The  $-d$  *or*  $-n$  flag may be used to sort by newest/oldest file modification time. The  $-p$  flag will get a specific page number. Note that the output of this command is interactive - the arrows at the bottom will retrieve the previous/next page automatically, and the [L] "button" on the left will load the schematic.

#### Deleting schematics

//schem delete <filename>

#### Listing available formats

//schem listformats

Although the note above only mentions the older "MCEdit" schematic format and the newer "Sponge" schematic format, WorldEdit actually has no limit on how clipboards are stored. Third-party plugins can register new formats with WorldEdit for saving and/or loading.

## **Schematic Storage**

Schematics are saved to and loaded from WorldEdit's schematic folder. On Bukkit, this will be in the plugins/ WorldEdit/ folder, while on other platforms, it will be in config/WorldEdit/. The default folder name is simply schematics, though this can be changed in the *[config](#page-10-0)*. The folder is not created until you save a schematic in-game. If you've downloaded a schematic somewhere and want to add it, you can make the folder manually.

Note: If you want to share schematic folders between servers/installations, or simply want to store them elsewhere, you will have to enable the "allow-symlinks" option in the config.

Tip: The save and load commands, although they ask for a file name, can take folder/file, in which case a sub-folder will be created in your schematics folder. This can be useful to organize your schematics.

## **1.6.5 Generation**

Sometimes you may want to generate forests or create spheres automatically, as doing it by hand may be too tedious. WorldEdit has a number of tools that allow you to do just that. These commands don't need a region; they use the block that you are standing in.

As most commands in WorldEdit, these commands all accept *[patterns](#page-50-0)* as arguments.

Tip: These commands actually use your "placement position", which defaults to your current location. You can use the //togglepos command to instead use your first selection point (the one selected via wand left-click, or //pos1).

- *[Cylinders](#page-74-0)*
- *[Sphere](#page-74-1)*
- *[Pyramids](#page-75-0)*
- *[Forests](#page-75-1)*
- *[Pumpkin patches](#page-75-2)*
- *[Generating Arbitrary Shapes](#page-75-3)*
	- *[Flags](#page-76-0)*
	- *[Variables](#page-76-1)*
	- *[Shape Examples](#page-76-2)*
- *[Generating Biome Shapes](#page-77-0)*

## <span id="page-74-0"></span>**Cylinders**

```
//cyl <pattern> <radius> [height]
//hcyl <pattern> <radius> [height]
```
WorldEdit is capable of producing both hollow and filled cylinders as well as hollow and filled circles. It uses a fast algorithm to generate the objects and the algorithm is capable of creating nice and symmetrical edges. The cylinders are created at your feet and extend upwards. If you are creating a circle, you simply only need to create a cylinder of height 1.

Tip: For better control over the edges of the shape, you can use decimal numbers for the radius.

For elliptical cylinders, you can instead specify two radii: one for the east-west axis, one for the north-south axis.

```
//cyl <pattern> <radiusEW>,<radiusNS> [height]
//hcyl <pattern> <radiusEW>,<radiusNS> [height]
```
#### Example: Creating cylinders and circles

Creating a filled glass cylinder of radius 5 and height 10:

//cyl glass 5 10

Creating an elliptical hollow cylinder out of stone with radii of 5.5 and 15 and height of 1:

//hcyl stone 5.5,15 1

#### <span id="page-74-1"></span>**Sphere**

```
//sphere <pattern> <radius> [raised]
//hsphere <pattern> <radius> [raised]
```
Both hollow and filled spheres can be created. By default, the center of the sphere will be the block above the one that you are standing on, but if you provide "yes" for the last parameter, the sphere will be raised by its radius so that its bottom is at your feet instead.

Like cylinders, you can create ellipsoids by specifying multiple radii (which can again be decimals). The order of the radii is north-south axis, up-down axis, and then east-west axis.

```
//sphere <pattern> <radius>,<radius>,<radius> [raised]
//hsphere <pattern> <radius>,<radius>,<radius> [raised]
```
## <span id="page-75-0"></span>**Pyramids**

```
//pyramid <pattern> <size>
//hpyramid <pattern> <size>
```
This command creates a pyramid out of the given pattern with the specified *height*. That is, if you specify a height of say, 5, there will be 5 layers, each one block shorter than the last (in each direction, from bottom to top). The side-length of the lowest layer will be twice the height.

## <span id="page-75-1"></span>**Forests**

/forestgen [size] [type] [density]

Forests can be generated with this command. The size parameter indicates the width and height of the square area to generate the forests in. The density can vary between 0 and 100, and numbers like 0.1 will work. Note that the default density (of 5) is already rather dense. The size is the apothem (radius) of a cuboid, centered on your placement position.

Tip: This command operates the same as the forest generator in *[region operations](#page-64-0)* except this one takes a size from your placement position, instead of using your selection.

Warning: Depending on the platform used, WorldEdit may not be able to //undo the generation of these trees.

## <span id="page-75-2"></span>**Pumpkin patches**

/pumpkins [size]

WorldEdit can generate some pumpkin patches. The size parameter is the width and height of the square area to generate the patches within, radiating out from your feet. The density of the patches is currently not adjustable.

## <span id="page-75-3"></span>**Generating Arbitrary Shapes**

//generate <pattern> <expression>

Aliases: //g, //gen

Generates any shape that can be described with a mathematical formula:

- A torus
- Rotated cylinders
- Jagged canyons
- Any shape you can imagine and boil down into a formula

This uses the *[expression parser](#page-89-0)*.

## <span id="page-76-0"></span>**Flags**

- $\bullet$  -r Use raw coordinates, with one block equaling one unit
- $\bullet$  -c Shift the origin to the center of your selection, with one block equaling one unit
- $\bullet$  -o Shift the origin to your placement position (your position or pos1, with /togglepos), with one block equaling one unit
- Without any of these flags, coordinates will be normalized to -1..1 (from selection min/max points, meaning the entire selection is 2x2x2 units), note that each axis may be a different number of blocks per unit depending on your selection skewness.
- -h Generate a hollow shape. Blocks will only be set if they neighbour any blocks that are not part of the shape.

## <span id="page-76-1"></span>**Variables**

- $x, y, z$  (input) Coordinates
- type, data (input/output) Material to use, defaults to the block/pattern entered

Note: Since the expression parser only takes numbers as variables, type/data variables and query functions only work with blocks that have legacy type/data values. If you need to use it with newer blocks (> MC 1.13), use a placeholder and //replace that placeholder after generating your shape. The <pattern> arg of the command is not restricted, only the expression.

The expression should return true  $(> 0)$  for blocks that are part of the shape and false  $(< = 0)$  for blocks not part of the shape. The expression is tested for each block in your selection.

## <span id="page-76-2"></span>**Shape Examples**

#### Example: Generating various shapes

Torus of major radius 0.75 and minor radius 0.25:

//g stone (0.75-sqrt(x^2+y^2))^2+z^2 < 0.25^2

Gnarled hollow tree:

```
//g -h oak_log (0.5+sin(atan2(x,z)*8)*0.2)*(sqrt(x*x+z*z)/0.5)^(-2)-1.2 < y
```
Rainbow Torus:

```
//g white_wool data=(32+15/2/pi*atan2(x,y))%16; (0.75-sqrt(x^2+y^2))^2+z^2 < 0.25^2
```
Rainbow Egg:

```
//g white_wool data=(32+y*16+1)%16; y^2/9+x^2/6*(1/(1-0.4*y))+z^2/6*(1/(1-0.4*y))<0.
-08
```
A heart:

```
//g red_wool (z/2)^2+x^2+(5*y/4-sqrt(abs(x)))^2<0.6
```
Sine wave:

```
//g -h glass sin(x*5)/2<y
```
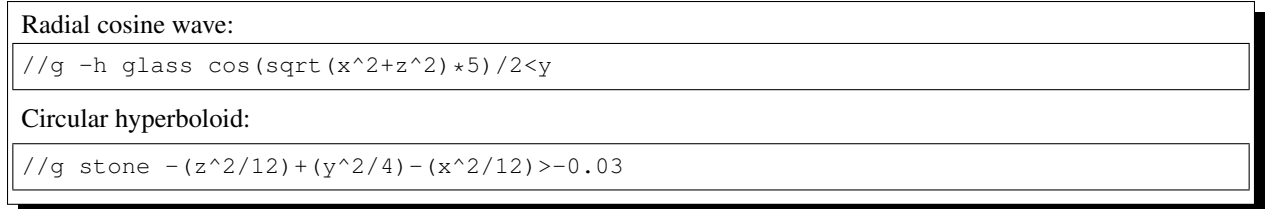

Tip: Want more cool shapes? Try out a program like [MathMod](https://github.com/parisolab/mathmod/releases) which comes with tons of shapes and helps you make more. Note that WorldEdit uses isometric  $(x,y,z)$  formulas, not parametric  $(u,y,t)$ . Also, you may have to scale your x, y, and z variable depending on your selection size and the domain of the function.

## <span id="page-77-0"></span>**Generating Biome Shapes**

Just like the generate command, you can use an expression to set a biome in a particular shape. This uses the same syntax as above, but takes a biome id instead of a pattern. It currently only uses  $x$  and  $z$  as inputs.

Note: As of Minecraft 1.15, biomes are stored in 3 dimensions. However, neither Minecraft nor WorldEdit can fully use this format yet, so biomes are still just treated as full columns.

## <span id="page-77-1"></span>**1.6.6 Tools**

Sometimes, running commands over and over is too tedious for some tasks. WorldEdit comes with a wide variety of tools which can be bound to an item and will activate upon clicking on a block. Most tools activate on right-click, while some also have actions for left-clicks. Some tools, including all "brush"-style tools, can be used at a distance, and will act as if you clicked the block you are looking at, even from far away.

To use a tool, hold an item in your hand, then type that tool's command. You will get a message that the tool was bound to that item. Now, every time you activate the tool (by clicking with the item in your hand), that tool will perform its action. To unbind a tool, hold the item and use the /none command.

Tip: The selection wand (default: wooden axe) and navigation wand (default: compass) are technically tools. They are described on the *[selections](#page-59-0)* and *[navigation](#page-58-0)* pages respectively. You can bind and unbind them just as any other tool.

- *[Tool Listing](#page-78-0)*
	- *[Tree generation tool](#page-78-1)*
	- *[Floating tree remover](#page-78-2)*
	- *[Block replacer tool](#page-78-3)*
	- *[Long range building tool](#page-78-4)*
	- *[Long range wand](#page-78-5)*
	- *[Cycler Tool](#page-79-0)*
	- *[Query Tool](#page-79-1)*
- *[Flood fill tool](#page-79-2)*
- *[Super-pickaxes](#page-79-3)*
	- *[Single Superpick](#page-79-4)*
	- *[Area Superpick](#page-79-5)*
	- *[Recursive Superpick](#page-79-6)*
- *[Brushes](#page-80-0)*

#### <span id="page-78-0"></span>**Tool Listing**

## <span id="page-78-1"></span>**Tree generation tool**

/tree [type]

This tool will generate a tree of the chosen type when you right click a block. Note that it uses Minecraft's tree generator, and has the same limitations - it will not generate trees on unplantable blocks, or through solid blocks above (unless the tree would normally be able to gross there).

#### <span id="page-78-2"></span>**Floating tree remover**

/deltree

Have players who chop down trees half-way and leave floating tree tops everywhere? This tool, upon right-clicking a floating leaf or log block (or mushroom block), will remove all connected floating tree blocks. This tool will not operate on trees that are still connected to something (such as the ground).

#### <span id="page-78-3"></span>**Block replacer tool**

/repl <pattern>

This tool will replace the right-clicked block with a block from your pattern. You can also left-click a block to replace your current pattern with the left-clicked block.

#### <span id="page-78-4"></span>**Long range building tool**

/lrbuild <leftclick pattern> <rightclick pattern>

This tool allows you to place and destroy blocks at a distance. Just aim and click. Blocks are placed as if you right clicked the block. If you set one of the blocks to air, it will instead delete the block you are targeting.

#### <span id="page-78-5"></span>**Long range wand**

#### /farwand

This tool works just like the normal selection wand - but at any distance. Instead of being  $//pos1$  and  $//pos2$ , it's //hpos1 and //hpos2.

## <span id="page-79-0"></span>**Cycler Tool**

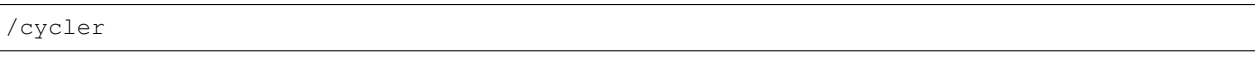

This tool can be used to cycle a block's states. Left-clicking will choose which property to cycle, and right-clicking will cycle the available values of that property. This is useful for example, to rotate individual blocks in place.

#### <span id="page-79-1"></span>**Query Tool**

/info

The query tool will show information about the right-clicked block. It will show the coordinates, the block type, states, light level (emitted/above), and the internal id (if available).

## <span id="page-79-2"></span>**Flood fill tool**

/floodfill <pattern> <range>

The flood fill tool will, starting at the right-clicked block, change it and all connected blocks of the same type (within the given range) to the specified pattern.

#### <span id="page-79-3"></span>**Super-pickaxes**

Super-pickaxes are slightly different than other tools. Instead of being bound to a single item, they are just toggled on or off with their commands. When on, left-clicking with *any* pickaxe in your hand will trigger the superpick. Unlike normal tools, they are toggled off with //.

## <span id="page-79-4"></span>**Single Superpick**

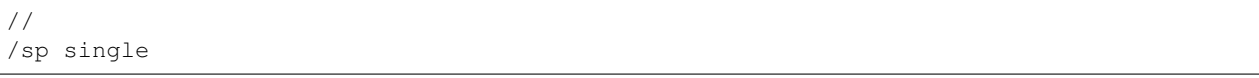

This super-pickaxe allows you to instantly break blocks. That may seem redundant, but it predates creative mode (creative mode was removed before alpha and wasn't re-added until Beta 1.8). It also will drop the blocks you break as items (*[configurably](#page-10-0)*), which creative mode does not do.

#### <span id="page-79-5"></span>**Area Superpick**

```
/sp area <radius>
```
This super-pickaxe will break all blocks matching the same type as the initially clicked block within the radius. Like the single mode superpick, it can be configured to drop items.

#### <span id="page-79-6"></span>**Recursive Superpick**

/sp recur <radius>

This super-pickaxe also breaks all blocks matching the same type as the initially clicked block within the radius, but only those that are connected (via matching blocks) to the original. Think of this as a "vein miner" mode.

## <span id="page-80-0"></span>**Brushes**

Unlike the above tools, which are mostly for utility, another group of tools, known as brushes, are mainly designed for painting and building quickly from afar.

They can be found on the *[brush page](#page-80-1)*.

## <span id="page-80-1"></span>**1.6.7 Brushes**

Brush tools are general more designed for building, sculpting, and painting than the general utility *[tools](#page-77-1)*. Like the rest of the tools, they are bound to an item by using the command, and are activated by right-clicking (or left clicking, for those with two actions). They are unbound with the /none command.

Brushes have a few unique settings available to them. Brushes allow you to choose a mask, size, pattern, and range. These allow fine-tuning how you build and paint.

- *[Brush Listing](#page-80-2)*
	- *[Sphere brush](#page-80-3)*
	- *[Cylinder brush](#page-81-0)*
	- *[Set brush](#page-81-1)*
	- *[Clipboard brush](#page-81-2)*
	- *[Smooth brush](#page-81-3)*
	- *[Gravity brush](#page-81-4)*
	- *[Forest brush](#page-82-0)*
	- *[Extinguish brush](#page-82-1)*
	- *[Butcher brush](#page-82-2)*
	- *[Deform brush](#page-82-3)*
- *[Brush Settings](#page-83-0)*
	- *[Mask](#page-83-1)*
	- *[Size](#page-83-2)*
	- *[Material](#page-83-3)*
	- *[Range](#page-83-4)*
	- *[Trace Mask](#page-84-0)*

#### <span id="page-80-3"></span><span id="page-80-2"></span>**Brush Listing**

#### **Sphere brush**

```
/brush sphere [-h] <pattern> [radius]
/br s [-h] <pattern> [radius]
```
The sphere brush, as its name suggests, creates sphere at the target point. The  $-h$  flag will make a hollow sphere.

#### <span id="page-81-0"></span>**Cylinder brush**

```
/brush cylinder [-h] <pattern> [radius] [height]
/br cyl [-h] <pattern> [radius] [height]
```
The cylinder brush creates cylinders of the given radius and height. -h is hollow as usual.

#### <span id="page-81-1"></span>**Set brush**

/brush set <shape> [size] <pattern>

The set brush can set spheres, cylinders, or cuboids of the given size and pattern. It is mostly redundant to the previous two brushes, unless you need a cube.

#### <span id="page-81-2"></span>**Clipboard brush**

/brush clipboard [-aoeb] [-m <mask>]

The clipboard brush uses your clipboard as a shape and places it at the target location each brush activation. The aebm flags all work just like the *[paste command](#page-70-0)*. The -o flag is a bit different - it makes the clipboard paste at the brush's location as the origin. Otherwise, the clipboard is centered to that location. Choose your relative position carefully when copying a clipboard for use with this brush.

## <span id="page-81-3"></span>**Smooth brush**

/brush smooth [radius] [iterations] [mask]

Smoothes the area, just like the //smooth command explained in *[region ops](#page-64-0)*. You can specify the mask of blocks to consider while building a heightmap (this is separate from the mask of blocks that will be affected).

#### <span id="page-81-4"></span>**Gravity brush**

```
/brush gravity [radius] [-h]
```
The gravity brush will move blocks downwards within the affected brush area. Using the  $-h$  flag will start from the max y, instead of from the top of the brush area.

## <span id="page-82-0"></span>**Forest brush**

/brush forest <shape> [radius] [density] <tree type>

Like the //forest and //forestgen commands, this brush plants trees, using the shape, radius, density, and tree type provided.

#### <span id="page-82-1"></span>**Extinguish brush**

```
/brush extinguish [radius]
/br ex [radius]
```
A handy shortcut for a sphere brush of air masked to fire blocks, in case something is burning and you don't have time to type in 3 commands to put it out.

## <span id="page-82-2"></span>**Butcher brush**

```
/brush butcher [radius] [-pngabtfr]
/br kill [radius] [-pngabtfr]
```
Just like the //butcher *[utility command](#page-84-1)*, the butcher brush kills entities in its area. Note that the radius is strictly cylindrical, but goes from minimum to maximum world height. It is not a sphere. By default, it only kills hostile mobs. The flags can be specified to determine what other mobs will be butchered.

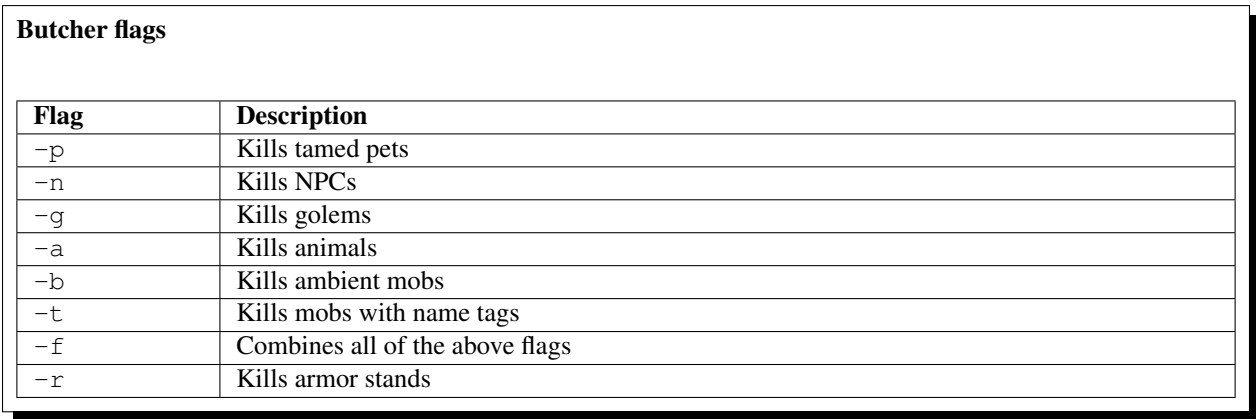

#### <span id="page-82-3"></span>**Deform brush**

```
/brush deform <shape> [size] [expression] [-ro]
```
Just like the //deform command described in *[region operations](#page-64-0)*, this brush will apply an expression to blocks within the area given by the shape and radius. Also just like the command,  $-r$  uses raw coordinates, and  $-\circ$  offsets from your placement position. The default is the brush target point.

## **Raise Brush**

/brush raise <shape> [size]

A special case of the deform brush which uses the expression  $y$ -=1.

#### **Lower Brush**

/brush lower <shape> [size]

A special case of the deform brush which uses the expression  $y+=1$ .

#### <span id="page-83-0"></span>**Brush Settings**

These commands modify the settings on your *currently selected* brush only. Each brush you have bound has its own settings.

Not all settings are used by all brushes - the clipboard brush doesn't have a size setting (it uses your clipboard's size), the butcher brush doesn't have a mask or material (it affects entities, not blocks), and so on.

## <span id="page-83-1"></span>**Mask**

/mask [mask] /mask

Sets a *[mask](#page-54-0)* on your current brush, which restricts what blocks will be affected by it. Not specifying a mask will disable it for your brush, allowing it to affect everything again. Note that if you already have a global mask set with //gmask, it will be combined with this one.

## <span id="page-83-2"></span>**Size**

```
/size [size]
```
Sets the size of the brush. Generally, this means the radius or affected area. Note that the maximum size is *[configurable](#page-10-0)*.

## <span id="page-83-3"></span>**Material**

/material <pattern>

Sets the pattern used by the brush.

#### <span id="page-83-4"></span>**Range**

/range <range>

Sets the maximum range that the brush will try to build at. Note that with a short enough range, brushes *will build in mid-air* if they can't find a block in your ray trace.

## <span id="page-84-0"></span>**Trace Mask**

```
/tracemask [mask]
/tracemask
```
Sets the mask used for the ray tracer. By default, brushes will perform their action on the first non-air block (or when the trace hits the range, whichever comes first). By setting the tracemask, you can make brushes trace through any block you choose. For example, /tracemask #solid will go through non-solid blocks, such as water. This is useful for building underwater, through walls, and whatever else.

## <span id="page-84-1"></span>**1.6.8 Utilities**

WorldEdit provides a handful of utility commands. These are often conveniences for common tasks which would require multiple commands and selections otherwise. All these commands operate on your placement position. By default, this is your player position, but it can be changed to your first selection position using the /toggleplace command.

- *[Editing nearby block](#page-84-2)*
- *[Filling pits](#page-85-0)*
	- *[Recursive Fill](#page-85-1)*
- *[Draining pools](#page-85-2)*
- *[Fixing pools](#page-86-0)*
- *[Simulating snowfall](#page-86-1)*
- *[Thawing snow](#page-87-0)*
- *[Simulating grass growth](#page-87-1)*
- *[Extinguishing fires](#page-87-2)*
- *[Removing mobs](#page-87-3)*

#### <span id="page-84-2"></span>**Editing nearby block**

Sometimes you want to set or replace blocks in an area, but don't need a precise selection - you just want to use an area around you.

Removing blocks above and below:

```
/removeabove <size> [height]
/removebelow <size> [depth]
```
These two commands let you easily remove blocks above or below you. An example usage is to remove those tower blocks people create in order to get to a high point. The size parameter indicates the size of the cuboid to remove. The cuboid's width and length will be  $(size - 1) \times 2 + 1$ . The center of the cuboid is the block above the one that you are standing on. If you don't specify a height or depth, the commands will extend to the extents of the world.

Removing nearby blocks:

```
/removenear <mask> <size>
```
This command removes nearby blocks of a certain type. The size parameter indicates the size of the cuboid to remove. The cuboid's width and length will be  $(size - 1) \times 2 + 1$ . The center of the cuboid is the block above the one that you are standing on.

Replacing nearby blocks:

/replacenear <size> <mask> <pattern>

If you need to quickly replace nearby blocks, this command is a nice shortcut. The size parameter indicates the size of the cuboid to replace. The cuboid's width and length will be (size  $-1$ )  $\star$  2 + 1. The center of the cuboid is the block above the one that you are standing on.

## <span id="page-85-0"></span>**Filling pits**

//fill <pattern> <radius> [depth]

The fill command will start at the your placement position and work outward and downward, filling air with the given pattern. Note that it only works straight downward from the starting layer, so while it will fill a pond, it will not fill a cave (that goes "outward" as it goes down).

The fill command will never go upwards from your starting position.

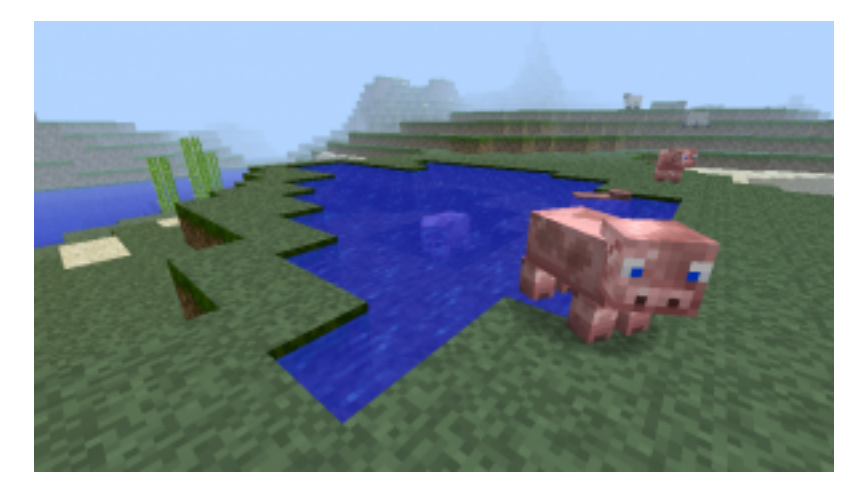

Fig. 7: An irregularly shaped pool filled with //fill. You wouldn't have been able to replace air with water (with /replace) in this situation because the area doesn't fit neatly into a cuboid.

## <span id="page-85-1"></span>**Recursive Fill**

```
//fillr <pattern> <radius>
```
Unlike the fill command, the recursive fill command *will* work outwards as it moves down, meaning it can fill caves and other holes that expand into the walls.

<span id="page-85-2"></span>Like the fill command, it will not travel upwards.

## **Draining pools**

//drain [-w] <radius>

The drain command can empty a pool of water or lava. It only removes connected blocks from the starting position, so it will not drain non-connected pools even if they are in the radius.

Adding the -w flag will also un-waterlog blocks, leaving them dry.

Note: Some blocks, like kelp and seagrass, despite looking like they are waterlogged, do not actually have a "dry" state. If you're trying to drain an ocean or river with these blocks, use //removenear (explained above) to remove those blocks first.

## <span id="page-86-0"></span>**Fixing pools**

```
/fixwater <radius>
/fixlava <radius>
```
This command will replace "flowing" versions of lava and water with "stationary" ones within the radius. This was useful for fixing water features that had been partially removed with buckets or blocks broken. Note that since Mojang changed water mechanics relatively recently, fixwater is much less useful than before.

## <span id="page-86-1"></span>**Simulating snowfall**

/snow <radius>

Cover snow over the general area! This algorithm will only cover blocks with snow if they should be covered (for example, torch blocks will not be covered). If an area has something above it (like an overhang), snow will not reach it. "Snowfall" is completely vertical.

Note: The snow command does not yet build up layers of snow.

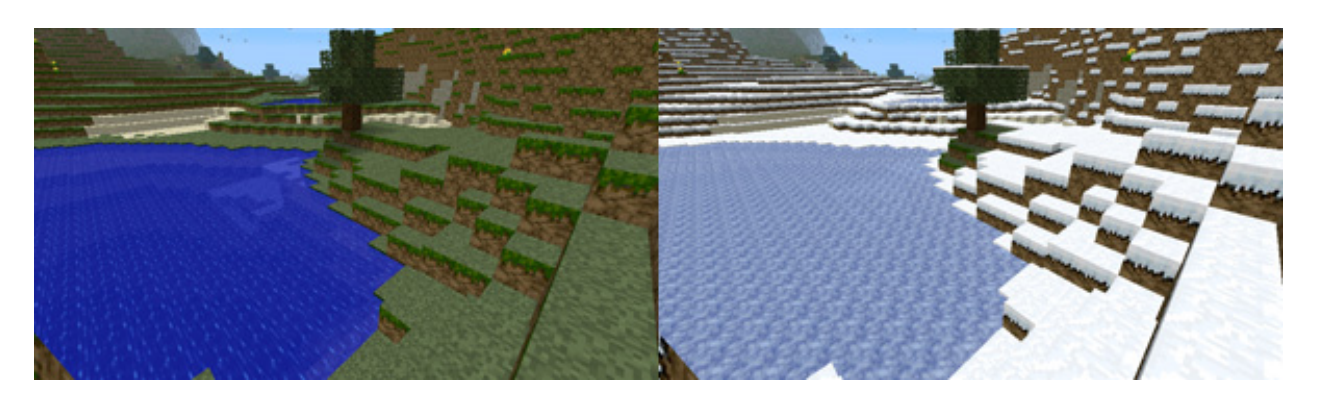

Fig. 8: Snowfall transforming a landscape

## <span id="page-87-0"></span>**Thawing snow**

/thaw <radius>

This command works exactly in the opposite way as the /snow command above, removing snow and ice from exposed areas.

## <span id="page-87-1"></span>**Simulating grass growth**

/green [-f] <radius>

Cover grass over the general area! This area works horizontally outwards to convert dirt into grass.

Using the  $-f$  flag will also turn coarse dirt into grass as well as regular dirt.

## <span id="page-87-2"></span>**Extinguishing fires**

/ex [radius]

This is essentially a shortcut /removenear fire <radius>, to allow you to quickly put out fires.

## <span id="page-87-3"></span>**Removing mobs**

/butcher [-pngabtfl] [radius]

This command removes nearby mobs. If you don't specify a radius, all active mobs in the entire loaded world will be removed. The mobs will not drop their loot. Be aware that even if you kill all mobs, they will come back quickly if there isn't anything else preventing spawning.

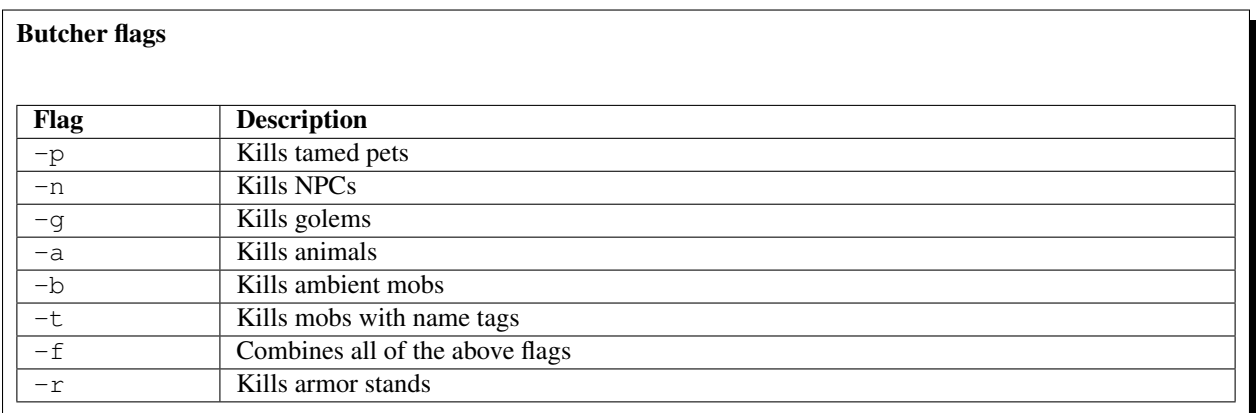

## **1.6.9 Snapshots**

A very powerful feature of WorldEdit is that it can load a section of your world, defined by your *[selection region](#page-59-0)*, and restore it from a backup without having to shutdown your server or use an offline map editor. A large number of problems can be easily fixed this way, from undoing a griefer's work to fixing a world save error to even rolling back from a project you gave up with half-way through.

- *[Configuring Snapshots](#page-88-0)*
	- *[Supported Archive Formats](#page-88-1)*
- *[Using Snapshots](#page-89-1)*

## <span id="page-88-0"></span>**Configuring Snapshots**

In order for WorldEdit to be able to read your backups, you will have to choose a directory to place backups inside. The path can be set in the *[configuration](#page-10-0)* and is relative to the server/.minecraft root folder (not the WorldEdit folder!). You can also use an absolute path if your backups are stored outside your server folder (like on another disk, which is recommended in case of hardware failures).

Once set, just toss either copies of your world folder or zipped copies of your world folder into your backup folder. An example of how you could lay out your backups folder is below.

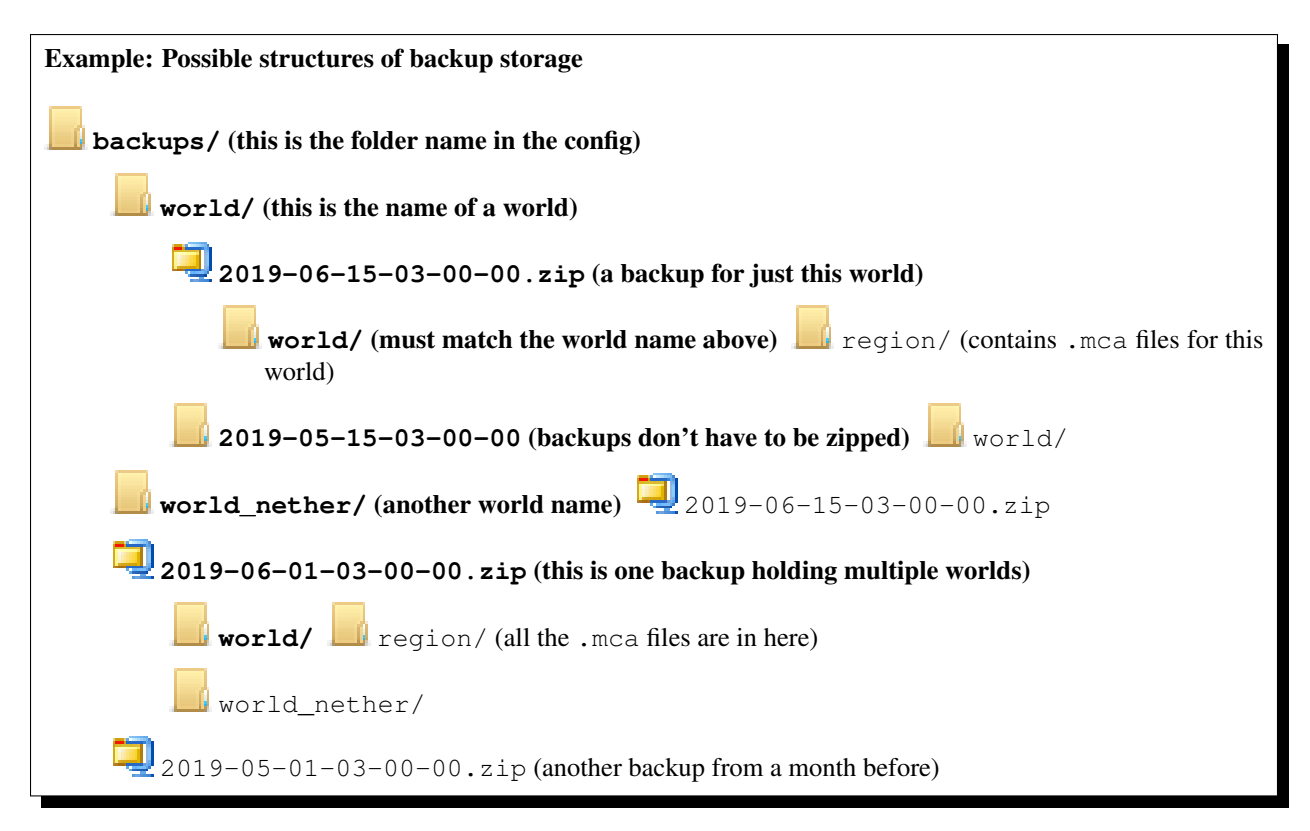

As you might have noticed, each individual backup must have a timestamp. WorldEdit expects these timestamps in order to determine which backups are the newest. The world folder must be inside the backup, with a region folder inside that world folder. You can either have backups at the top level with multiple world folders inside, or multiple world folders with backups inside for each individual world.

<span id="page-88-1"></span>Tip: If you use a Linux-like system, you can use the following line to create a world backup ZIP having an acceptable filename: zip -v backups/`date "+%Y-%m-%d-%H-%M-%S"`.zip -r world.

#### **Supported Archive Formats**

WorldEdit natively supports ZIP files, using Java's zip library. However, Java's zip support only supports basic zip files. If you receive cryptic errors while using zip files, you may want to install TrueZip. If you want to use another archive format, such as tarballs, TrueZip will also support these.

TrueZip can be installed by downloading the [JAR file from the maven repository](http://repo1.maven.org/maven2/de/schlichtherle/truezip/6.8.1/truezip-6.8.1.jar) and saving it as truezip.jar. The jar should be placed in the plugins or plugins/WorldEdit folder on Bukkit, or in the mods folder on other platforms.

Tip: Using backup archives (e.g. zip files) will save disk space at the cost of increasing CPU when actually restoring. The trade-off is up to you to decide.

## <span id="page-89-1"></span>**Using Snapshots**

Now that your snapshots are configured, using them is a breeze. Just *[select an area](#page-59-0)*, and use //restore.

By default, WorldEdit will find the most recent backup for your current world, and restore your selected area from it.

If you don't want to use the most recent snapshot (perhaps the damage was already done and you need an older one), there are additional commands to choose which snapshot to use.

To get started, use /snap list. This will list all snapshots available for your current world.

You can either use /snap use latest or /snap use [name] to select either the latest snapshot, or by name. You can also use  $/$  snap sel  $\leq$  number  $\geq$  to use the one with that number in the list.

If you know a time point which you either need a backup before or after that point, you can use /snap before <time> or /snap after <time> to find the closest snapshot before/after the given time. These commands take a timestamp like the file names, or even a natural time, such as /snap before "last friday".

## **1.6.10 Other**

#### <span id="page-89-0"></span>**Expression Syntax**

The WorldEdit expression parser is supposed to work like Java and related languages, with a few subtle differences:

- Final semicolons can be omitted in most cases.
- The last value in a sequence is always returned, even without a return statement.
- The binary infix  $\land$  operator is a power operator instead of an xor operator and has an according priority as well.
- There is a postfix factorial operator  $(!)$ .
- There is a binary infix near operator  $(\sim=)$ .
- No objects :)

#### • *[Operators](#page-90-0)*

- *[Binary infix](#page-90-1)*
- *[Prefix](#page-91-0)*
- *[Postfix](#page-91-1)*
- *[Ternary infix](#page-92-0)*
- *[Functions](#page-92-1)*
- *[Constants](#page-93-0)*
- *[Block Statements](#page-94-0)*
- *[Control Structures](#page-94-1)*
	- *[Loops](#page-94-2)*

## <span id="page-90-0"></span>**Operators**

The expression parser uses [Java's precedence rules,](https://docs.oracle.com/javase/tutorial/java/nutsandbolts/operators.html) with the following exceptions and additions:

- The binary power operator  $(^{\wedge})$  is between priority 2 and 3
- The postfix factorial operator (!) has a priority of 2
- The near operator  $(\sim)$  has a priority of 7

## <span id="page-90-1"></span>**Binary infix**

These operators are put between their two operands.

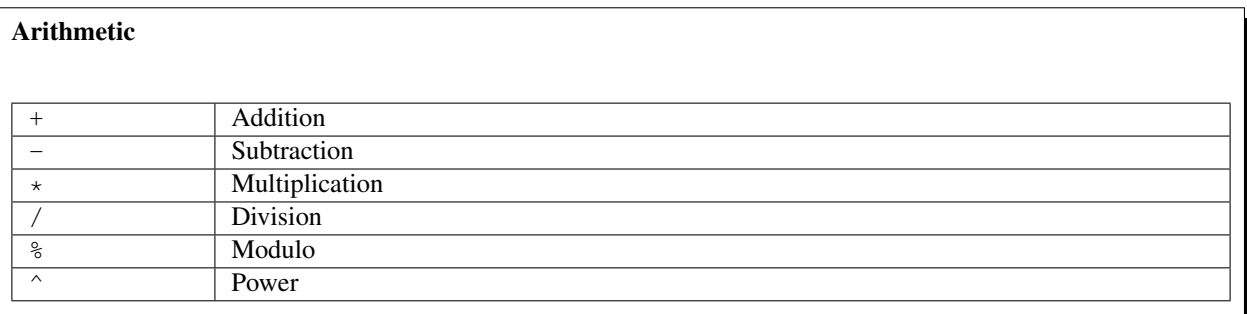

## Bitwise

These operators interpret their operands as 32 bit integers and operate on their bits.

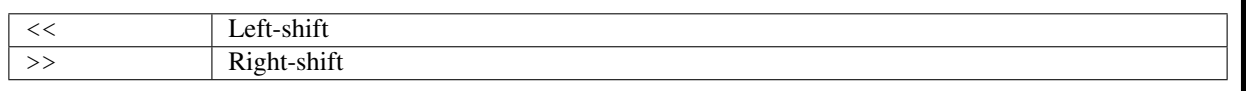

## Logical

These operators interpret everything greater than zero as true and everything else as false. They return 1 for true and 0 for false.

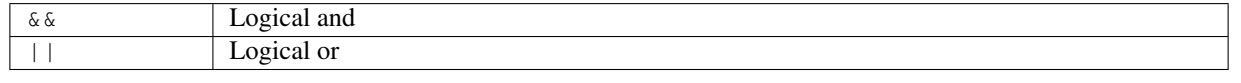

## Comparison

These operators compare their operands and return 1 for true and 0 for false.

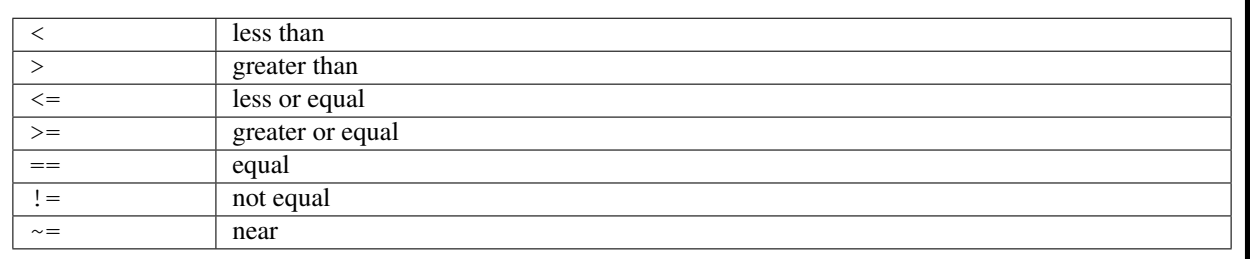

## Assignment

These operators require a variable on the left side. Using the simple assignment operator (=) to assign to a nonexistant variable creates a temporary variable.

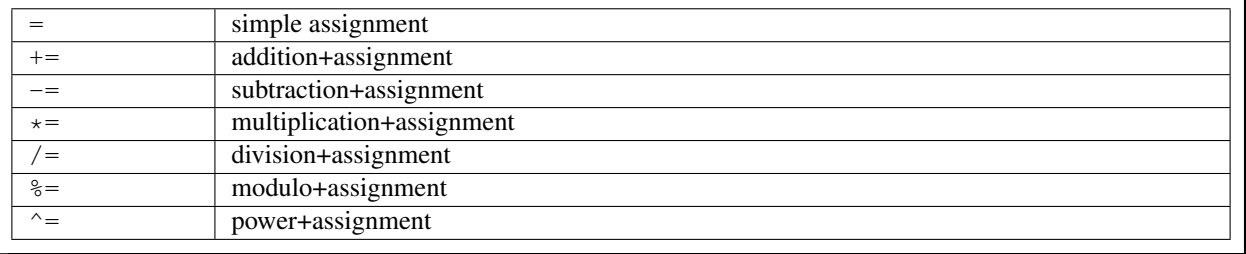

## <span id="page-91-0"></span>**Prefix**

These operators precede the expression they apply to.

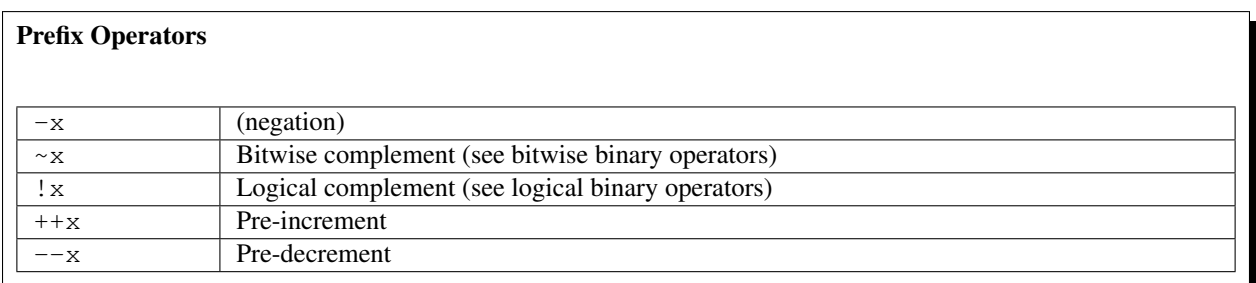

## <span id="page-91-1"></span>**Postfix**

These operators succeed the expression they apply to.

## Postfix Operators

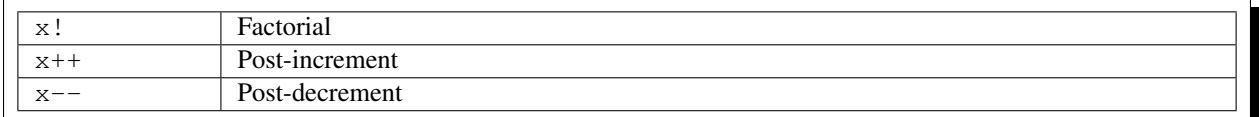

## <span id="page-92-0"></span>**Ternary infix**

The ternary operator is used to represent a conditional expression in a compact way:

<condition> ? <true-branch> : <false-branch>

It works exactly like the if/else statement, except that the branches can only be single expressions.

## <span id="page-92-1"></span>**Functions**

## Math Functions

The expression parser provides the following functions from the Java Math library:

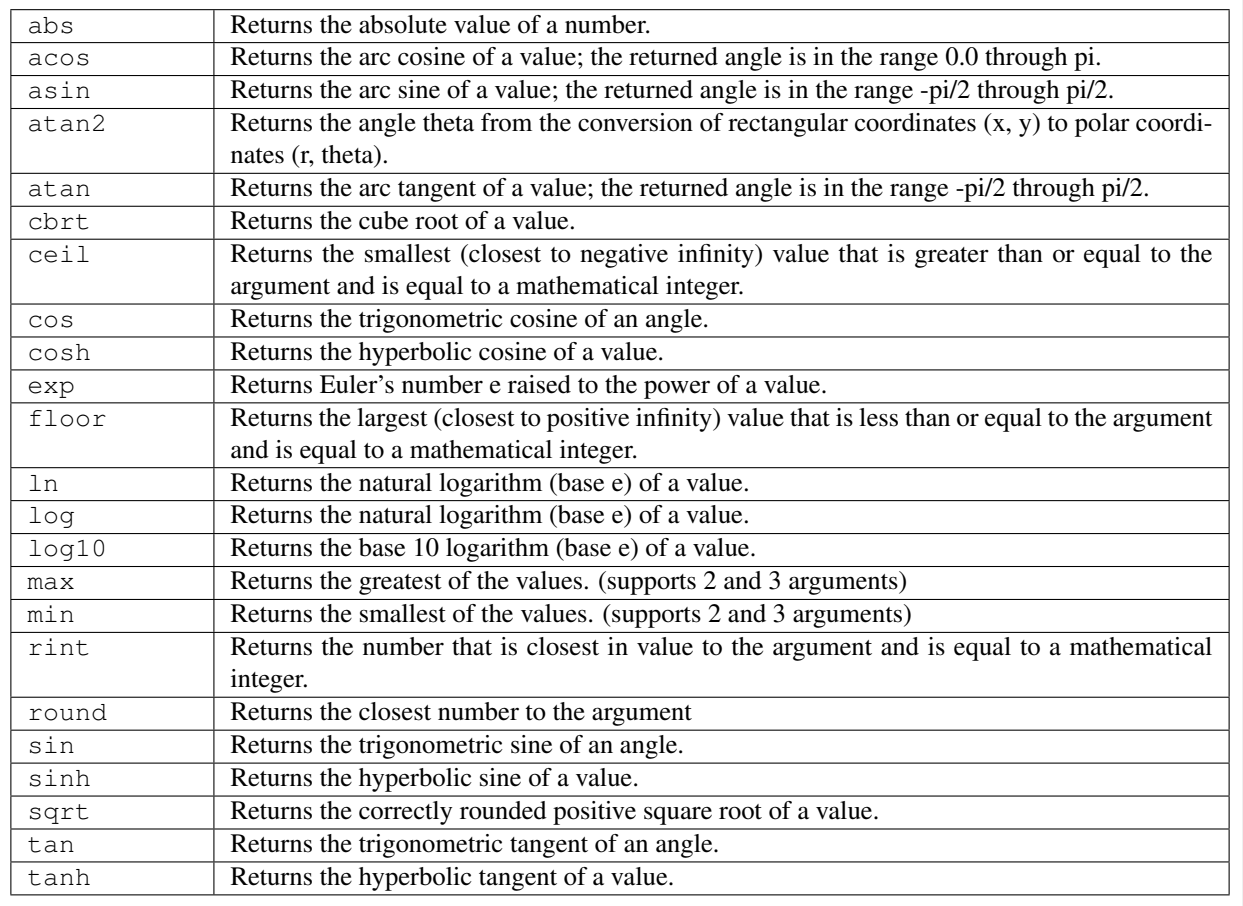

## Additional Functions

Additionally, it provides the following functions:

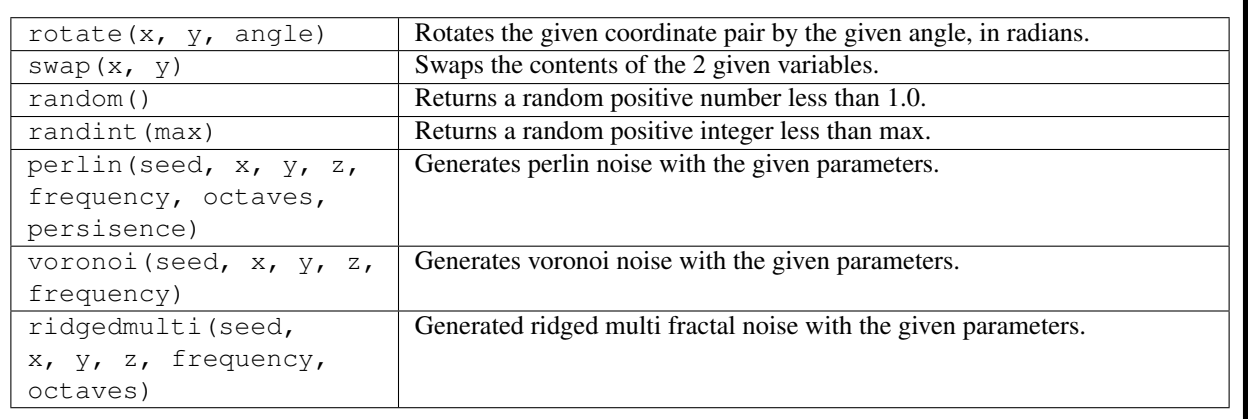

## Block Query Functions

The following functions can be used to query blocks in a world in an editing context. Note that they still use legacy ID and data, so they may have undefined behaviors for new (1.13+) blocks.

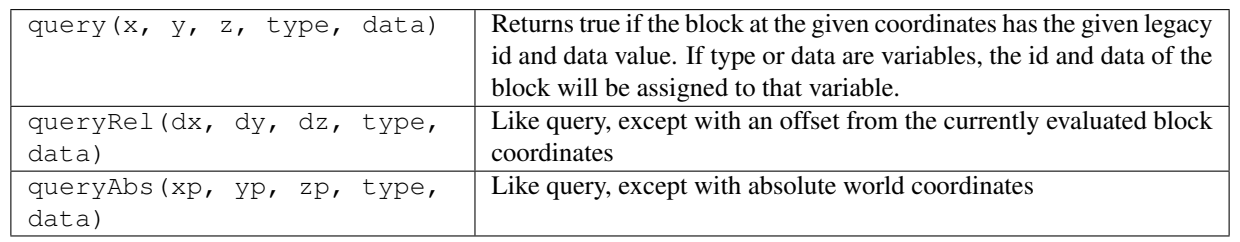

## Buffer Functions

These functions provide access to data buffers (essentially, arrays). Two buffers are provided, one is a global shared buffer, and one is local to the expression. The function with *g* prepended accesses the global buffer, without the *g* accesses the local buffer.

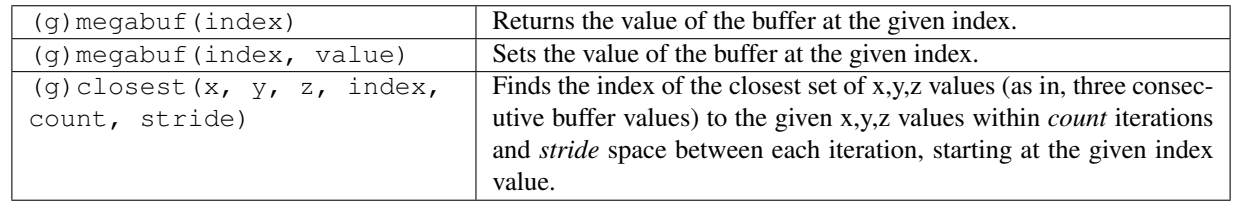

## <span id="page-93-0"></span>**Constants**

## **Constants**

The following constants are always available, and cannot be assigned.

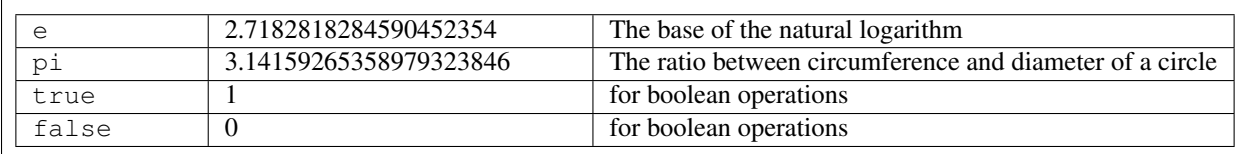

#### <span id="page-94-0"></span>**Block Statements**

Block statements are groups of statements enclosed in braces:

{ x=5; y=6; }

They are mostly used in conjunction with control structures.

## <span id="page-94-1"></span>**Control Structures**

if/else if (<condition>) <true-branch> if (<condition>) <true-branch> else <false-branch>

• <condition> is evaluated to decide which branch to execute.

• Everything greater than zero is interpreted as true and everything else as false.

• <true-code> and <false-code> can either be single statements delimited with a semicolon or block statements.

Note: An else keyword is always associated with the last if. This allows elseif constructs like these:

```
if (<condition 1>) <true-code 1> else if (<condition 2>) <true-code 2> else <false-
˓→code>
```
## <span id="page-94-2"></span>**Loops**

Loops can at most loop 256 times.

## while

```
while (<condition>) <br/>body>
do <br/>body> while (<condition>);
```
- <condition> is evaluated to decide whether to continue looping.
- <br/>body> can either be a single statement delimited with a semicolon or a block statement.
- do-while checks the condition after executing the body.

## Java/C-style for

for (<init>; <condition>; <increment>) <br/> <br/>body>

- <init>, <condition> and <increment> are single expressions.
- <body> can either be a single statement delimited with a semicolon or a block statement.

## Execution steps

First,  $\langle \text{init} \rangle$  is evaluated once, then, each iteration follows these steps:

- 1. If <condition> evaluates as less than or equal to zero (i.e. false), the loop is aborted.
- 2.  $\text{body}$  is executed.
- 3. <increment> is executed.

#### Simple for

for (<counter> = <first>, <last>) <body>

• <counter> is a variable used to count the iterations.

- <first> and <last> are single expressions.
- <body> can either be a single statement delimited with a semicolon or a block statement.

#### Execution steps

First, an internal counter is set to  $\leq$  first  $>$ . Then, each iteration follows these steps:

- 1. If the internal counter exceeds <last>, the loop is aborted.
- 2. <counter> is set to the internal counter.
- 3. <body> is executed.
- 4. <counter> is incremented by 1.0.
- <first> and <last> are only evaluated once.

## **CraftScripts**

Scripts allow you to program small tasks without having to learn Java, figure out how to compile WorldEdit, or bother with reinventing the wheel. CraftScripts are written in JavaScript.

## **Requirements**

Before you start using CraftScripts, you'll have to install the [Rhino JavaScript engine.](https://developer.mozilla.org/en-US/docs/Mozilla/Projects/Rhino) A direct link to the download is [here.](http://ftp.mozilla.org/pub/mozilla.org/js/rhino1_7R2.zip) Open the zip file, and extract  $j_s$ . jar. Note that if you download a newer version than the recommended one, the .jar file may have a different name. Move js.jar to the plugins/ or plugins/WorldEdit folder (on Bukkit) or the mods folder (other platforms).

## **Using CraftScripts**

Once you have the JS engine installed, drop your CraftScript .js files in the craftscripts folder (in the WorldEdit config folder - either plugins/WorldEdit or config/WorldEdit depending on platform).

To run a CraftScript

```
/cs <filename> <args>
/.s <args>
```
The /cs command will run the CraftScript with the given filename  $($ .  $\frac{1}{15}$  can be left out). Each CraftScript may have its own arguments. The /.s command will re-run your last used CraftScript.

## **Writing CraftScripts**

Scripting in WorldEdit allows you to write world manipulation code without having to learn Java or compile your code. Scripts, called CraftScripts in WorldEdit, and are written in JavaScript and go into your craftscripts/ directory. The advantages of writing scripts with WorldEdit are:

- Hook right into WorldEdit's undo/redo system
- Use WorldEdit's block place prioritization
- Accept WorldEdit's powerful block type syntax (//set sign[facing=north])
- Get the region selected by the user

Note: It is recommended you have a basic understanding of JavaScript or Java to begin writing CraftScripts.

Tip: While we'll be going over using CraftScripts with the WorldEdit API, there are no real restrictions on what you can do. Advanced users may even hook into the API of the underlying platform (Bukkit, Forge, etc).

#### **Introduction**

Scripts have the following three variables in their global namespace:

- context is an instance of [CraftScriptContext.](https://github.com/EngineHub/WorldEdit/blob/master/worldedit-core/src/main/java/com/sk89q/worldedit/scripting/CraftScriptContext.java)
- player is the player who invoked the script, an instance of [Player.](https://github.com/EngineHub/WorldEdit/blob/master/worldedit-core/src/main/java/com/sk89q/worldedit/entity/Player.java)
- argv is a Java array strings, which are the arguments used upon invoking the scripts

## **Working with blocks**

All block editing in WorldEdit is done through an EditSession. This object handles history and block placement order all automatically. To get an edit session for your own script, use:

**var** sess = context.remember();

Every time you call that method, you will get a new EditSession, so be sure to keep one around. To set blocks, you will either need to provide a BlockState which is a combination of a block type and one or more states, or a BaseBlock, which is a BlockState that may additionally have NBT data.

Example: Setting a block to wool

```
importPackage(Packages.com.sk89q.worldedit.world.block);
var sess = context.remember();
sess.setBlock(player.getBlockOn(), BlockTypes.WOOL.getDefaultState());
```
Note that because BlockTypes is in the com.sk89q.worldedit.world.block namespace, it had to be imported first. The first argument for setBlock() is a BlockVector3 indicating the position in the world.

To get blocks, use getBlock() on EditSession. You'll get back a BaseBlock too.

#### **Processing arguments**

Arguments are passed in under the argv variable. If you need to check whether the right number of arguments was provided by the user, you can use CraftScriptContext#checkArgs().

```
The CraftScriptContext can to some basic argument parsing with CraftScriptContext#getBlock().
You can also hook directly into WorldEdit's parsers via WorldEdit.getInstance().
getPatternFactory() and .getMaskFactory().
```
Example: Checking arguments

```
context.checkArgs(1, 3, "<block> [width] [height]");
var block = context.getBlock(argv[1]);
```
What happens if the user inputs an invalid block? An exception will be raised and if you don't catch it, the user will be informed about their error and your script will be halted.

#### **Working with Java packages**

To import a java package, you can use the following syntax:

```
importPackage(Packages.package.name.here);
```
You can import any package available in the Java classpath - not restricted to WorldEdit.

#### **Example Scripts**

You can find some example scripts in the [GitHub repository for WorldEdit.](https://github.com/EngineHub/WorldEdit/tree/master/contrib/craftscripts) Note that they may not all be updated for current WorldEdit API. You can find more about the WorldEdit API in the *[API section](#page-97-0)*.

# <span id="page-97-0"></span>**1.7 Developer API**

## <span id="page-97-1"></span>**1.7.1 API Concepts**

WorldEdit uses some simple concepts to create flexible operations. These concepts are detailed below, and should be read in the order provided, as later concepts sometimes reference earlier concepts.

## **Actors**

An Actor is anything that uses WorldEdit commands or certain APIs. Typically, an actor is a player, but they can also be a command block, the console, or perhaps an entity. As should be clear, an actor does not need a location in the world, although many actors also implement Locatable to provide this. A mod/plugin does not usually need to provide an actor to use the WorldEdit API, but actors may be provided in certain hooks such as EditSessionEvent, allowing for customization based on who/what an actor is.

## **Blocks**

Blocks are broken into two parts, *type* and *state*. These are represented by the BlockType and BlockState classes. An example of block type is minecraft:oak\_log, and a state would be the combination of the type minecraft:oak\_log and the *properties* [axis=y].

You can get a BlockState from a BlockType using either getDefaultState() or providing the correct property mappings to get State (Map).

For example, to get the state for minecraft:oak\_log[axis=y]

```
BlockType oakLog = Objects.requireNonNull(BlockTypes.OAK_LOG);
BlockState yFacingOakLog = oakLog.getState(ImmutableMap.of(
    oakLog.getProperty("axis"), "y"
));
System.err.println("State: " + yFacingOakLog);
```
Some blocks include [NBT,](https://minecraft.gamepedia.com/NBT_format) and these are represented by the BaseBlock type.

You can get a BaseBlock from a BlockState using toBaseBlock (CompoundTag).

## **Patterns and Masks**

Patterns and masks are the same as described in *[Patterns](#page-50-0)* and *[Masks](#page-54-0)*. The only difference is that they must be constructed via their respective classes, rather than from formatted strings.

A single block pattern can be represented using a BlockStateHolder, such as BlockState and BaseBlock. Other patterns types are fairly obvious from their names, such as TypeApplyingPattern or RandomStatePattern. Use your IDE to find subclasses of Pattern.

Masks are a slightly different story. Exact and fuzzy block *state* masks are done using BlockMask, but you can also mask only over block *type* (BlockTypeMask) or only the *properties* (BlockStateMask). There are also some utility masks in the Masks class. Again, using your IDE to find Mask subclasses is recommended.

## <span id="page-98-0"></span>**Extents**

Extents form the backbone of WorldEdit's block manipulation. Extents are generally split into three categories: input, output, and both. Although extents provide and receive block and biome information, they are not always associated with a world / dimension.

Input extents are responsible for providing block and biome information for a given location. They do not provide a way to set blocks.

Output extents are responsible for receiving block and biome information for a given location. They do not provide a way to get blocks.

Most or all extents in WorldEdit implement both \*Extent interfaces, typically through the Extent interface. Extent instances also provide a minimum and maximum point, as well as entity manipulation methods.

Some examples of extents are worlds and clipboards. Many block placement features in WorldEdit - such as fast and reorder mode - are implemented using AbstractDelegateExtent and hooking into setBlock.

## <span id="page-99-0"></span>**Regions**

WorldEdit uses regions to define where an operation works. A Region is a set of positions, potentially associated with a World. There is no requirement that a region be fully continuous.

Regions implement Iterable<BlockVector3>, meaning that the best way to get all the points of *any* region is to use a for-each loop, e.g. for (BlockVector3 point : region). In addition to this, there are convenience methods to retrieve the minimum, maximum, center, area, width, height, length, chunks, and cubic chunks. You can also easily expand(), contract(), and shift() regions, which work like the commands of the same name. Note that these methods *do not* change any blocks.

Creating a region is as simple as calling the appropriate constructor of the region you want. Typically you want a CuboidRegion, but there are other subclasses for each of the selection types in WorldEdit, or you can implement your own!

Some common region usages are the actor's selection and clipboard bounds.

## **Registries**

Almost everything in Minecraft uses the same format for identifying a particular type, such as minecraft:stone. This is known as a [namespaced ID](https://minecraft.gamepedia.com/Namespaced_ID) (see page for details). WorldEdit keeps some *registries* that allow access to blocks, items, biomes, entities, fluids, and more from the current Minecraft platform using their ID in a platform-independent way.

These registries are available on most classes named  $\star$ Type, such as BlockType and ItemType. However, it is recommended to use the \*Types classes instead, which either provide potentially-null constants or a get method for retrieving types that aren't built-in, such as modded blocks.

Note: The constants on these registries may be null because the API does not change across Minecraft versions, and this means that some blocks won't exist on earlier Minecraft versions, or like in 1.13, were renamed from their ID in 1.12 and WorldEdit no longer recognizes the block properly. If you require a block, you should wrap the access to the constant in Objects.requireNonNull or a similar check to properly communicate that you do not expect the constant to be missing at runtime.

## <span id="page-99-1"></span>**Edit Sessions**

An EditSession handles the configuration for getting and placing blocks, entities, and biomes. It sets up the chain of extents to place blocks properly. It also handles turning on and off reorder mode, fast mode, and buffering. Every operation will use an EditSession at some point to ensure that block placement is done properly and quickly.

Edit sessions must be closed once all operations are complete, to ensure that block queues are flushed. They are not re-usable, and must be re-created for each individually operation.

## **Adapters**

WorldEdit works across many Minecraft modding platforms. This implies that WorldEdit's API does not use any platform's API types, such as Bukkit's Player or Sponge's World. Instead, WorldEdit has its own set of API types, and the platform-specific library (see *[API Libraries](#page-102-0)*) contains an *adapter* class to turn the platform's API types

into WorldEdit's API types, and vice versa. For example, you can turn an org.bukkit.entity.Player into a com.sk89q.worldedit.entity.Player like so

```
org.bukkit.entity.Player player = /* get a player */;Player wePlayer = BukkitAdapter.adapt(player);
```
Nearly every other WorldEdit type has a similar conversion from the platform type. These are best discovered by looking at the methods in the adapter classes in your IDE.

## <span id="page-100-0"></span>**1.7.2 API Examples**

These examples represent common use-cases of the WorldEdit API.

## **Clipboard Examples**

Note: This documentation covers the API for using clipboards. See *[Clipboard](#page-70-0)* for in-game usage & explanations of what clipboards are.

Concepts used in these examples: *[Regions](#page-99-0)*, *[Edit Sessions](#page-99-1)*, *[Extents](#page-98-0)*

## **Copying**

Copying is the most common way to create a clipboard. To do it, you'll need a Region, a target Clipboard, and an EditSession. In this example we use a CuboidRegion and the standard BlockArrayClipboard. Then, all you need to do is pass the parameters to the ForwardExtentCopy, apply configuration (such as calling setCopyingEntities(true)) to copy entities), and call Operations.complete.

```
CuboidRegion region = new CuboidRegion(world, min, max);
BlockArrayClipboard clipboard = new BlockArrayClipboard(region);
try (EditSession editSession = WorldEdit.getInstance().getEditSessionFactory().
→getEditSession(world, -1)) {
   ForwardExtentCopy forwardExtentCopy = new ForwardExtentCopy(
       editSession, region, clipboard, region.getMinimumPoint()
   );
    // configure here
    Operations.complete(forwardExtentCopy);
}
```
You may want to *[save](#page-101-0)* the clipboard after this.

#### **Pasting**

Pasting is the only way to move blocks from a Clipboard to another Extent, typically a World. To paste, you'll need a World, an EditSession and a Clipboard. Create a ClipboardHolder with your clipboard, then get a PasteBuilder by calling createPaste with the EditSession. Call .to to set the position at which you want to paste (this will be offset by the clipboard offset, see the clipboard page above for more information). Add any other configuration you want (masks, paste entities, paste biomes, etc.), and then call build() to get an operation. Complete the operation, and all the blocks will be pasted.

Full example:

```
try (EditSession editSession = WorldEdit.getInstance().getEditSessionFactory().
˓→getEditSession(world, -1)) {
   Operation operation = new ClipboardHolder(clipboard)
            .createPaste(editSession)
            .to(BlockVector3.at(x, y, z))
            // configure here
            .build();
    Operations.complete(operation);
}
```
You may want to *[load](#page-101-1)* a clipboard before this.

## **Schematic Examples**

This section deals with schematics, which are a related but distinct concept. Schematics specifically refer to a saved clipboard, not a clipboard in-memory.

## <span id="page-101-0"></span>**Saving**

A Clipboard can be saved to disk very easily. All you need is a ClipboardFormat, a Clipboard, and an OutputStream. Then you can call getWriter on the format and write on the writer with your Clipboard. Here's an example for saving a clipboard to file.

```
File file = /* figure out where to save the clipboard */;try (ClipboardWriter writer = BuiltInClipboardFormat.SPONGE_SCHEMATIC.getWriter(new
˓→FileOutputStream(file))) {
   writer.write(clipboard);
}
```
## <span id="page-101-1"></span>**Loading**

Loading a Clipboard is nearly as simple. You can either force a specific ClipboardFormat, or have WorldEdit discover the format of the schematic you want to load. The example does the latter. Then you can call getReader on the format and read on the reader to get a Clipboard instance.

```
Clipboard clipboard;
ClipboardFormat format = ClipboardFormat, findByFile(file);
try (ClipboardReader reader = format.getReader(new FileInputStream(file))) {
   clipboard = reader.read();}
/* use the clipboard here */
```
## <span id="page-101-2"></span>**1.7.3 Internal APIs**

Some of WorldEdit is not considered public API and may be changed at any moment without warning. Usage of this code is not considered proper, and will receive no support.

The precise definition of internal API is anything not accessible according to standard Java access rules, and any of the following types:

- Anything in the platform implementations. An exception is the \*Adapter class for each platform.
- Anything in the following packages:
	- com.sk89q.worldedit.command
	- com.sk89q.worldedit.internal
- Anything explicitly marked as internal.

WorldEdit provides a stable public interface for other mods and plugins to build off of. It provides platformindependent interfaces and classes for working with Minecraft blocks, biomes, and worlds. Limited entity support is present as well.

## <span id="page-102-0"></span>**1.7.4 API Libraries**

You can get the API via a [Maven repository,](https://help.sonatype.com/repomanager3/repository-manager-concepts/an-example---maven-repository-format) compatible with [Maven,](https://maven.apache.org/) [Gradle,](https://gradle.org/) [sbt,](https://www.scala-sbt.org/) and many other build systems. The repository is [https://maven.enginehub.org/repo/,](https://maven.enginehub.org/repo/) and WorldEdit is under the group com.sk89q.worldedit. Depending on which parts of the API you need, choose one of the following names:

- worldedit-core: The core APIs. Does not depend on any platform, and provides no conversion classes.
- worldedit-bukkit: The Bukkit implementation. Depends on Bukkit API and provides conversion between Bukkit types and WorldEdit types using BukkitAdapter.
- worldedit-fabric-mcXYZ: The Fabric implementation. Depends on Fabric API and provides conversion between Fabric types and WorldEdit types using FabricAdapter. Replace XYZ with the appropriate Minecraft version.
- worldedit-forge-mcXYZ: The Forge implementation. Depends on Forge and provides conversion between Forge types and WorldEdit types using ForgeAdapter. Replace XYZ with the appropriate Minecraft version.
- worldedit-sponge-mcXYZ: The Sponge implementation. Depends on Sponge API and provides conversion between Sponge types and WorldEdit types using SpongeAdapter. Replace XYZ with the appropriate Minecraft version. (Only supports up to 1.12.2 due to Sponge only being available up to that version.)
- worldedit-cli: The command-line implementation. Probably not very useful as a dependency, but could be used to automatically run WorldEdit outside of Minecraft.

The version is dependent on the version of Minecraft you are building for. 6 is for Minecraft versions 1.12.2 and below, and 7 is for 1.13 and above. Support is only offered for the latest WorldEdit version, and the latest Minecraft version, but generally the API is similar enough across versions that examples are very similar. These documents also only cover the latest version of WorldEdit, although old versions may be reached using the navigator in the bottom right.

To get started with the API, read *[API Concepts](#page-97-1)*. Some common API usages are documented in *[API Examples](#page-100-0)*. When developing, take note of *[Internal APIs](#page-101-2)* to ensure you're using supported APIs.

## **1.8 Common Questions**

## • *[General](#page-103-0)*

- *[Why don't any commands work?](#page-103-1)*
- *[How old is WorldEdit?](#page-103-2)*
- *[Who works on WorldEdit?](#page-103-3)*
- *[World-Editing](#page-103-4)*
	- *[Commands all return "0 blocks changed" even though they should be changing.](#page-103-5)*
	- *[How do I remove a tool/brush from the item I'm holding?](#page-103-6)*
	- *[Why isn't sign text/chest contents/entities/etc working?](#page-104-0)*

## <span id="page-103-0"></span>**1.8.1 General**

## <span id="page-103-1"></span>**Why don't any commands work?**

If no commands work, it may because WorldEdit failed to start:

- Make sure that you are running Bukkit/Forge/Sponge/etc. A vanilla minecraft server will not load plugins/mods!
	- You can run a command such as version (Bukkit), sponge version (Sponge) or forge help (Forge) to ensure your server is running proper software. In single-player, the Main Menu should have a "Mods" button (and WorldEdit should be in the list!).
- Make sure that you have the proper version of WorldEdit for your version of Minecraft.

If those solutions do not help you, you will need to look through your startup log:

- If you use a game server host, use its log viewer.
- You can also open up "latest.log" in the logs folder of your server directory. (On older versions of Minecraft, the log file was "server.log" in the root directory.)

If you are unable to discover the problem from reading the server log, you can *[ask for help or submit a bug report](#page-104-1)*.

## <span id="page-103-2"></span>**How old is WorldEdit?**

WorldEdit began in September 2010 for the "hMod" modding platform by [sk89q.](http://www.sk89q.com) Later on, WorldEdit was ported to Bukkit, and eventually to Forge and other platforms.

## <span id="page-103-3"></span>**Who works on WorldEdit?**

WorldEdit has been developed by many people, and large portions of WorldEdit include contributed code. The list of top contributors can be [found on GitHub.](https://github.com/EngineHub/WorldEdit/graphs/contributors)

## <span id="page-103-4"></span>**1.8.2 World-Editing**

## <span id="page-103-5"></span>**Commands all return "0 blocks changed" even though they should be changing.**

If you've previously set a global mask with //gmask <mask>, you'll have to clear it again with //gmask so it no longer masks your edits.

## <span id="page-103-6"></span>**How do I remove a tool/brush from the item I'm holding?**

Use the /none command while holding the item.

## <span id="page-104-0"></span>**Why isn't sign text/chest contents/entities/etc working?**

On Bukkit servers, WorldEdit has to use some version-specific adapters to get full access to many functions due to how Bukkit works. It uses these adapters for block entities (blocks that use additional data including signs, containers, etc.), entities, and some other functionality. What this generally means is that every new release of Minecraft will require you to update WorldEdit. Usually, WorldEdit will be updated quickly, and you can find new releases or experimental builds via the links on the *[main page](#page-4-0)*.

# <span id="page-104-1"></span>**1.9 Getting Help**

If you have a question or have errors,

• [Join our Discord](https://discord.gg/enginehub) (preferred)

If you have a feature request or bug report,

• [Submit it to our issue tracker](https://dev.enginehub.org/youtrack/issues/WORLDEDIT)

# **1.10 Source Code**

You can find the source code to WorldEdit [on GitHub.](https://github.com/EngineHub/WorldEdit)

WorldEdit is open source. Contributions must be licensed under the GNU Lesser General Public License v3.

# CHAPTER 2

Links

- [WorldEdit Homepage](http://www.enginehub.org/worldedit)
- [Downloads for Bukkit](https://dev.bukkit.org/projects/worldedit/files/)
- [Downloads for Forge/Fabric](https://www.curseforge.com/minecraft/mc-mods/worldedit/files)
- [Downloads for Sponge](https://ore.spongepowered.org/EngineHub/WorldEdit)
- [Experimental Builds](http://builds.enginehub.org/job/worldedit?branch=master)
- [Discord Server](https://discord.gg/enginehub/)